posnet.com

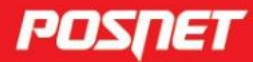

# Instrukcja obsługi **BINGO UNLINE**

© POSNET Polska S.A. ul. Municypalna 33 02-281 Warszawa posnet@posnet.com

# INSTRUKCJA OBSŁUGI kasy fiskalnej POSNET BINGO ONLINE

Wersja dokumentu 1.3

*Uwaga: Instrukcja może ulec zmianie. Najnowsza wersja dokumentu dostępna jest na stronie internetowej [www.posnet.com.pl.](https://www.posnet.com.pl/instrukcje-obslugi)*

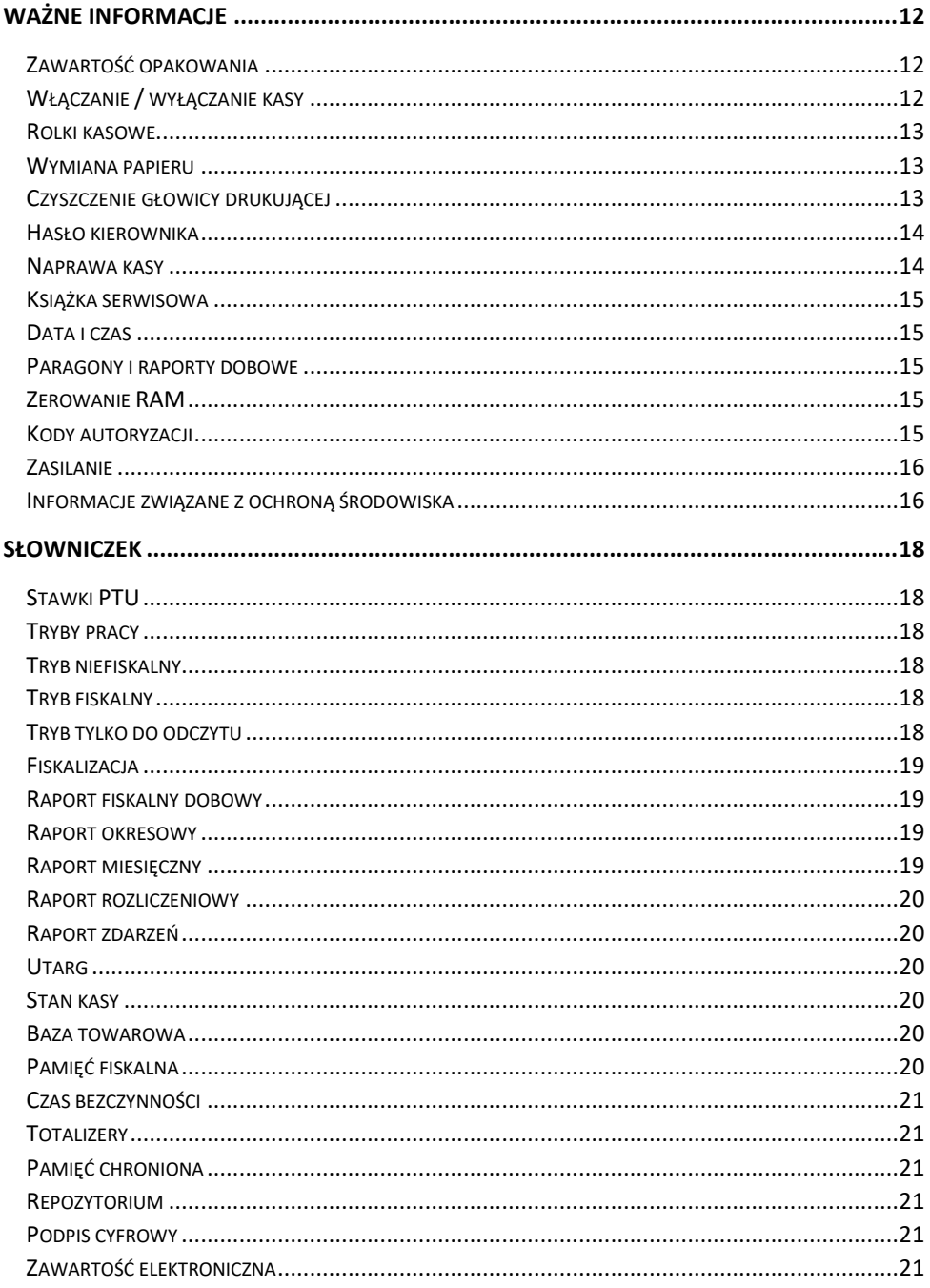

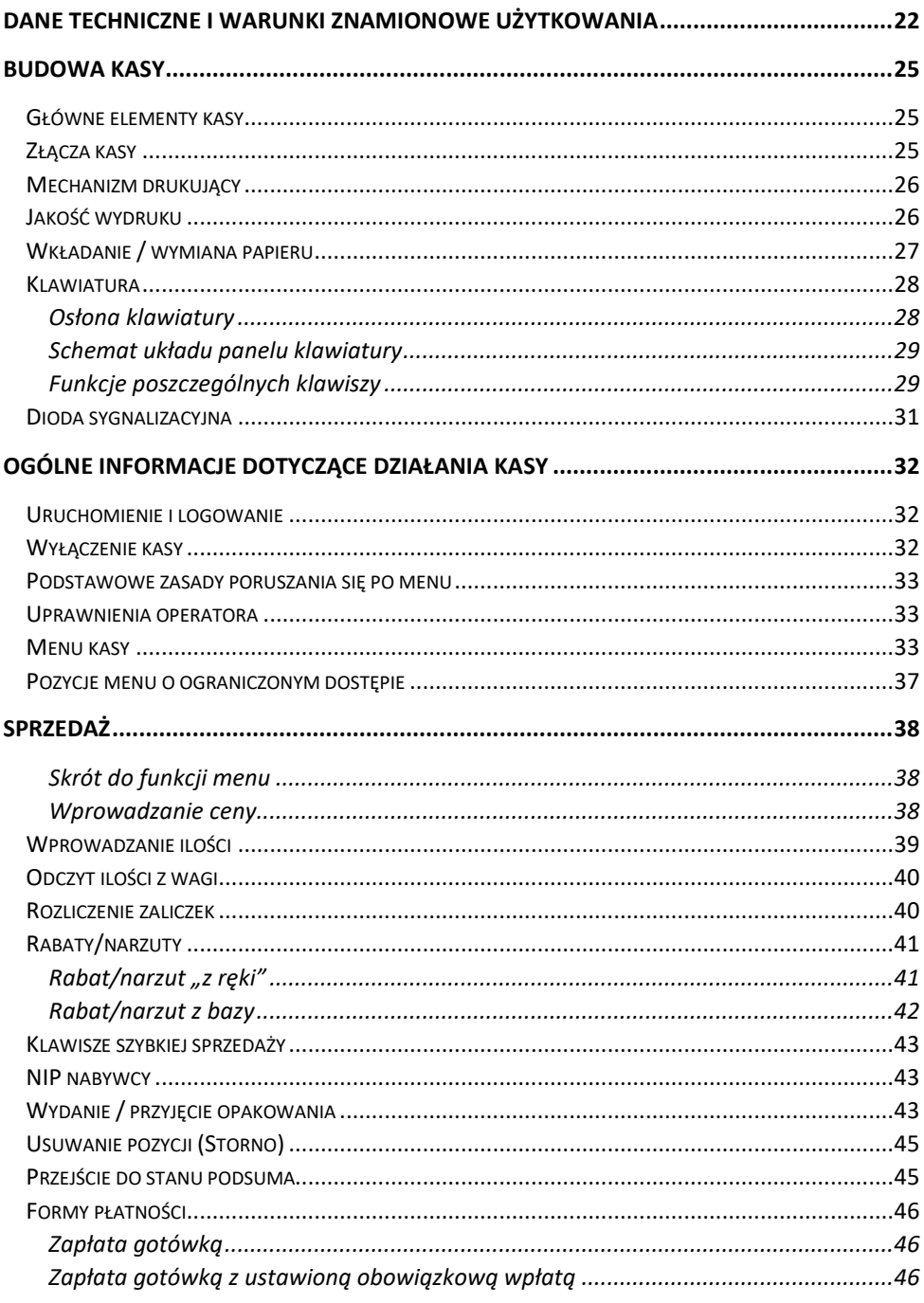

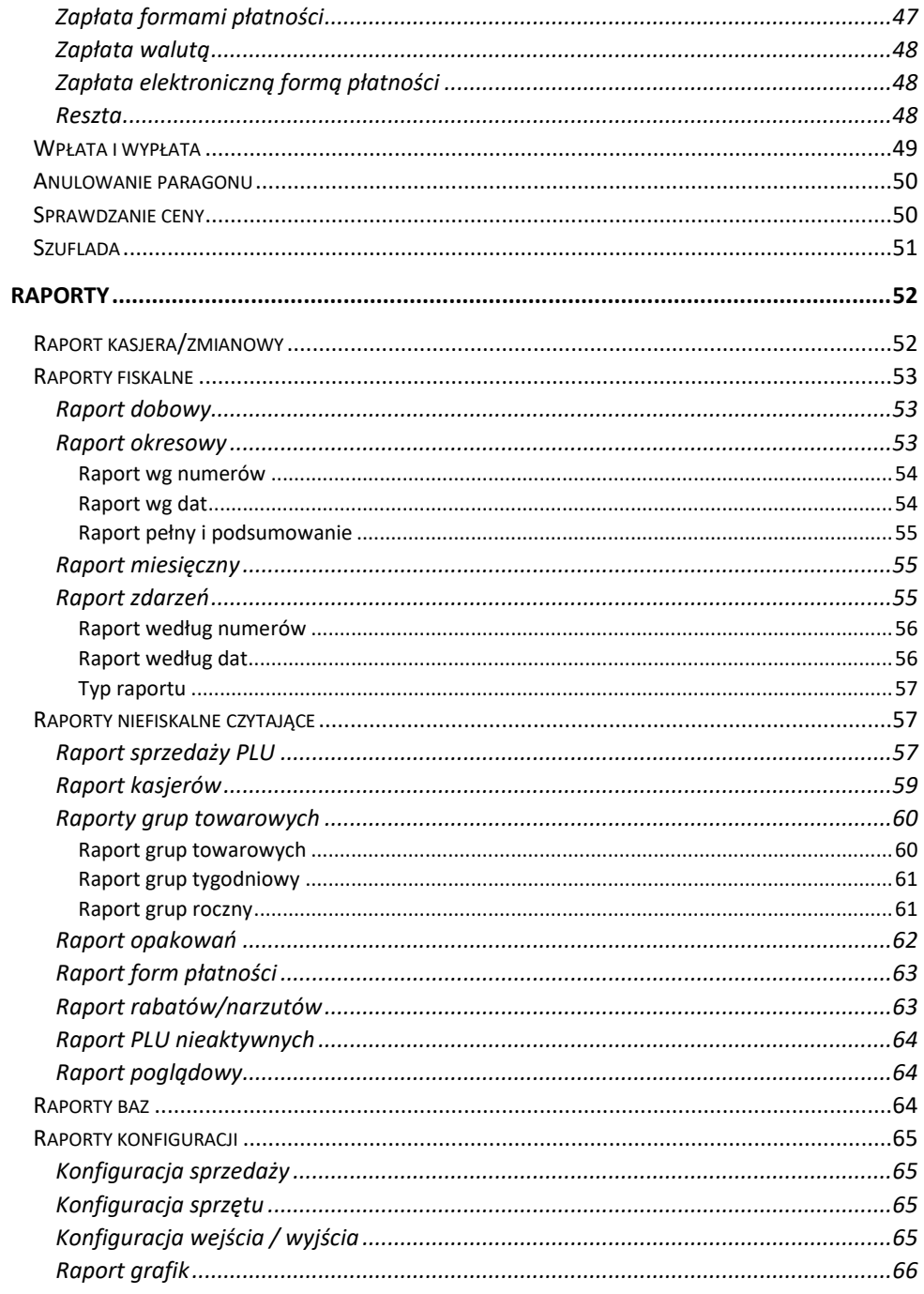

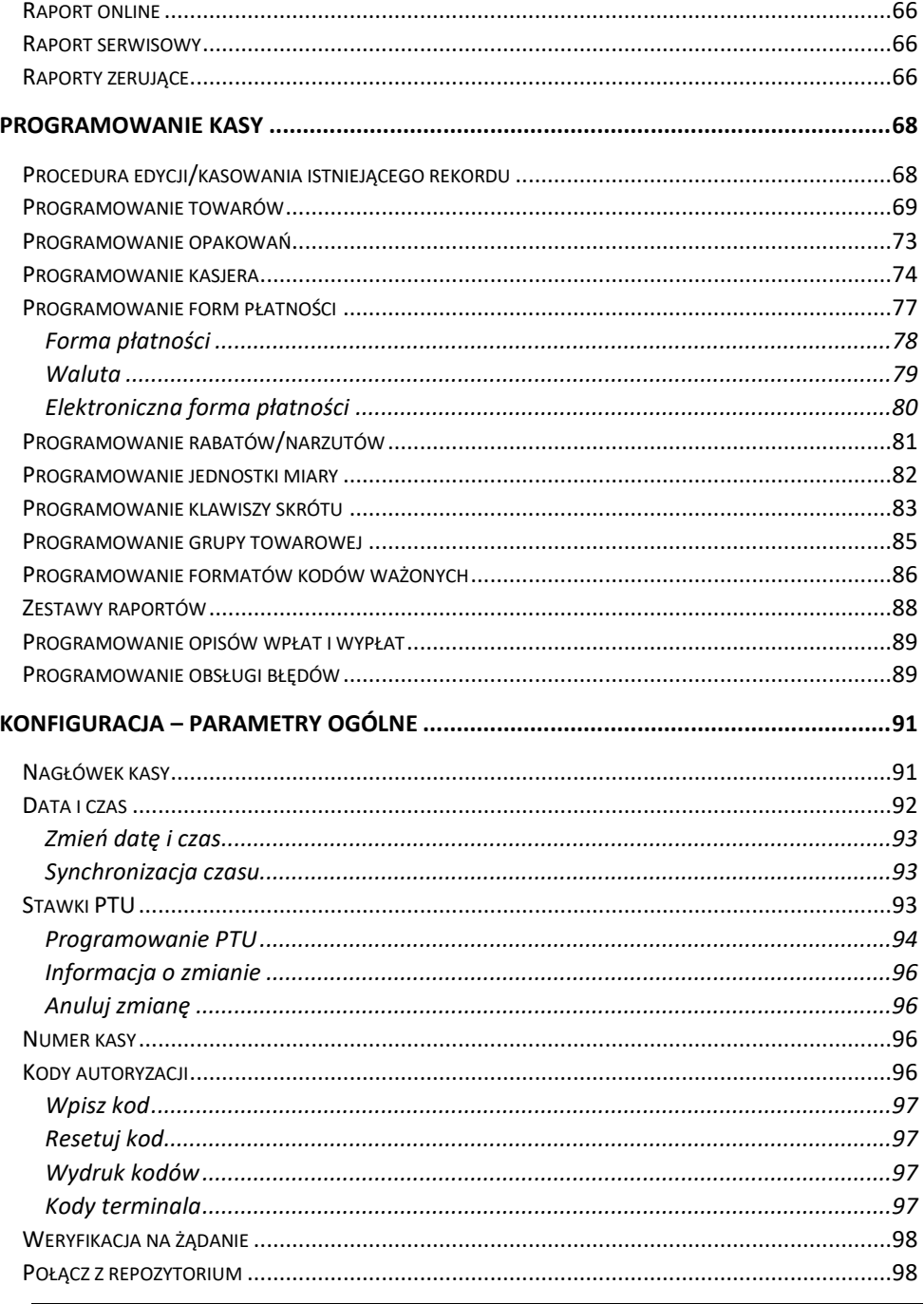

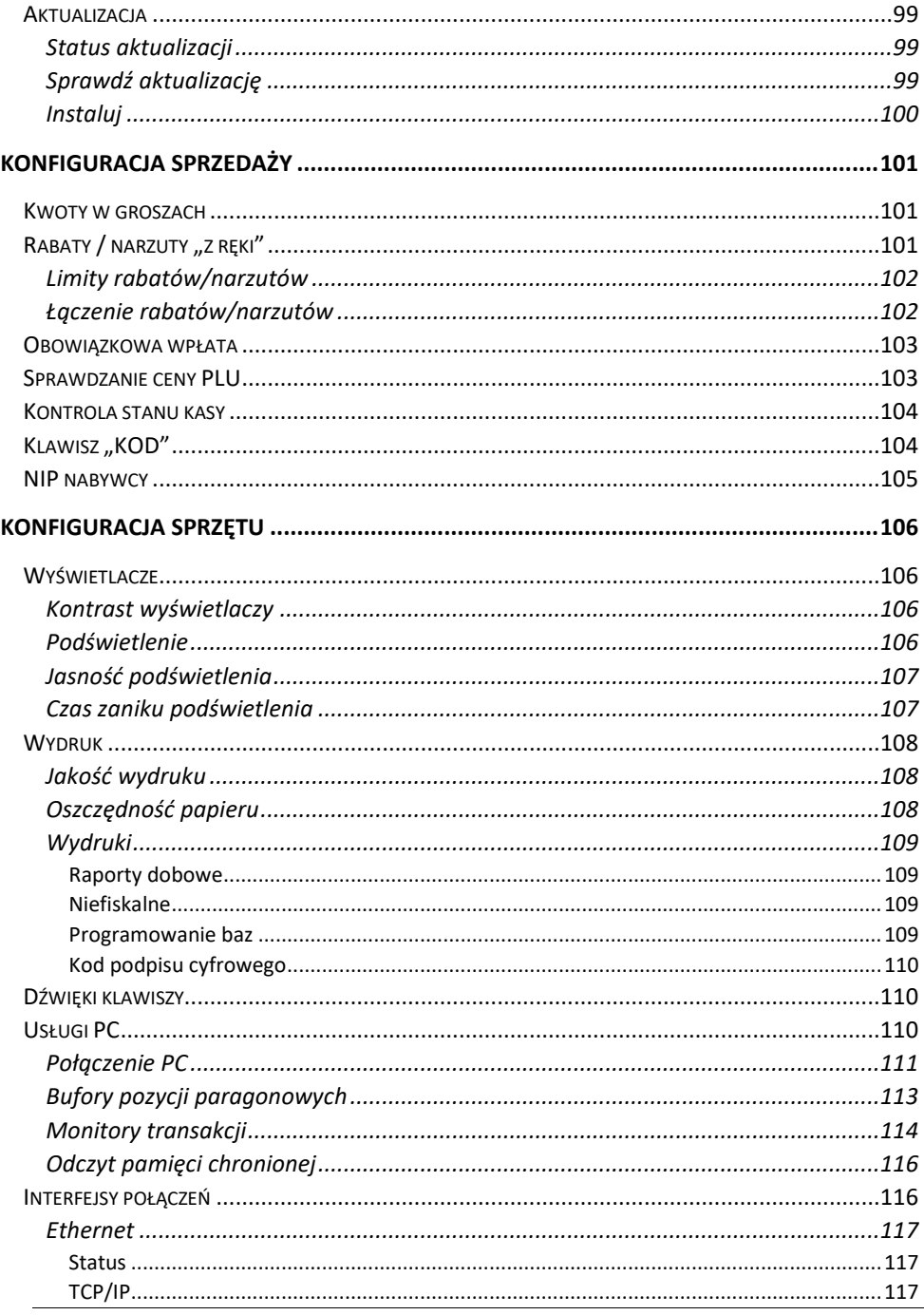

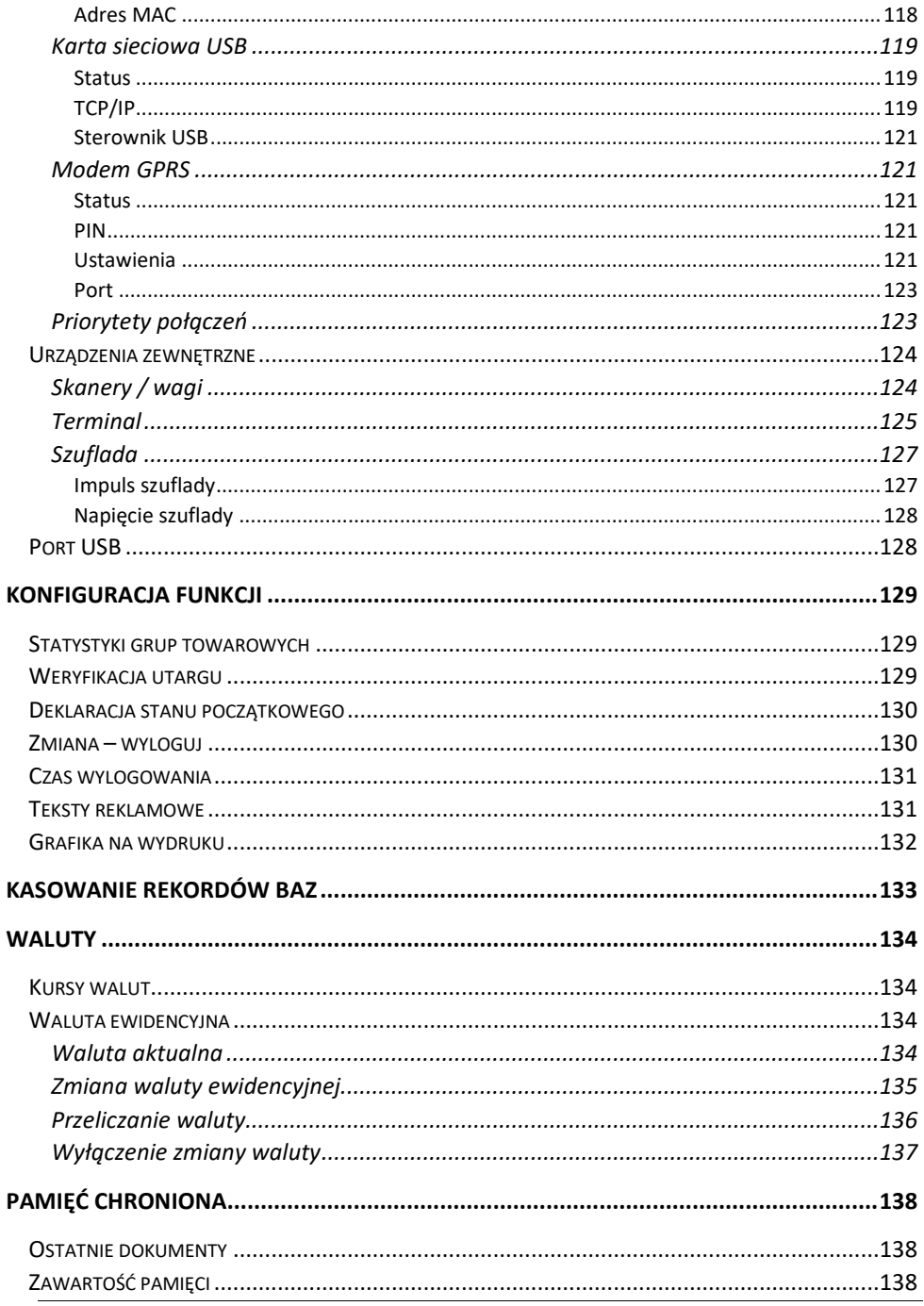

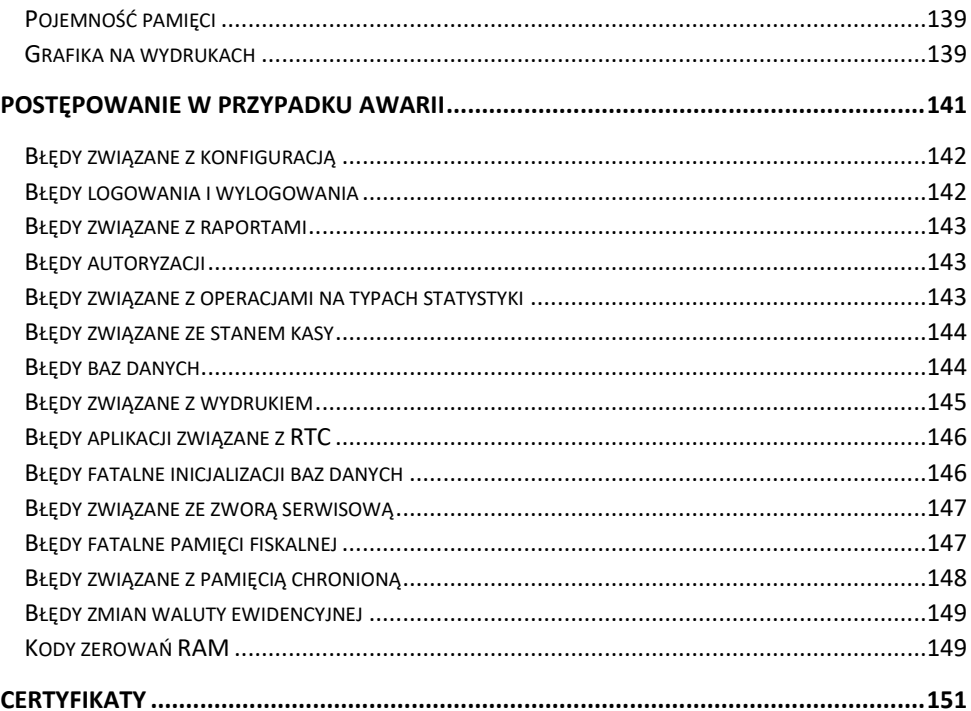

# **WAŻNE INFORMACJE**

<span id="page-11-0"></span>Posnet Bingo Online jest uniwersalną kasą fiskalną, którą można z powodzeniem stosować w różnych placówkach handlowych i punktach usługowych. Różnorodne funkcje kasy można doskonale skonfigurować do własnych potrzeb, a złącza komunikacyjne umożliwiają stosowanie czytników kodów kreskowych, terminala, wag i łączenie kasy z komputerem. Kasa może ponadto współpracować z szufladą na pieniądze.

#### **Korzystanie z niniejszej instrukcji**

Każde zagadnienie opisane jest w instrukcji w taki sposób, aby w razie potrzeby czytelnik mógł w prosty sposób znaleźć potrzebne informacje w jej częściach.

#### **Sposób prezentacji informacji**

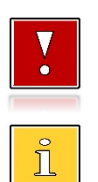

Takim symbolem oznaczone są informacje istotne z punktu widzenia bezpiecznego użytkowania urządzenia. Zaleca się uważne ich czytanie.

Takim symbolem oznaczone są przydatne wskazówki. Dzięki nim można poznać szybsze i bardziej uniwersalne sposoby pracy.

# <span id="page-11-1"></span>**ZAWARTOŚĆ OPAKOWANIA**

Po rozpakowaniu należy sprawdzić zawartość opakowania. W przypadku jakichkolwiek nieprawidłowości należy skontaktować się ze sprzedawcą. W opakowaniu znajdują się:

- Kasa fiskalna Posnet Bingo Online,
- zasilacz,
- płyta CD,
- instrukcja obsługi Quick Start,
- instrukcja Quick OnLine,
- książka serwisowa,
- karta gwarancyjna,
- formularz zgłoszenia kasy przez podatnika.

#### <span id="page-11-2"></span>**WŁĄCZANIE / WYŁĄCZANIE KASY**

Włączanie kasy następuje poprzez naciśnięcie klawisza **[C]**. W celu wyłączanie kasy należy przytrzymać klawisz **[C]** przez około 3 sekundy.

#### <span id="page-12-0"></span>**ROLKI KASOWE**

Zaleca się używanie oryginalnego papieru termicznego polecanego przez firmę POSNET. Używanie innego papieru niż oryginalny może doprowadzić do uszkodzenia głowicy mechanizmu drukującego i znacznie zmniejszyć jakość wydruków.

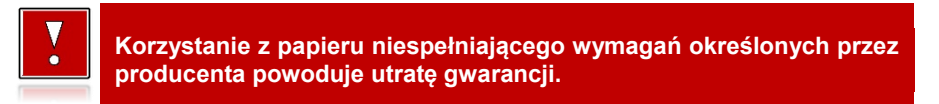

Ponadto papier nieodpowiadający warunkom technicznym nie gwarantuje zachowania treści wydruków przez okres 5 lat.

#### <span id="page-12-1"></span>**WYMIANA PAPIERU**

Papier należy wymieniać w momencie pojawienia się zabarwionej krawędzi. Więcej informacji na ten temat znajduje się w rozdziale "**[Wkładanie/wymiana papieru](#page-26-0)**".

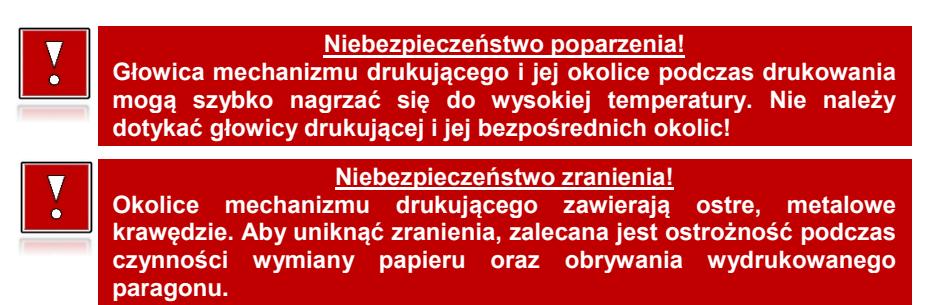

#### <span id="page-12-2"></span>**CZYSZCZENIE GŁOWICY DRUKUJĄCEJ**

Jeżeli powierzchnia głowicy drukującej jest zabrudzona, należy ją wyczyścić, by nie doprowadzić do uszkodzenia głowicy. Należy przestrzegać następującej instrukcji:

- Nie należy czyścić głowicy bezpośrednio po intensywnym wydruku, z uwagi na ryzyko poparzenia!
- Wyłączyć zasilanie urządzenia.
- Otworzyć pokrywę komory papieru.
- Usunąć wstęgę papieru.
- Delikatnie oczyścić głowicę termiczną przy użyciu bawełnianego wacika nasączonego alkoholem etylowym lub izopropylowym (patrz rysunek).

**Do czyszczenia nie używać innych płynów, zwłaszcza rozpuszczalników oraz twardych, szorstkich lub ostrych narzędzi z uwagi na ryzyko uszkodzenia mechanizmu drukującego.**

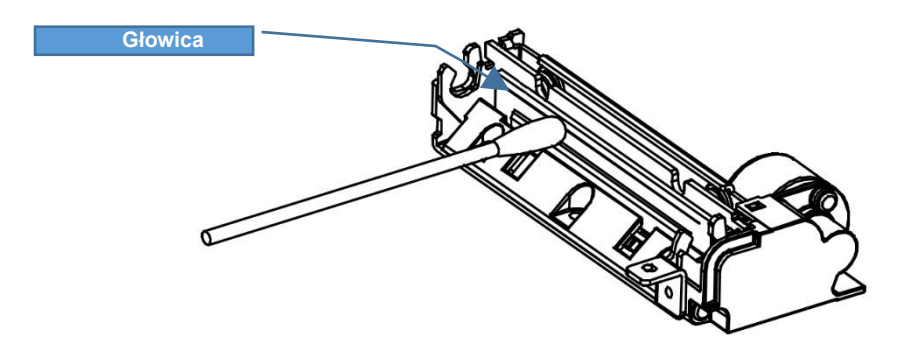

*Czyszczenie linijki termicznej mechanizmu drukującego. Powyższy rysunek jest poglądowy – wygląd mechanizmu drukującego może być różny w zależności od wyboru mechanizmu.*

Po całkowitym wyschnięciu głowicy założyć wstęgę papieru i zamknąć pokrywę.

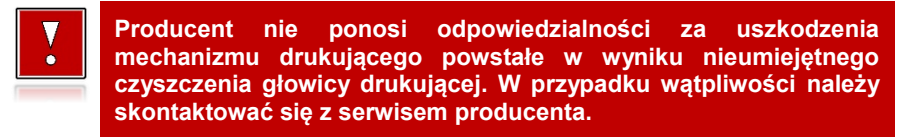

#### <span id="page-13-0"></span>**HASŁO KIEROWNIKA**

Hasło kierownika powinno być zapamiętane. Wejście w menu kierownika (m.in. konfiguracja, programowanie i kasowanie danych) bez znajomości hasła możliwe jest tylko po interwencji serwisu.

**Domyślnie ustawione jest hasło: 1234**.

#### <span id="page-13-1"></span>**NAPRAWA KASY**

Z wyjątkiem czynności opisanych w niniejszej instrukcji, nigdy nie należy wykonywać samodzielnie napraw kasy. Powinny one być zlecone serwisowi autoryzowanemu przez Posnet. Pracownik serwisu musi posiadać wystawioną na jego nazwisko, ważną legitymację. Osobom niepowołanym nie wolno, pod groźbą utraty gwarancji, naruszać plomby zabezpieczającej kasę.

**Firma POSNET nie ponosi odpowiedzialności za uszkodzenia kasy spowodowane niewłaściwym zasilaniem, umieszczeniem w warunkach narażających ją na oddziaływanie silnych pól elektrostatycznych, w silnym polu elektromagnetycznym lub w pobliżu substancji promieniotwórczych oraz za ewentualne roszczenia karno-skarbowe ze strony Skarbu Państwa wobec podatnika-użytkownika kasy, wynikające z niewłaściwej eksploatacji i nieprzestrzegania wymagań podanych w niniejszej instrukcji.**

### <span id="page-14-0"></span>**KSIĄŻKA SERWISOWA**

Jest to ważny dokument w formie książeczki A5, dołączany do każdego urządzenia fiskalnego.

W książce tej odnotowuje się najważniejsze informacje dotyczące działania i ewentualnych napraw kasy (przeglądy techniczne, zmiany stawek VAT itd.).

Książka serwisowa powinna być zawsze dostępna na wezwanie urzędnika prowadzącego kontrolę skarbową.

### <span id="page-14-1"></span>**DATA I CZAS**

Użytkownik kasy może samodzielnie zmienić czas, zgodnie z obowiązującymi przepisami, maksymalnie o ± 2 godziny. Przed rozpoczęciem sprzedaży należy upewnić się, czy data i czas zegara kasy są prawidłowe. W przypadku rozbieżności większej niż 2 godziny konieczny jest kontakt z serwisem. Czas można zmieniać tylko przy zerowych totalizerach sprzedaży.

#### <span id="page-14-2"></span>**PARAGONY I RAPORTY DOBOWE**

Każda transakcja powinna zakończyć się wydrukowaniem paragonu, który zgodnie z przepisami, należy wręczyć osobie kupującej. Każdy dzień pracy (sprzedaży) należy zakończyć wykonaniem raportu dobowego.

# <span id="page-14-3"></span>**ZEROWANIE RAM**

Zerowanie RAM może być skutkiem błędnego działania urządzenia. Powoduje utratę danych zawartych w jego pamięci. Jeżeli pojawił się wydruk zatytułowany ZEROWANIE RAM, należy wezwać serwis.

#### <span id="page-14-4"></span>**KODY AUTORYZACJI**

Nowa kasa wymaga wprowadzenia kodu autoryzacji.

Jeżeli nie zostanie on wprowadzony, kasa zablokuje się po 30 dniach od rozpoczęcia pracy (od momentu pierwszego zaprogramowania nagłówka w kasie). Jeżeli nie został podany bezterminowy kod autoryzacyjny, bezpośrednio po włączeniu urządzenia wyświetlana jest informacja o liczbie dni pracy do momentu zablokowania. Po wprowadzeniu bezterminowego kodu taka informacja nie jest wyświetlana.

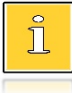

*Kod autoryzacji należy uzyskać od sprzedawcy urządzenia. Wprowadzenie kodu może być wymagane po niektórych naprawach wykonywanych przez serwis.*

# <span id="page-15-0"></span>**ZASILANIE**

Kasa Posnet Bingo Online wyposażona jest w wewnętrzny akumulator. W pełni naładowany akumulator zapewnia wydruk **minimum 6 tysięcy linii** (bez podłączenia zewnętrznego zasilania).

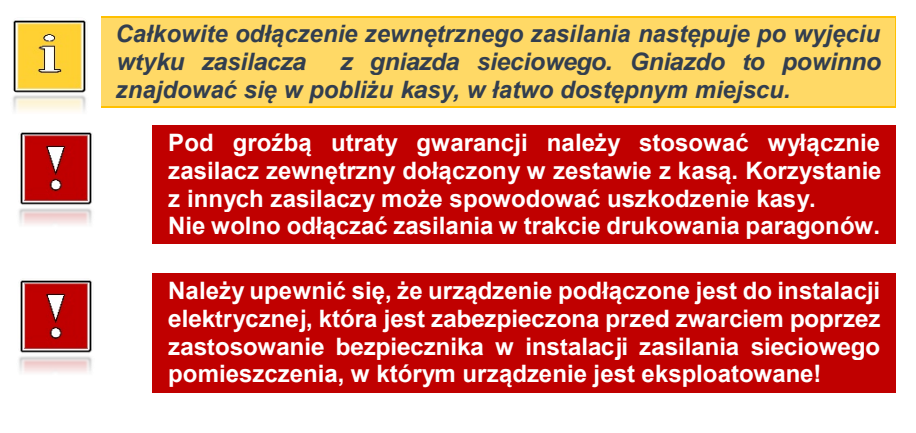

#### <span id="page-15-1"></span>**INFORMACJE ZWIĄZANE Z OCHRONĄ ŚRODOWISKA**

#### **Dotyczy krajów Unii Europejskiej i pozostałych krajów europejskich z wydzielonymi systemami zbierania odpadów.**

Zgodnie z treścią rozdziału 2 Obowiązki wprowadzającego zużyty sprzęt art.14 ustawy z 11.09.2015 r. o zużytym sprzęcie elektrycznym i elektronicznym DZ U 2015 poz. 1688, należy postępować w sposób opisany poniżej.

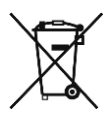

#### **Pozbywanie się zużytych baterii i akumulatorów.**

Ten produkt może zawierać baterie lub akumulatory. W takim przypadku symbol umieszczony na bateriach lub akumulatorach oznacza, że nie należy ich wyrzucać razem z innymi odpadami z gospodarstwa domowego. Zamiast tego należy przekazać je do odpowiedniego punktu zbierania odpadów w celu utylizacji. Baterie i akumulatory nie zawierają rtęci, kadmu ani ołowiu w ilościach wyższych niż określone w dyrektywie 2006/66/EC dotyczącej baterii i akumulatorów.

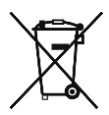

#### **Pozbywanie się starego sprzętu elektrycznego i elektronicznego.**

Ten symbol oznacza, że niniejszy produkt nie może być traktowany jak zwykły odpad z gospodarstwa domowego. Zamiast tego należy go przekazać do odpowiedniego punktu zbierania odpadów w celu ponownego użycia części elektrycznych i elektronicznych. Wielokrotne użycie materiałów pozwala oszczędzić zasoby naturalne.

Pozbywając się tego produktu i baterii lub akumulatora we właściwy sposób, można zapobiec potencjalnym negatywnym konsekwencjom, jakie mogłoby mieć nieprawidłowe przetwarzanie takich odpadów dla środowiska i ludzkiego zdrowia. Szczegółowe informacje na temat utylizacji baterii, akumulatora lub produktu można uzyskać kontaktując się z odpowiednim organem władz, służbami zajmującymi się utylizacją odpadów lub sklepem, w którym został zakupiony produkt.

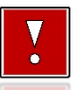

**Kasa fiskalna przeznaczona jest do pracy na wysokościach do 2000 m n.p.m.**

**Kasa fiskalna powinna być ustawiona na stabilnej i sztywnej powierzchni.**

**Kasa fiskalna należy do kategorii sprzętu komercyjnego lub przemysłowego, który powinien być zainstalowany w miejscach, gdzie zwykle przebywają tylko osoby dorosłe.**

# Słowniczek

# <span id="page-17-1"></span><span id="page-17-0"></span>**STAWKI PTU**

W urządzeniach fiskalnych stawki PTU (VAT) są definiowane i zapisywane do pamięci fiskalnej po raz pierwszy po fiskalizacji urządzenia i mogą być zmieniane w trakcie jego użytkowania (maksimum 30 razy).

#### <span id="page-17-2"></span>**TRYBY PRACY**

Kasa może znajdować się w jednym z trzech trybów pracy:

- niefiskalnym,
- fiskalnym.
- tylko do odczytu.

#### <span id="page-17-3"></span>**TRYB NIEFISKALNY**

Tryb, w którym urządzenie pracuje do momentu fiskalizacji. Jest wykorzystywany w celach szkoleniowych. Nie są w nim realizowane zapisy w pamięci fiskalnej. Każdy wydruk generowany w tym trybie jest NIEFISKALNY.

Raporty okresowe nie zawierają danych sprzedaży.

#### <span id="page-17-4"></span>**TRYB FISKALNY**

Tryb, w którym urządzenie pracuje od momentu fiskalizacji. Każda dokonana sprzedaż jest rejestrowana i potwierdzana PARAGONEM FISKALNYM. Wykonanie RAPORTU FISKALNEGO DOBOWEGO powoduje zapis danych do pamięci fiskalnej. Dane w tym trybie są wysyłane do repozytorium.

#### <span id="page-17-5"></span>**TRYB TYLKO DO ODCZYTU**

Tryb, w którym możliwe jest tylko wykonanie raportów okresowych (w tym rozliczeniowego), raportów zdarzeń, wydruków danych z pamięci chronionej. Sprzedaż jest zablokowana. Przejście w tryb tylko do odczytu może być spowodowane:

- wykonaniem 1830 raportów dobowych,
- wystąpieniem 200 zerowań RAM,
- wystąpieniem 25260 zdarzeń,
- wykonaniem raportu rozliczeniowego (z poziomu menu serwisowego).

#### <span id="page-18-0"></span>**FISKALIZACJA**

Proces polegający na przełączeniu kasy w tryb pracy fiskalnej. Fiskalizacji może dokonać wyłącznie autoryzowany przez Posnet przedstawiciel serwisu. Do przeprowadzenia fiskalizacji konieczne są następujące dane:

- **•** stawki PTU.
- nagłówek (nazwa i adres siedziby firmy, miejsce instalacji kasy),
- NIP,
- dane odpowiedniego urzędu skarbowego,
- dane serwisu,
- dane serwisanta.

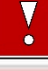

**Podanie niewłaściwych danych może doprowadzić do konieczności wymiany pamięci fiskalnej i chronionej.**

#### <span id="page-18-1"></span>**RAPORT FISKALNY DOBOWY**

Podstawowy raport fiskalny, który należy wykonywać na zakończenie każdego dnia, w którym nastąpiła sprzedaż. Na raporcie dobowym zawarte są informacje będące podstawą do rozliczenia podatkowego.

#### <span id="page-18-2"></span>**RAPORT OKRESOWY**

Umożliwia odczyt informacji zapisanych w pamięci fiskalnej w danym przedziale czasu. Zawiera wszystkie raporty dobowe zapisane w pamięci fiskalnej w podanym okresie oraz ich podsumowanie. Wyróżniane są dwa typy raportu (w obu formach jest to raport fiskalny):

- pełny,
- podsumowanie.

#### <span id="page-18-3"></span>**RAPORT MIESIĘCZNY**

Odmiana raportu okresowego umożliwiająca odczyt informacji za dany miesiąc. Wyróżniane są dwa typy raportu (w obu formach jest to raport fiskalny):

- pełny,
- podsumowanie.

#### <span id="page-19-0"></span>**RAPORT ROZLICZENIOWY**

Specjalna forma raportu okresowego. Pierwszy raport tego typu (raport zamykający) wykonywany jest w przypadku zakończenia fiskalnego trybu pracy kasy, w obecności pracownika Urzędu Skarbowego, przedstawiciela serwisu i właściciela urządzenia. Wyróżniane są dwa typy raportu (w obu formach jest to raport fiskalny):

- Pełny,
- Podsumowanie.

#### <span id="page-19-1"></span>**RAPORT ZDARZEŃ**

Zawiera zdarzenia zapisane w pamięci fiskalnej w danym przedziale czasu lub zakresie raportów dobowych. Raport można wykonać dla wszystkich lub wybranego rodzaju zdarzeń. Wyróżniane są dwa typy raportu:

- Pełny (**fiskalny**),
- Podsumowanie (**niefiskalny**).

# <span id="page-19-2"></span>**UTARG**

Suma brutto paragonów fiskalnych (obrót) i kwot wynikających z obrotu opakowaniami zwrotnymi (przyjęcia i zwroty) płaconych formami gotówkowymi.

# <span id="page-19-3"></span>**STAN KASY**

Stan poszczególnych form płatności w kasie dla poszczególnych operatorów wynikający ze sprzedaży, przyjęć i zwrotów opakowań zwrotnych oraz wpłat i wypłat do/z kasy.

#### <span id="page-19-4"></span>**BAZA TOWAROWA**

Baza danych zawierająca nazwy towarów i przypisane do nich stawki podatkowe PTU. PLU – pojedynczy zapis w bazie towarowej kasy, na temat którego kasa posiada informacje o nazwie, przyporządkowanej do niego stawce PTU, ew. cenie, kodzie kreskowym itd.

Kasa Posnet Bingo Online może zapamiętać do 6000 lub 8000 różnych towarów.

#### <span id="page-19-5"></span>**PAMIĘĆ FISKALNA**

Elektroniczna pamięć umieszczona wewnątrz kasy, w której zapisywane są m.in. wszystkie raporty dobowe wykonywane przez kasę. Danych zapisanych w pamięci fiskalnej nie można w żaden sposób zmienić, a jedynie odczytać. Na podstawie zapisów w pamięci fiskalnej generowane są raporty okresowe.

### <span id="page-20-0"></span>**CZAS BEZCZYNNOŚCI**

Czas, w którym nie został naciśnięty żaden klawisz kasy, nie odebrała ona żadnego polecenia protokołu komunikacyjnego i nie wykonywała żadnej operacji.

### <span id="page-20-1"></span>**TOTALIZERY**

Wewnętrzne liczniki kasy, w których przechowywane są informacje o sprzedaży w poszczególnych stawkach podatkowych (A, …, G), liczbie wystawionych paragonów, liczbie i kwocie anulowanych paragonów, itp. Totalizery są zerowane po wykonaniu raportu dobowego.

# <span id="page-20-2"></span>**PAMIĘĆ CHRONIONA**

Urządzenie zawarte trwale w kasie, zawierające elektroniczny nośnik danych, umożliwiające zapis i odczyt dokumentów fiskalnych i niefiskalnych emitowanych przez kasę pod bezpośrednią kontrolą programu pracy kasy, w sposób uniemożliwiający ich zmianę bez wykrycia tego zdarzenia w trakcie weryfikacji zapisów z zawartością pamięci fiskalnej.

#### <span id="page-20-3"></span>**REPOZYTORIUM**

System informatyczny w rozumieniu ustawy, prowadzony przez Szefa Krajowej Administracji Skarbowej, którego zasadniczym celem jest odbieranie i gromadzenie danych przekazywanych przez kasy rejestrujące i komunikacja z kasami rejestrującymi w zakresie niezbędnym do ich konfiguracji oraz realizowanie innych zadań dla celów kontrolnych i analitycznych.

#### <span id="page-20-4"></span>**PODPIS CYFROWY**

Dane dołączone do danych lub ich przekształcenie kryptograficzne w rozumieniu normy ISO 7498-2:1989, które pozwala odbiorcy danych udowodnić pochodzenie danych i zabezpieczyć je przed fałszerstwem.

# <span id="page-20-5"></span>**ZAWARTOŚĆ ELEKTRONICZNA**

Zawartość, kolejno, wszystkich pól dokumentów emitowanych przez kasę i przesyłanych do repozytorium - z wyłączeniem znaczników tych pól i elementów graficznych.

# **DANE TECHNICZNE I WARUNKI ZNAMIONOWE UŻYTKOWANIA**

<span id="page-21-0"></span>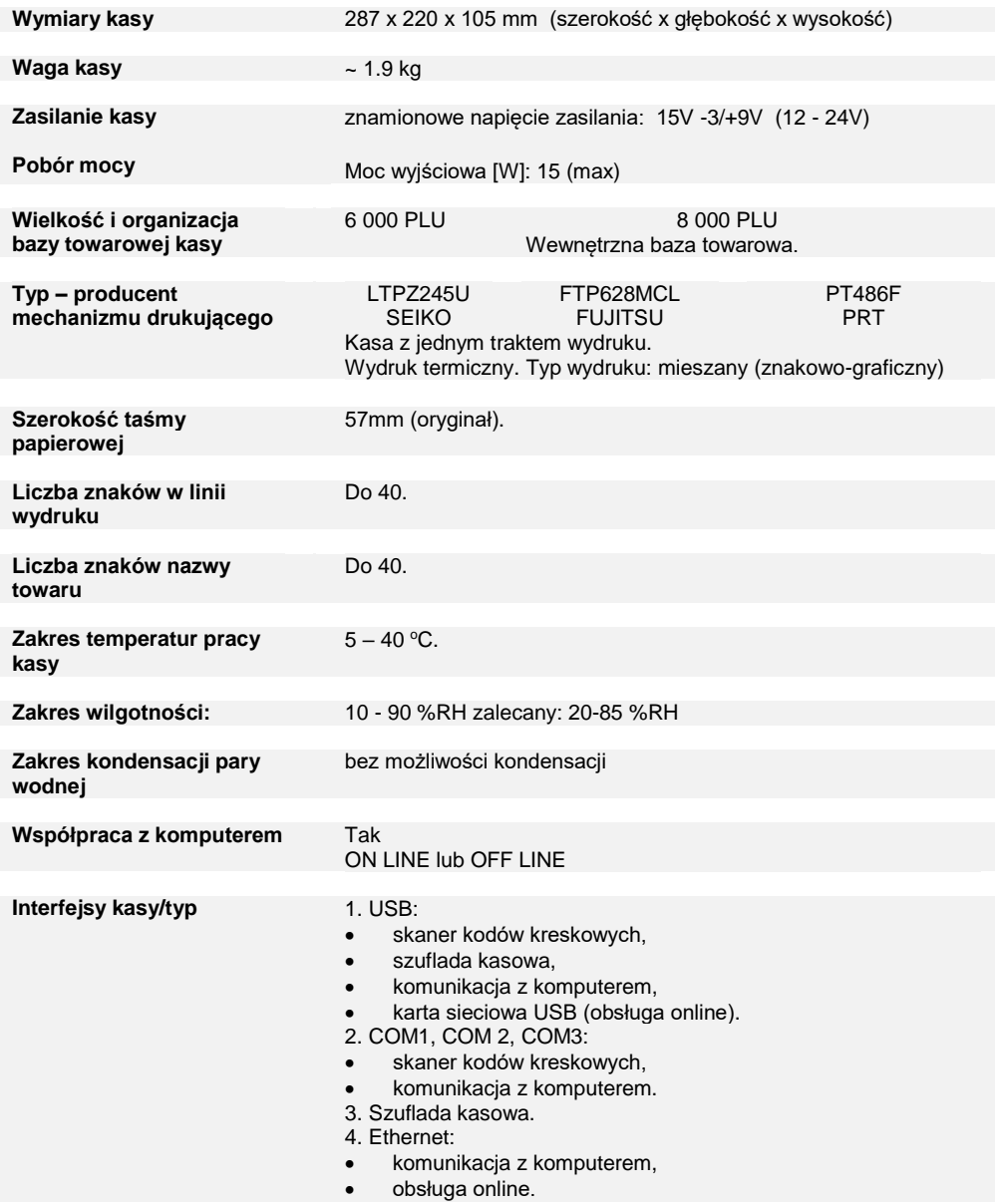

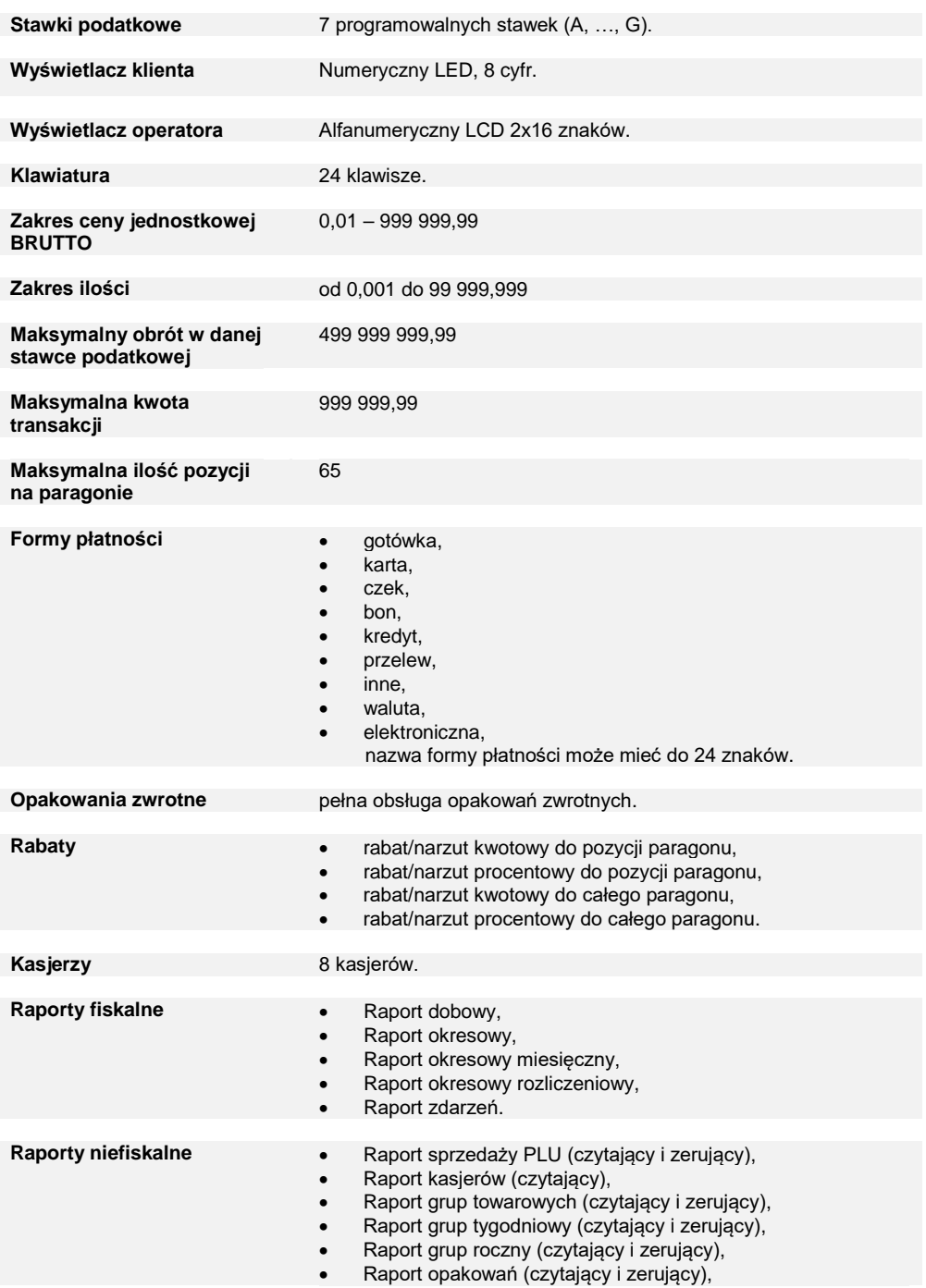

- Raport form płatności (czytający i zerujący),
- Raport rabatów/narzutów (czytający i zerujący),
- Raport PLU nieaktywnych,
- Raport poglądowy (czytający),
- Raport zmianowy (zerujący),
- Raporty bazy PLU pełny,
- Raporty bazy PLU skrócony,
- Raport bazy opakowań,
- Raport bazy kasjerów,
- Raport bazy form płatności,
- Raport bazy rabatów/narzutów,
- Raport bazy jednostek,
- Raport bazy klawiszy,
- Raport bazy grup towarowych,
- Raport zmian PTU,
- Raport bazy zestawów raportów,
- Raport formatów kodów,
- Raport opisów wpłat/wypłat,
- Raport obsługi błędów,
- Raport konfiguracji sprzedaży,
- Raport konfiguracji sprzętu,
- Raport konfiguracji we/wy,
- Raport serwisowy,
- Raport grafik,
- Raport online.

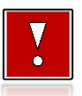

**Niniejszy wyrób jest zgodny z wymaganiami dyrektyw nowego**  kompatybilności **bilności (dyrektywa 2014/30/UE) oraz w zakresie bezpieczeństwa użytkowania (2014/35/UE). W celu zapewnienia odpowiednich warunków pracy wymagane jest, aby urządzenia współpracujące z wyrobem (komputer, monitor, itp.) posiadały oznaczenie CE.**

# <span id="page-24-0"></span>**BUDOWA KASY**

### <span id="page-24-1"></span>**GŁÓWNE ELEMENTY KASY**

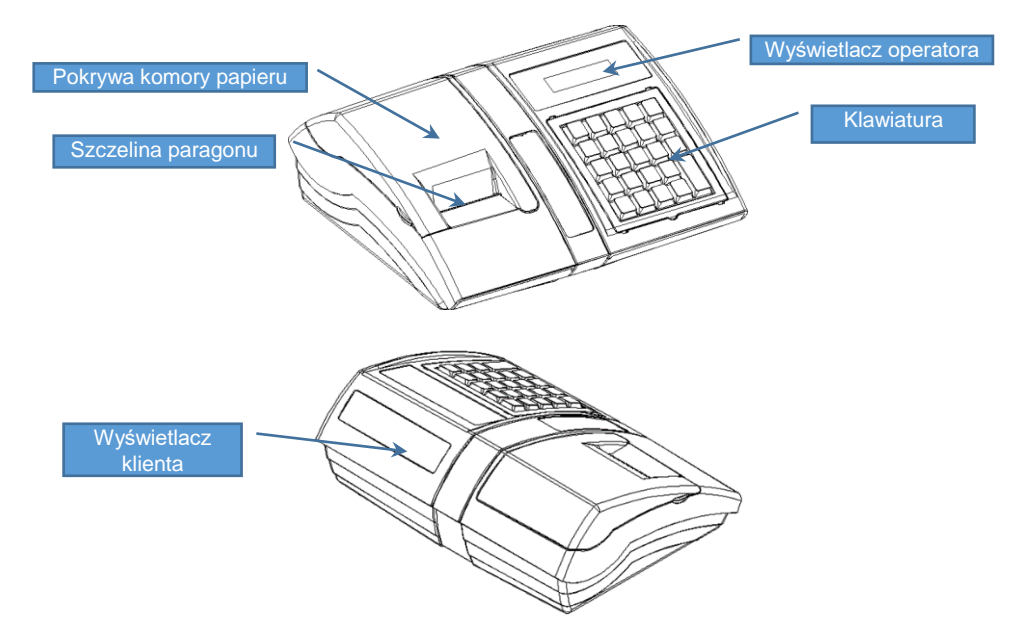

# <span id="page-24-2"></span>**ZŁĄCZA KASY**

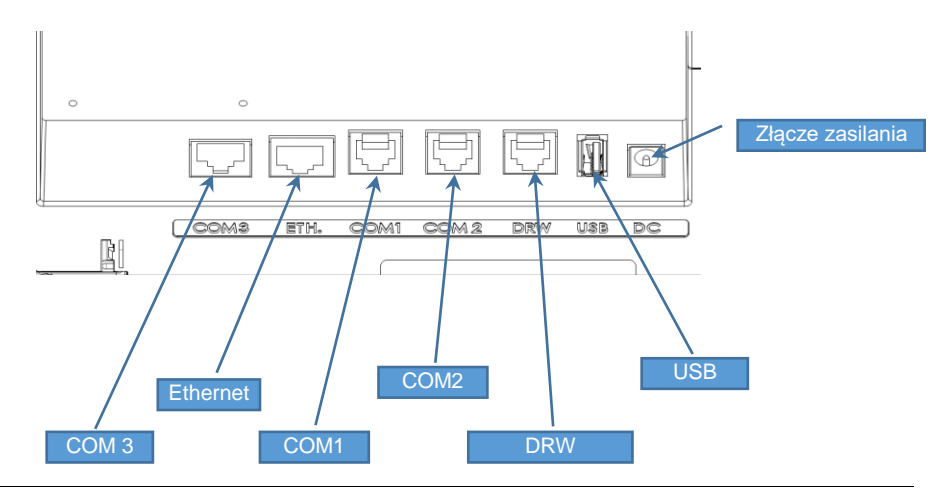

#### **RS232(szeregowe) COM1, COM2 Zasilanie**

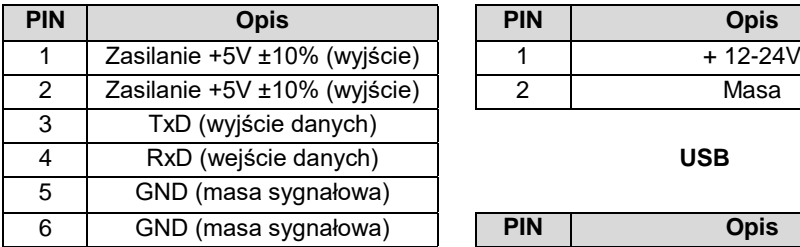

#### **Port szuflady**

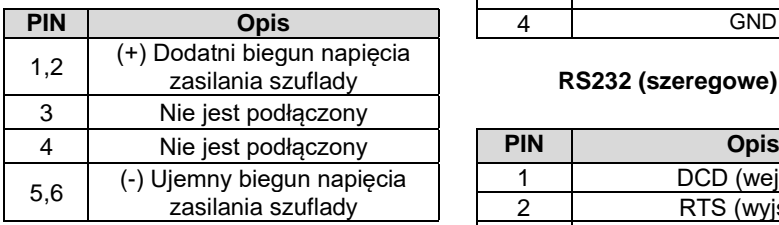

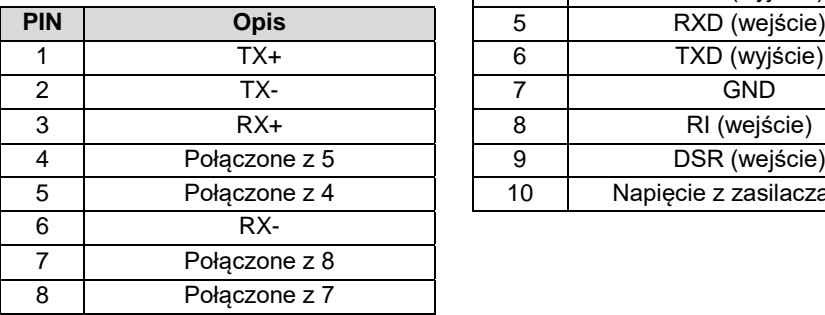

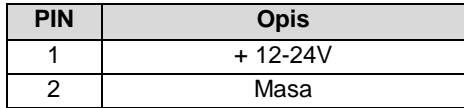

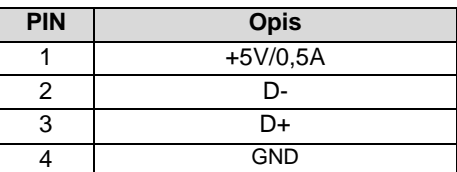

#### RS232 (szeregowe) COM3

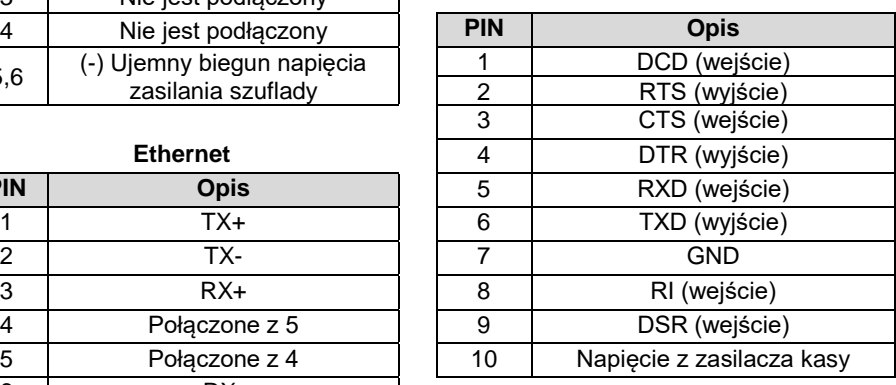

#### <span id="page-25-0"></span>**MECHANIZM DRUKUJĄCY**

Kasa Posnet Bingo Online posiada 1 mechanizm drukujący, dostosowany do papieru o szerokości 57mm. Rolki kasowe powinny mieć maksymalnie 30 metrów długości.

# <span id="page-25-1"></span>**JAKOŚĆ WYDRUKU**

W kasie Posnet Bingo Online można ustawić moc grzewczą linijek termicznych mechanizmów, która wpływa bezpośrednio na jakość wydruku. Funkcja ta umożliwia

odpowiedni dobór tego parametru, w zależności od czułości stosowanego papieru. Należy jednak pamiętać, że stosowanie papieru nieautoryzowanego może spowodować szybsze zużycie mechanizmu i być powodem utraty gwarancji.

Szczegóły dotyczące konfiguracji jakości wydruku opisane są w rozdziale "**Konfiguracja sprzętu → Jakość [wydruku](#page-107-1)**".

# <span id="page-26-0"></span>**WKŁADANIE / WYMIANA PAPIERU**

**1**

**Otworzyć pokrywę. 2**

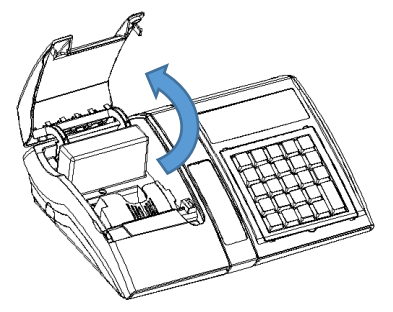

**Podnieść dźwignię mechanizmu dociskającego, a następnie włożyć nową rolkę papieru do komory.**

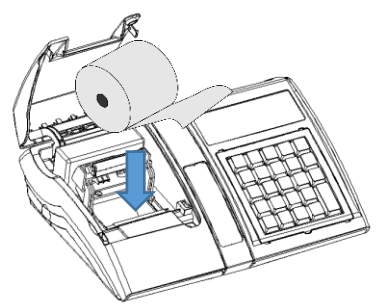

**2a W przypadku kas z mechanizmami termicznymi typu FUJITSU należy podnieść dźwignię, następnie wsunąć papier pod rolką dociskającą.**

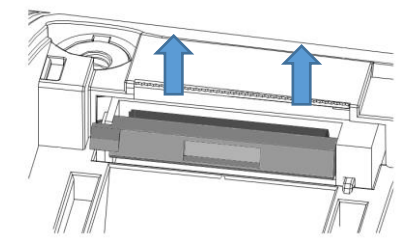

DŹWIGNIA MECHANIZMU OTWARTA

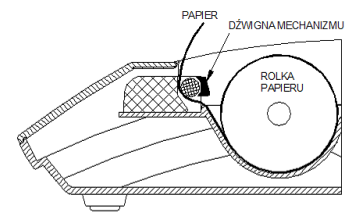

#### DŹWIGNIA MECHANIZMU ZAMKNIETA

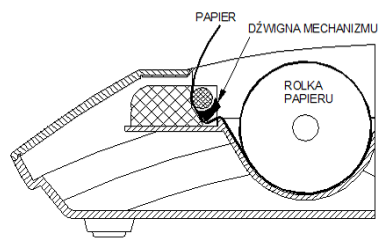

**3** Docisnąć dźwignię mechanizmu drukującego tak, aby końcówka papieru wystawała poza ząbkowany nóż, służący do odrywania wydruków.

4 Zamknąć pokrywę komory i oderwać wystający nadmiar papieru.

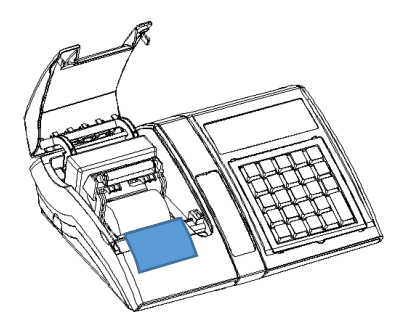

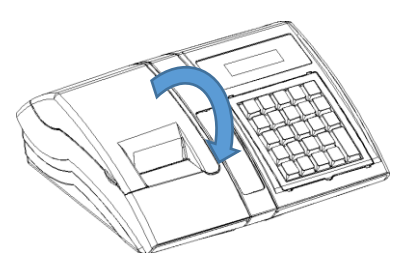

#### <span id="page-27-0"></span>**KLAWIATURA**

#### <span id="page-27-1"></span>**OSŁONA KLAWIATURY**

Sylikonowa osłona klawiatury, zabezpieczająca kasę Posnet Bingo Online przed zalaniem i zanieczyszczeniami, jest szczególnie polecana w przypadku pracy z urządzeniem w terenie lub w innych ciężkich warunkach.

Osłonę klawiatury instaluje się pod ramką dociskową klawiatury, co czyni montaż bardzo prostym.

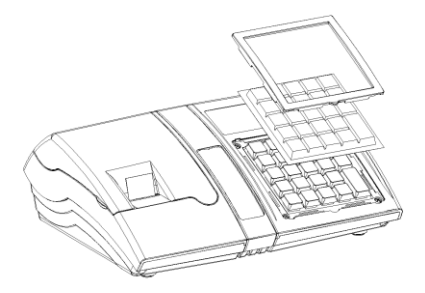

 $\overline{\textbf{v}}$ 

Â

#### <span id="page-28-0"></span>**SCHEMAT UKŁADU PANELU KLAWIATURY**

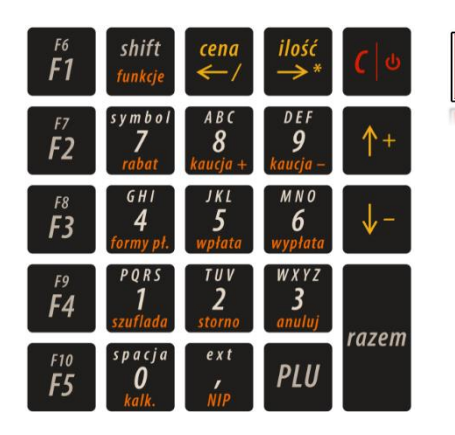

**Wygląd symboli nadrukowanych na klawiszach kasy może się nieznacznie różnić od przedstawionego.**

#### <span id="page-28-1"></span>**FUNKCJE POSZCZEGÓLNYCH KLAWISZY**

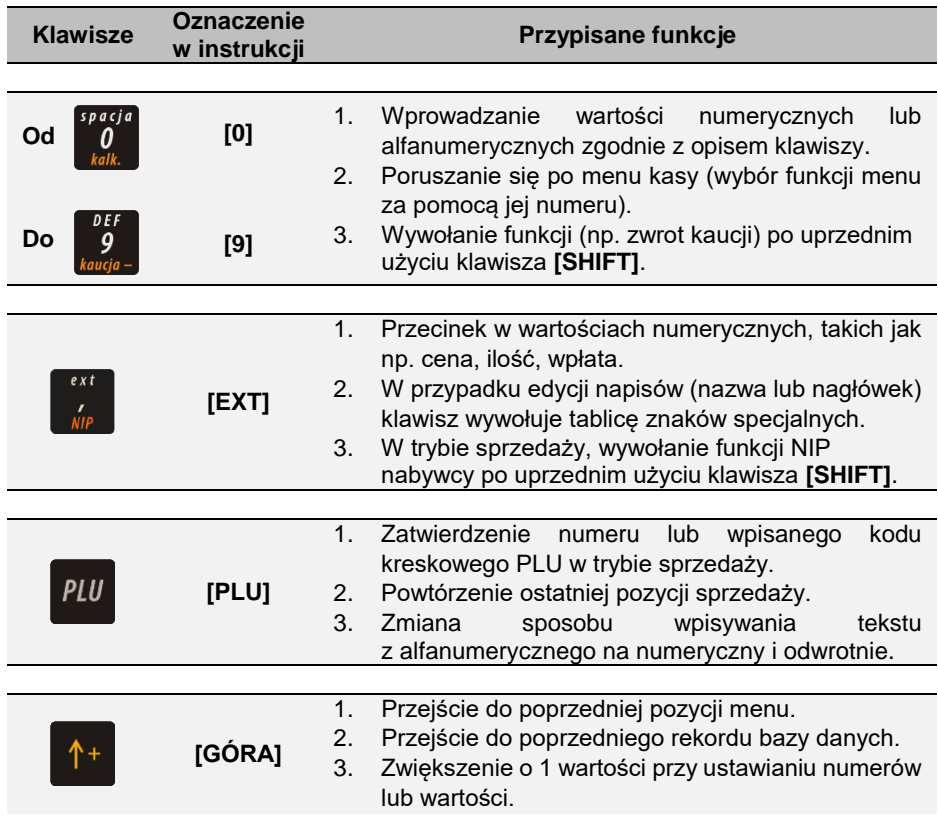

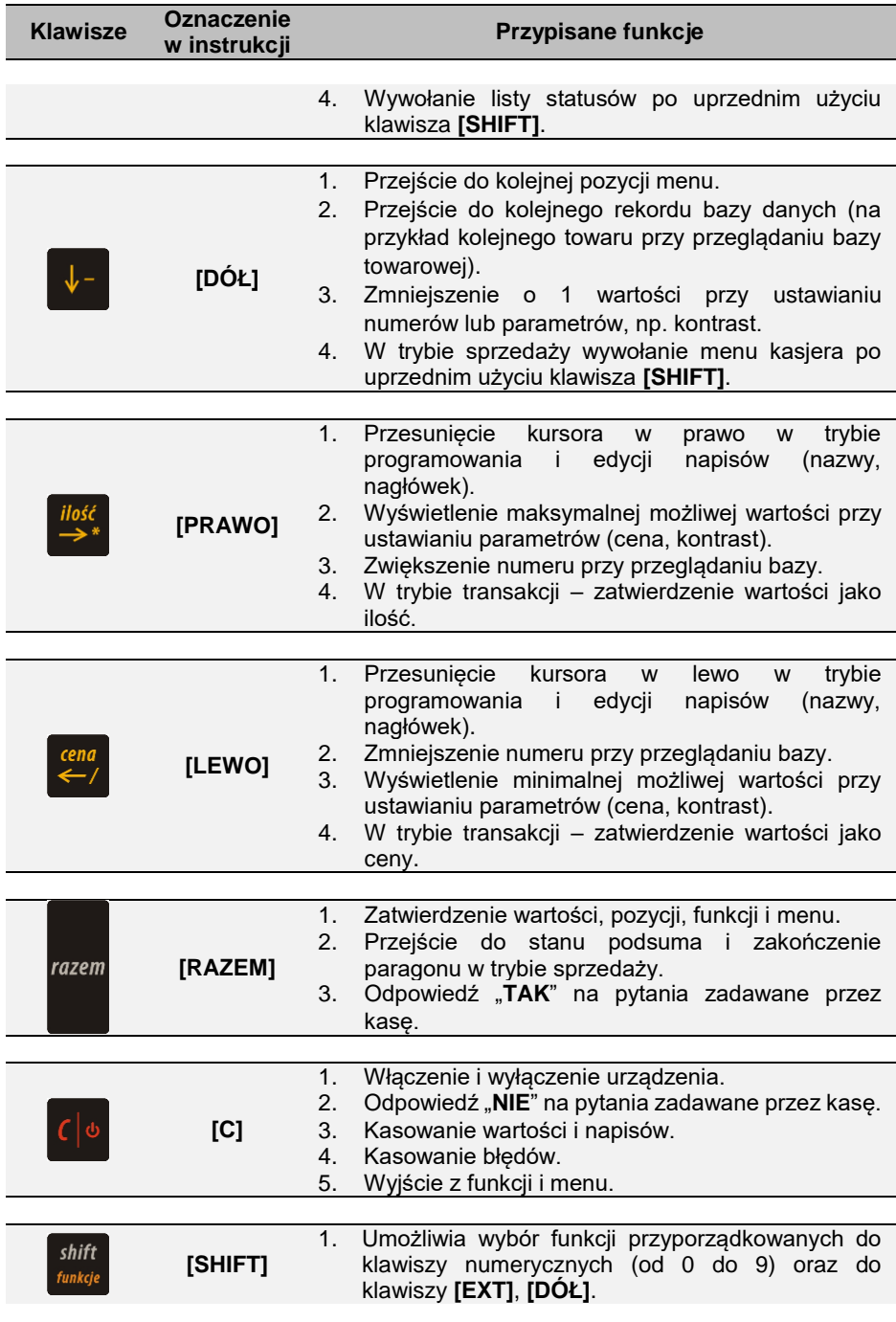

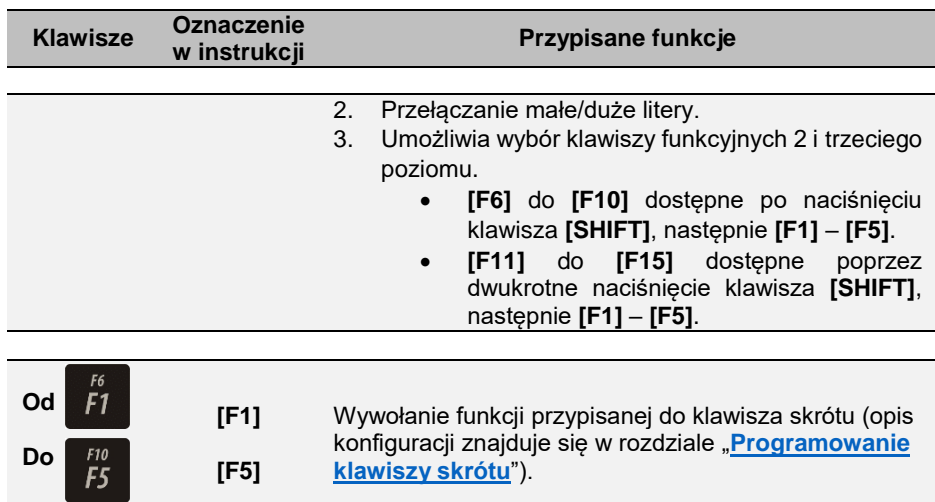

### <span id="page-30-0"></span>**DIODA SYGNALIZACYJNA**

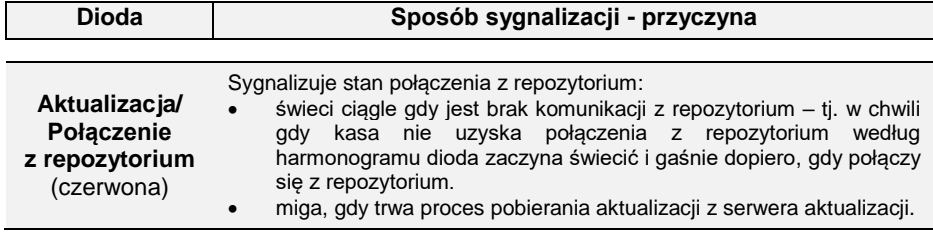

# <span id="page-31-0"></span>OGÓLNE INFORMACJE DOTYCZĄCE DZIAŁANIA KASY

#### <span id="page-31-1"></span>**URUCHOMIENIE I LOGOWANIE**

#### **Kolejność czynności**

#### **Wykonywana czynność Podgląd wyświetlacza**

Należy wcisnąć klawisz **[C]**, po czym zgłosi się ekran logowania. Następnie wpisać hasło i potwierdzić klawiszem **[RAZEM]**. Domyślne hasło dla operatora KIEROWNIK to **1234**.

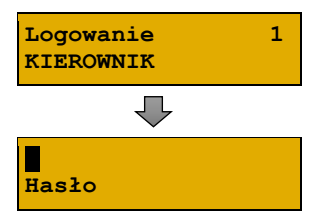

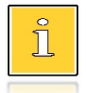

*Jeżeli w kasie zaprogramowany jest tylko jeden operator (Kierownik) i nie posiada on hasła, ekran logowania nie pojawi się – zostanie on automatycznie zalogowany do sprzedaży. Aby automatyczne logowanie było możliwe, dodatkowo muszą być* 

- *spełnione warunki:*
- *– zaprogramowany nagłówek,*
- *– zaprogramowane stawki PTU,*
- *– zaprogramowany minimum jeden towar.*

*Jeżeli zaprogramowanych jest więcej operatorów niż jeden i wybrany operator nie posiada hasła, pole do wpisania hasła nie jest wyświetlane. Po wybraniu operatora i zatwierdzeniu, zostanie on zalogowany.*

*Więcej informacji na temat programowania operatorów zawiera rozdział ["Programowanie kasjera"](#page-73-0).*

Po zalogowaniu operatora typu kierownik kasa wyświetla na ekranie menu główne.

**1 Sprzedawca**

#### <span id="page-31-2"></span>**WYŁĄCZENIE KASY**

W dowolnym trybie i stanie włączonej kasy należy wcisnąć klawisz **[C]** i przytrzymać przez ok. 4 sekundy, aż do wygaszenia wyświetlaczy. Kasa jest wyłączona.

#### <span id="page-32-0"></span>**PODSTAWOWE ZASADY PORUSZANIA SIĘ PO MENU**

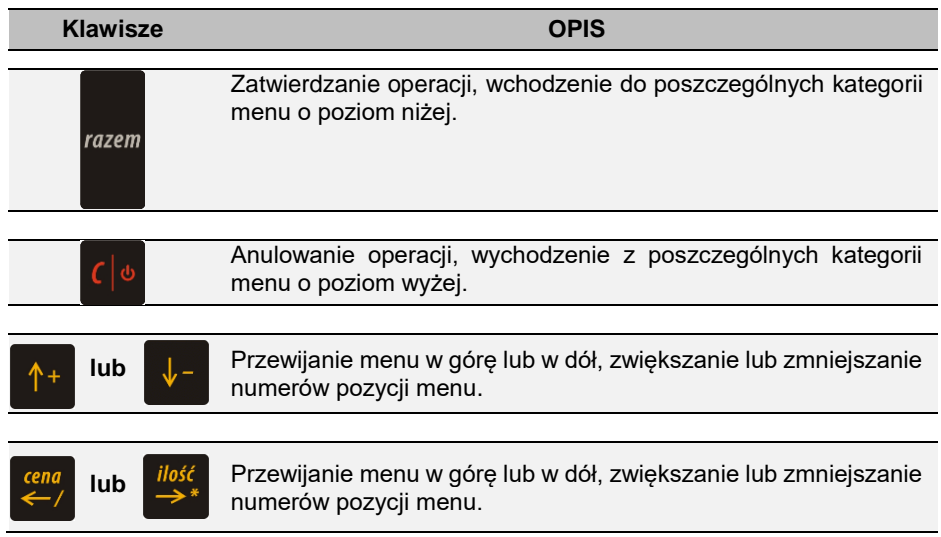

#### <span id="page-32-1"></span>**UPRAWNIENIA OPERATORA**

Kasa rozróżnia dwa typy operatorów: kierownik i kasjer. Każdy z nich posiada odpowiednie uprawnienia. Kierownik posiada dostęp do wszystkich funkcji, natomiast kasjer posiada wyłącznie takie uprawnienia, jakie przydzieli mu kierownik. Szczegółowy wykaz funkcji kasy dostępnych dla operatorów znajduje się w części "**[Programowanie](#page-73-0)  [kasjera](#page-73-0)**".

#### <span id="page-32-2"></span>**MENU KASY**

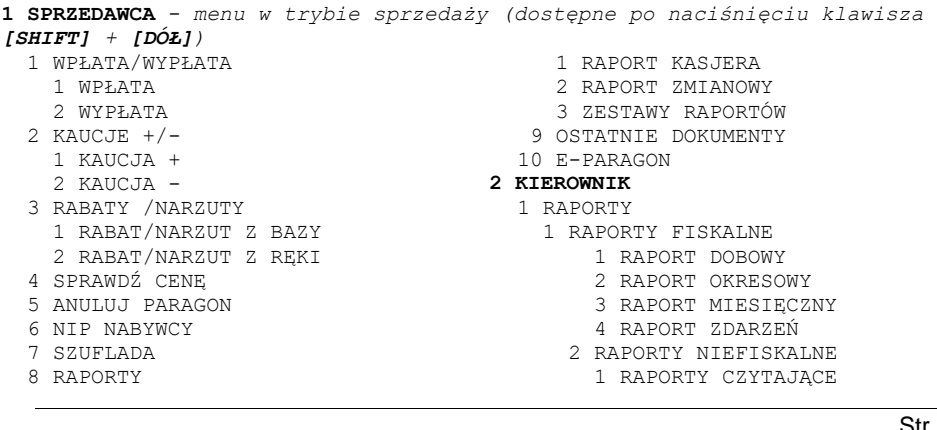

- 1 STATYSTYKI
- 1 RAPORT SPRZEDAŻY PLU
- 2 RAPORT KASJERÓW
- 3 RAPORTY GRUP TOWAROWYCH 10 ZESTAWY RAPORTÓW
	- 1 RAPORT GRUP TOWAROWYCH
- 2 RAPORT GRUP<br>TYGODNIOWY TYGODNIOWY
- 3 RAPORT GRUP ROCZNY
- 4 RAPORT OPAKOWAŃ
- 5 RAPORT FORM PŁATNOŚCI
- 6 RAPORT RABATÓW/NARZUTÓW
- 7 RAPORT PLU NIEAKTYWNYCH
	- 8 RAPORT POGLĄDOWY
	- 2 RAPORTY BAZ
		- 1 RAPORT PLU
			-
- 1 PEŁNY<br>2 SKRÓCONY 2 SKRÓCONY
- 2 RAPORT OPAKOWAŃ
- 3 RAPORT KASJERÓW
- 4 RAPORT FORM PŁATNOŚCI
- 5 RAPORT RABATÓW/NARZUTÓW
- 6 RAPORT JEDNOSTEK MIARY
- 7 RAPORT KLAWISZY SKRÓTU
- 8 RAPORT GRUP TOWAROWYCH
- 9 RAPORT KODÓW WAŻONYCH
- 10 RAPORT ZESTAW.RAPORTÓW
- 11 RAPORT OPISÓW WPŁ./WYPŁ.
- 12 RAPORT OBSŁUGI BŁĘDÓW
- 13 RAPORT ZMIAN PTU
- 3 RAPORTY KONFIGURACJI
- 1 KONFIGURACJA SPRZEDAŻY
- 2 KONFIGURACJA SPRZĘTU
- 3 KONFIGURACJA WEJŚCIA/WYJŚCIA
- 4 RAPORT GRAFIK
	- 4 RAPORT ONLINE
	- 5 RAPORT SERWISOWY
	- 2 RAPORTY ZERUJACE
		- 1 RAPORT SPRZEDAŻY PLU
		- 2 RAPORT ZMIANOWY
		- 3 RAPORTY GRUP TOWAROWYCH
			- 1 RAPORT GRUP TOWAROWYCH
			- 2 RAPORT GRUP TYGODNIOWY
			- 3 RAPORT GRUP ROCZNY
- 4 RAPORT OPAKOWAŃ
- 5 RAPORT FORM PŁATNOŚCI
- 6 RAPORT RABATÓW/NARZUTÓW
	- 2 PROGRAMOWANIE BAZ
		- 1 TOWARY

Str. 34

- 2 OPAKOWANIA
- 3 KASJERZY
- 4 FORMY PŁATNOŚCI
- 5 RABATY / NARZUTY
- 6 JEDNOSTKI MIARY
- 7 KLAWISZE SKRÓTU
- 8 GRUPY TOWAROWE
- 9 FORMATY KODÓW WAŻONYCH
	- - 1 ZESTAW 1
		- 2 ZESTAW 2
		- 3 ZESTAW 3
- 4 ZESTAW 4
- 5 ZESTAW 5
- 11 OPISY WPŁAT/WYPŁAT
- 12 OBSŁUGA BŁĘDÓW
- 3 KONFIGURACJA
- 1 PARAMETRY OGÓLNE
	- 1 NAGŁÓWEK KASY
	- 2 DATA I CZAS
		- 1 ZMIEŃ DATĘ I CZAS
		- 2 SYNCHRONIZUJ CZAS
	- 3 STAWKI PTU
- 1 PROGRAMOWANIE PTU
- 2 INFORMACJA O ZMIANIE
- 3 ANULUJ ZMIANĘ
- 4 NUMER KASY
- 5 KODY AUTORYZACJI
- 1 WPISZ KOD
- 2 RESETUJ KODY
- 3 WYDRUK KODÓW
- 4 KODY TERMINALA
- 6 WERYFIKACJA NA ŻĄDANIE
- 7 POŁĄCZ Z REPOZYTORIUM
- 8 AKTUALIZACJA
- 1 STATUS AKTUALIZACJI
- 2 SPRAWDŹ AKTUALIZACJĘ
- 3 INSTALUJ
- 2 KONFIGURACJA SPRZEDAŻY
- 1 KWOTY W GROSZACH
- 2 RABAT/NARZUT 'Z RĘKI'
- 1 LIMIT RABAT PROCENTOWY
- 2 LIMIT RABAT KWOTOWY
	- 3 LIMIT NARZUT PROCENTOWY
	- 4 LIMIT NARZUT KWOTOWY
	- 5 ŁĄCZENIE RABATÓW
	- 6 ŁĄCZENIE NARZUTÓW
	- 3 OBOWIĄZKOWA WPŁATA
	- 4 SPRAWDZANIE CENY PLU
	- 5 KONTROLA STANU KASY

 1 WYŚWIETLACZ KLIENTA 1 KONTRAST WYŚWIETLACZA 2 PODŚWIETLENIE 3 JASNOŚĆ PODŚWIETLENIA 2 WYŚWIETLACZ OPERATORA 1 KONTRAST WYŚWIETLACZA

 2 PODŚWIETLENIE 3 JASNOŚĆ PODŚWIETLENIA 4 CZAS ZANIKU PODŚWIETLENIA

- 6 KLAWISZ 'KOD'
- 7 NIP NABYWCY 3 KONFIGURACJA SPRZĘTU
- 3 WYDRUK 1 JAKOŚĆ WYDRUKU 2 OSZCZĘDNOŚĆ PAPIERU 3 WYDRUKI 1 RAPORTY DOBOWE<br>2 NIEFISKALNE 2 NIEFISKALNE 3 PROGAMOWANIE BAZ 4 KOD PODPISU CYFROWEGO 4 DŹWIĘKI KLAWISZY 5 USŁUGI PC 1 POŁĄCZENIE PC 2 BUFORY POZYCJI PARAGON. 3 MONITORY TRANSAKCJI 4 ODCZYT PAMIĘCI CHRON. 6 INTERFEJSY POŁĄCZEŃ 1 ETHERNET 1 STATUS 2 TCP/IP 3 ADRES MAC 2 KARTA SIECIOWA USB 1 STATUS 2 TCP/IP 3 STEROWNIK USB 3 MODEM GPRS 1 STATUS 2 PIN 3 USTAWIENIA 4 PORT 4 PRIORYTETY POŁĄCZEŃ 7 URZĄDZENIA ZEWNĘTRZNE 1 SKANERY 2 WAGI 3 TERMINAL 4 SZUFLADA 1 IMPULS SZUFLADY 2 NAPIĘCIE SZUFLADY 8 PORT USB 4 KONFIGURACJA FUNKCJI 1 GRUPY TOWAROWE 1 STATYSTYKI TYGODNIOWE 2 STATYSTYKI ROCZNE 2 WERYFIKACJA UTARGU 3 DEKLARACJA STANU 4 ZMIANA - WYLOGUJ 5 CZAS WYLOGOWANIA 6 TEKSTY REKLAMOWE 7 GRAFIKA NA WYDRUKU 1 GRAFIKA W NAGŁÓWKU 2 GRAFIKA W STOPCE 3 RAPORT GRAFIK 8 KONFIGURACJA E-PARAGON 4 KASOWANIE BAZ 1 TOWARY 2 OPAKOWANIA 3 KASJERZY
	-

- - 4 FORMY PŁATNOŚCI
	- 5 RABATY / NARZUTY
- 6 JEDNOSTKI MIARY
- 7 KLAWISZE SKRÓTU
- 8 GRUPY TOWAROWE
- 9 FORMATY KODÓW WAŻONYCH
- 10 OPISY WPŁAT/WYPŁAT
- 11 OBSŁUGA BŁĘDÓW
	-
- 5 WALUTY
	- 1 KURSY WALUT
	- 2 WALUTA EWIDENCYJNA
		- 1 WALUTA AKTUALNA
- 2 ZMIANA WALUTY
- 3 PRZELICZANIE
	- 4 WYŁĄCZ ZMIANĘ WALUTY
- **3 PAMIĘĆ CHRONIONA**
	- 1 OSTATNIE DOKUMENTY
- 2 ZAWARTOŚĆ PAMIĘCI
- 3 POJEMNOŚĆ PAMIĘCI
	-
- 4 GRAFIKI NA WYDRUKACH
- **4 SERWIS**
	- 1 TESTY SPRZETOWE
		- 1 TEST WYTRZYMAŁOŚCIOWY
		- 2 TEST KLAWIATURY
		- 3 TEST WYŚWIETLACZY
		- 4 CZUJNIKÓW MECHANIZMU
		- 5 TEST JAKOŚCI WYDRUKU
		- 6 TEST SZUFLADY
		- 7 TEST SKANERA
		- 8 TEST MODEMU GPRS
		- 9 TEST PORTÓW
			- 1 TEST PORTU COMX
			- 2 TEST TCP/IP
			- 3 TEST PORTU USB
		- 10 MONITOR TRANSMISJI
		- 11 PUNKTY POMIAROWE
		- 12 TESTY PAMIĘCI
			- 1 TEST RAM

3 NIP

- 2 TEST FLASH
- 3 TEST EEPROM
- 4 ZAPIS/ODCZYT FSK
- 13 PAMIĘĆ FISKALNA
	- 1 NUMER UNIKATOWY

 4 TEST OGÓLNY FSK 5 SUMA KONTROLNA 14 TEST ZWORY SERWISOWEJ 15 TEST AKUMULATORA 16 TEST WAG 17 TEST HOSTA USB 18 TEST POŁĄCZEŃ ONLINE 19 RAPORT TESTÓW 2 FUNKCJE SERWISOWE 1 PRZEGLĄD TECHNICZNY

2 AKTUALNE STAWKI PTU

Str. 35

- 2 FISKALIZACJA
	- 1 URZĄD SKARBOWY
	- 2 NIP SERWISU
	- 3 DANE SERWISANTA
	- 4 FISKALIZUJ
- 3 INTERWENCJE SERWISOWE
- 4 RAPORT ROZLICZENIOWY
- 5 KONFIGURACJA REPOZYTORIUM
- 6 HASŁO SERWISOWE
- 7 PRZYPOMNIENIE O PRZEGL. TECH.
- 8 PROGRAM PAM. FISKAJNEJ
- 9 WYMIANA KLUCZY TPM
- 3 KODY AUTORYZACJI
	- 1 WPISZ KOD
	- 2 RESETUJ KODY
	- 3 WYDRUK KODÓW
	- 4 KODY TERMINALA
- 4 KOMUNIKACJA PC
- 5 KASOWANIE BAZ
	- 1 TOWARY
	- 2 OPAKOWANIA
	- 3 KASJERZY
	- 4 FORMY PŁATNOŚCI
	- 5 RABATY/NARZUTY
	- 6 JEDNOSTKI MIARY
	- 7 KLAWISZE SKRÓTU
	- 8 GRUPY TOWAROWE
	- 9 FORMATY KODÓW WAŻONYCH
	- 10 OPISY WPŁAT/WYPŁAT
	- 11 OBSŁUGA BŁĘDÓW
	- 12 BUFOR POZYCJI
- 6 KOD KONTROLNY
## **POZYCJE MENU O OGRANICZONYM DOSTĘPIE**

Funkcje serwisowe oznaczone "+", są dostępne wyłącznie dla autoryzowanego serwisu Posnet, po zdjęciu plomby zabezpieczającej urządzenie przed nieuprawnioną ingerencją.

# **SPRZEDAŻ**

Sprzedawca w dowolnej kolejności może wprowadzić parametry linii paragonu np. cenę towaru, ilość oraz rabat/narzut. Jeżeli parametry nie zostaną określone, wówczas kasa przyjmie wartości domyślne (zaprogramowane w bazie towarowej, ilość równą 1).

Zatwierdzenie linii paragonu (sprzedaż) odbywa się przez określenie i zatwierdzenie towaru. W tym stanie możliwe jest również rozliczenie opakowań zwrotnych.

## **SKRÓT DO FUNKCJI MENU**

Kasa Posnet Bingo Online umożliwia wybór pozycji menu poprzez skrót do funkcji.

#### **W tym celu należy:**

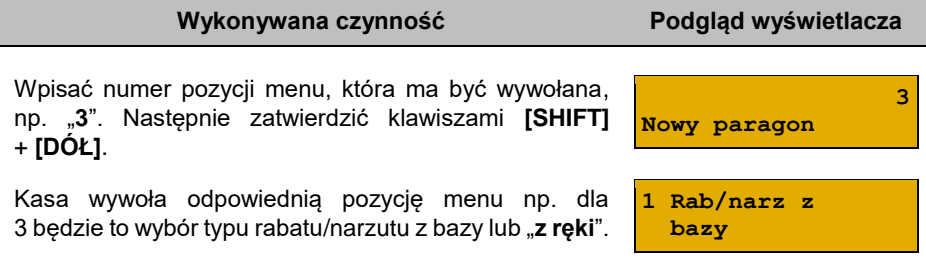

## **WPROWADZANIE CENY**

Dopuszczalne jest wprowadzanie wartości z zakresu od 0,01 do 999 999,99. Podana kwota może zawierać maksymalnie 2 cyfry po przecinku. Jeżeli w konfiguracji sprzedaży zaznaczono opcję "**Kwoty [w groszach](#page-100-0)**", wówczas wprowadzona wartość bez przecinka będzie traktowana jako ilość groszy (dzielona przez 100).

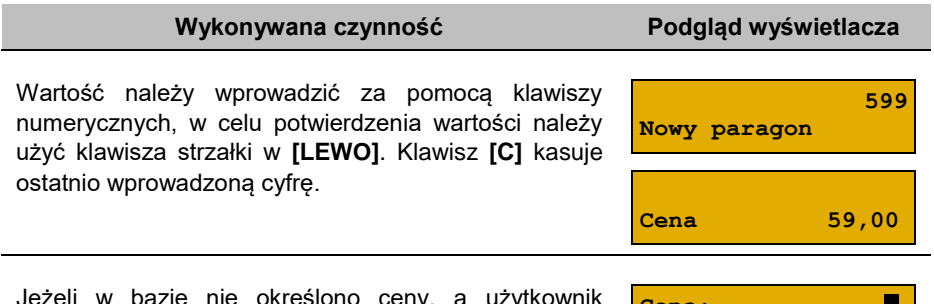

Jeżeli w bazie nie określono ceny, a użytkownik zatwierdzi pozycję paragonu bez wcześniejszego jej podania wówczas kasa wyświetli pole CENA. Po

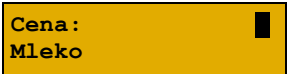

zatwierdzeniu wprowadzonej wartości klawiszem strzałki w **[LEWO]** lub **[RAZEM]** nastapi sprzedaż towaru.

W przypadku wprowadzenia błędnej wartości operację można powtórzyć. Liczba powtórzeń jest nieograniczona. Przy zatwierdzeniu linii zostanie uwzględniona ostatnia wprowadzona wartość.

Cena może zostać określona podczas programowania towaru w bazie PLU (opis znajduje się w rozdziale "**[Programowanie towarów](#page-68-0)**"). Kasjer może ją jednak zmienić w sposób opisany powyżej, jeżeli nie zaznaczono, że zaprogramowana cena jest ceną "**sztywną**".

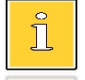

*Kasjer może mieć możliwość zmiany cen sztywnych – opis znajduje się w rozdziale ["Programowanie kasjera"](#page-73-0).*

# **WPROWADZANIE ILOŚCI**

Dopuszczalne jest wprowadzenie wartości w zakresie od 0,001 do 99 999,999. Podana ilość może zawierać maksymalnie trzy cyfry po przecinku dziesiętnym.

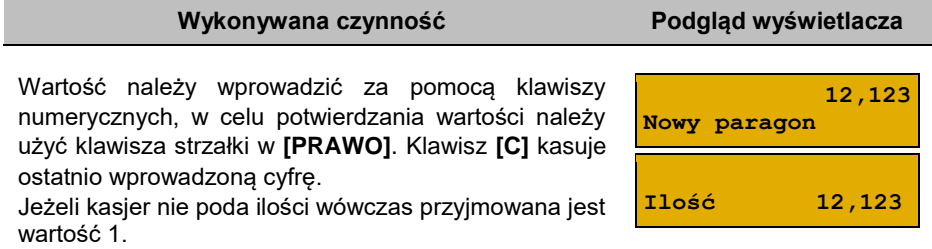

Ilość, podobnie jak cenę, można wprowadzać wielokrotnie. Po zatwierdzeniu linii paragonu towar zostanie sprzedany w ostatnio wprowadzonej ilości. W bazie PLU dla poszczególnych towarów można zaprogramować format ilości. Definiowana jest liczba miejsc po przecinku (patrz "**[Programowanie towarów](#page-68-0)**". Parametr definiowany w zakresie  $0 - 3$ . Domyślne ustawienie "3").

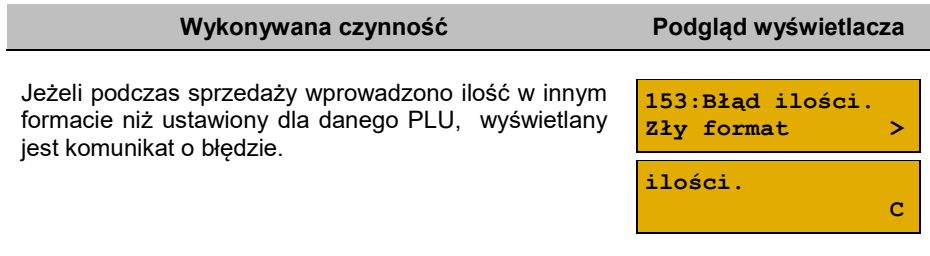

**Ilość: 1 Mleko**

*Ilość jest sprawdzana pod kątem poprawności formatu dopiero po wybraniu towaru. Funkcja ta pomaga uniknąć pomyłek operatora przy wprowadzaniu ilości, np. przy sprzedaży towarów na sztuki.*

Po skasowaniu komunikatu o błędzie klawiszem **[C]**, kasa umożliwi ponowne wprowadzenie ilości. Wprowadzoną wartość należy zatwierdzić klawiszem strzałki w **[LEWO]** lub **[RAZEM]**.

# **ODCZYT ILOŚCI Z WAGI**

Kasa Posnet Bingo Online umożliwia skonfigurowanie do 4 wag. Jeżeli zostanie odczytana wartość z więcej niż jednej wagi, kasjer będzie mógł dokonać wyboru odpowiedniego odczytu. Kasa wyświetla nazwy zdefiniowanych w konfiguracji i podłączonych do niej wag (opis konfiguracji wag znajduje się w rozdziale "**[Skanery/wagi](#page-123-0)**").

**Wykonywana czynność Podgląd wyświetlacza**

Użycie klawisza strzałki w **[PRAWO]**, bez wcześniejszego wprowadzenia wartości spowoduje próbę odczytania wskazań skonfigurowanych wag.

**Ilość: 1,123** 

Wyboru należy dokonać klawiszami **[GÓRA]** / **[DÓŁ]**, a następnie zatwierdzić **[RAZEM]**.

# <span id="page-39-0"></span>**ROZLICZENIE ZALICZEK**

Kasa Posnet Bingo Online umożliwia rozliczenie zaliczki pobranych za towary.

*Rozliczenie zaliczki jest możliwe jeśli: w bazie towarowej jest zaprogramowany przynajmniej jeden towar (opis programowania znajduje się w rozdziale ["Programowanie towarów"](#page-68-0)) z nazwą rozpoczynającą się od "Zaliczka", funkcja rozliczenia zaliczki jest przypisana do klawisza skrótu. Opis programowania klawiszy znajduje się w rozdziale ["Programowanie klawiszy skrótu"](#page-82-0).*

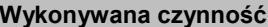

**Podgląd wyświetlacza** 

W celu rozliczenia zaliczki należy nacisnąć zaprogramowany klawisz skrótu. Zostanie wyświetlone pole do wprowadzenia wartości Zaliczki.

**Zalicz. 0,00**

**Nowy paragon** 

Należy ją wprowadzić za pomocą klawiatury i zatwierdzić **[RAZEM]**.

Po zatwierdzeniu rekordu zostanie wyświetlone potwierdzenie. **Zalicz. 10,00** 

# **RABATY/NARZUTY**

Funkcja ta jest dostępna w zależności od zaprogramowanych uprawnień operatora. Może on mieć przydzielony dostęp do rabatów/narzutów zaprogramowanych w bazie i/lub rabatów/narzutów określanych na etapie sprzedaży – tzw. "**z ręki**". Dodatkowo na możliwość udzielenia rabatu bądź narzutu mają wpływ zdefiniowane limity.

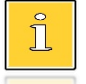

*Na paragonach, gdzie jest udzielony rabat drukowany jest napis "Opust".*

Kasa Posnet Bingo Online umożliwia udzielenie rabatu/narzutu do:

- **Pozycji** udzielony rabat lub narzut musi być zdefiniowany przed zatwierdzeniem linii paragonu, czyli przed wybraniem towaru
- **Paragonu** rabaty / narzuty do paragonu wprowadzane są w stanie "Podsuma". Rabat lub narzut zostanie udzielony do całej kwoty paragonu.

## **RABAT/NARZUT "Z RĘKI"**

Rabaty/narzuty tzw. "**z ręki**" to funkcje, których parametry (typ, wartość) kasjer ustala podczas sprzedaży.

#### **Wykonywana czynność Podgląd wyświetlacza**

**Rabat procentowy**

**Typ**

W celu wyboru rabatów/narzutów z ręki należy nacisnąć klawisze **[SHIFT]** i **[7]** lub wejść do menu kasjera za pomocą klawiszy **[SHIFT]** i **[DÓŁ]**. Następnie klawiszami

strzałek **[GÓRA]** / **[DÓŁ]** wybrać pozycję "**2 Rabaty/narzuty z ręki**" (w menu kasjera należy wcześniej wybrać pozycję **"3 Rabaty/narzuty**"). Kolejnym krokiem jest wybór odpowiedniego typu rabatu lub narzutu ("**Rabat procentowy**", "**Rabat kwotowy**", "**Narzut procentowy**" lub "**Narzut kwotowy**"), w tym celu należy użyć klawiszy strzałek **[GÓRA]** / **[DÓŁ]** lub **[1]**, **[2]**, **[3]**, **[4]** i zatwierdzić **[RAZEM]**.

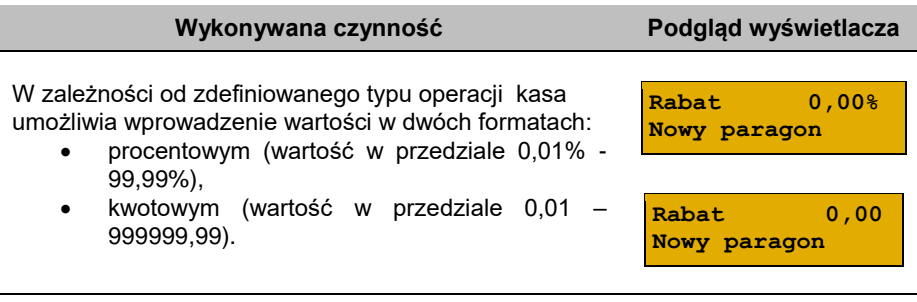

Po zatwierdzeniu klawiszem **[RAZEM]** wpisanej wartości rabatu lub narzutu, kasa wyświetla odpowiednią informację.

*Można użyć skrótu do pozycji menu. Po wejściu w tryb sprzedaży wystarczy użyć klawisza [3] oraz [SHIFT] + strzałka w [DÓŁ].* 

## **RABAT/NARZUT Z BAZY**

**Wykonywana czynność Podgląd wyświetlacza**

**Rabat 3,00**

W celu wyboru rabatów/narzutów z bazy należy nacisnąć klawisze **[SHIFT]** i **[7]** lub wejść do menu kasjera za pomocą klawiszy **[SHIFT]** i **[DÓŁ]**. Następnie klawiszami

**Nr rab./narz. 1 STAŁY KLIENT**

strzałek **[GÓRA]** / **[DÓŁ]** wybrać pozycję "**Z bazy**". Zostaną wyświetlone wszystkie zaprogramowane rabaty/narzuty. Wyboru można dokonać klawiszami **[GÓRA]**, **[DÓŁ]** lub wpisać numer rekordu za pomocą klawiatury numerycznej i zatwierdzić **[RAZEM]**.

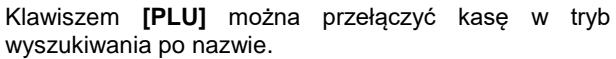

**STAŁY KLIENT [1] Nazwa rab./narz.**

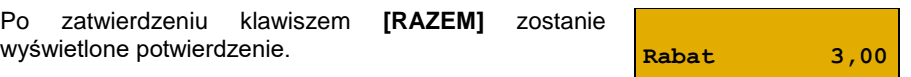

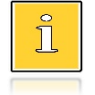

*Można użyć skrótu do pozycji menu. Po wejściu w tryb sprzedaży wystarczy użyć klawisza [3] oraz [SHIFT] + strzałka w [DÓŁ].* 

# **KLAWISZE SZYBKIEJ SPRZEDAŻY**

Kasa Posnet Bingo Online umożliwia również wybór towaru poprzez klawisz szybkiej sprzedaży. Klawisz ten może mieć, oprócz kodu PLU, przypisaną również ilość. Niemniej jednak ilość towaru wprowadzona ręcznie do kasy (poprzedzająca wybór towaru za pomocą klawiszy szybkich) ma wyższą rangę niż zaprogramowana w bazie kl. szybkich. Opis programowania sprzedaży szybkiej znajduje się rozdziale "**[Programowanie](#page-82-0)  [klawiszy skrótu](#page-82-0)**".

# **NIP NABYWCY**

Podczas transakcji (w czasie od rozpoczęcia paragonu do jego zakończenia) możliwe jest podanie NIP-u nabywcy, który zostanie wydrukowany w zakończeniu paragonu.

Funkcia działa tylko w trybie transakcii (gdy jest otwarty paragon).

Konfiguracja NIP-u nabywcy jest opisana w rozdziale "**[Konfiguracja sprzedaży –](#page-104-0) NIP [nabywcy](#page-104-0)**".

 $\overline{\Pi}$ 

*NIP nabywcy można podawać dowolnie wiele razy podczas tej samej transakcji. Każde zatwierdzenie kolejnego NIP powoduje skasowanie tego, który został poprzednio wpisany i zatwierdzony.*

## **Wykonywana czynność Podgląd wyświetlacza**

 **1**

W celu wyboru NIP-u nabywcy należy wejść do menu kasjera za pomocą klawiszy **[SHIFT]** i **[DÓŁ]**. Następnie klawiszami strzałek **[GÓRA]** / **[DÓŁ]** wybrać pozycję

**NIP nabywcy:**

**"6 NIP nabywcy**". Funkcję można również wywołać używając klawiszy funkcyjnych **[SHIFT] i [EXT].** Po wywołaniu funkcji należy wpisać odpowiedni numer i zatwierdzić klawiszem **[RAZEM]**.

Wyjście z wpisywania NIP-u przed zatwierdzeniem klawiszem **[RAZEM]** powoduje utratę wpisanych danych i powrót do sprzedaży. Po zatwierdzeniu dane zostają zapisane i również następuje powrót do sprzedaży.

# **WYDANIE / PRZYJĘCIE OPAKOWANIA**

Funkcja kaucji w kasie służy do rozliczania opakowań zwrotnych.

**Wydanie opakowania** – oznacza sytuację, w której użytkownik kasy nalicza dodatkową należność w związku ze sprzedażą towaru w opakowaniu kaucjonowanym.

**Przyjęcie opakowania** – oznacza sytuację, w której użytkownik kasy zwraca należność za przyjęte opakowanie kaucjonowane.

Opakowanie zwrotne i związana z nim kaucja mogą być przypisane na stałe do towaru w bazie PLU, wtedy wydanie kaucji będzie naliczane przez kasę automatycznie. Szczegóły dotyczące wysokości kaucji drukowane są na paragonie.

Rozliczenia kaucji są operacjami niefiskalnymi, przez co informacje o transakcjach dotyczących tylko rozliczenia opakowań zwrotnych są drukowane przez kasę na potwierdzeniach niefiskalnych.

Opakowania zwrotne muszą być wcześniej zaprogramowane w kasie (opis znajduje się w rozdziale "**[Programowanie opakowań](#page-72-0)**").

#### **Kolejność wykonywanych czynności:**

#### **Wykonywana czynność Podgląd wyświetlacza**

W przypadku, jeśli opakowanie ma być wydane lub przyjęte w większej ilości niż 1, należy przed wyborem opakowania wprowadzić ilość i zatwierdzić klawiszem **[PRAWO]**.

Następnie, przed zakończeniem paragonu, należy wywołać funkcję wydania ("**Kaucja +**") lub przyjęcia ("**Kaucja -**") opakowania z menu kasjera (**[SHIFT]** +

**Nr opakowania 1 BUTELKA**

strzałka w **[DÓŁ]**) lub za pomocą klawiszy funkcyjnych **[SHIFT]** + **[8]** (dla kaucji +), **[SHIFT]** + **[9]** (dla kaucji -).

Klawiszami strzałek **[GÓRA]** / **[DÓŁ]** należy wybrać jedno z opakowań zaprogramowanych w kasie i zatwierdzić wybór klawiszem **[RAZEM]**. Zostanie wyświetlona linia rozliczenia opakowań. Przykładowo jest to Butelka 0,5l z zaprogramowaną ceną 0,50 zł. Po ponownym naciśnięciu klawisza **[RAZEM]** kasa nie przechodzi do podsumy, tylko wykonuje rozliczenie.

Jeżeli wcześniej była naliczona pozycja sprzedaży towaru, po zatwierdzeniu klawiszem **[RAZEM]** kasa podsumowuje wartość paragonu.

Po podsumowaniu możliwe jest dodawanie kolejnych pozycji na paragon. W obrębie paragonu kasa wydrukuje informację o rozliczeniu opakowań zwrotnych, w którym uwzględni ich wartość.

> *Można użyć skrótu do pozycji menu. Po wejściu w tryb sprzedaży wystarczy użyć klawisza [2] oraz [SHIFT] + strzałka w [DÓŁ].*

Przyjęcie opakowania (czyli opakowanie zwracane przez kupującego) rozliczana jest w sposób analogiczny do kaucji dodatnich.

Rozliczenie opakowań zwrotnych można wykonać bez konieczności rozpoczynania paragonu. Zostanie wtedy wydrukowane niefiskalne rozliczenie ilościowo - wartościowe.

 $\mathbb T$ 

**Ilość 5,000**

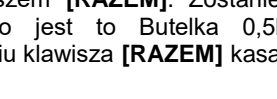

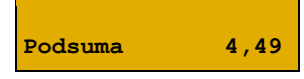

# **USUWANIE POZYCJI (STORNO)**

Posnet Bingo Online umożliwia usunięcie dowolnej pozycji z paragonu przed jego zakończeniem, tzw. storno.

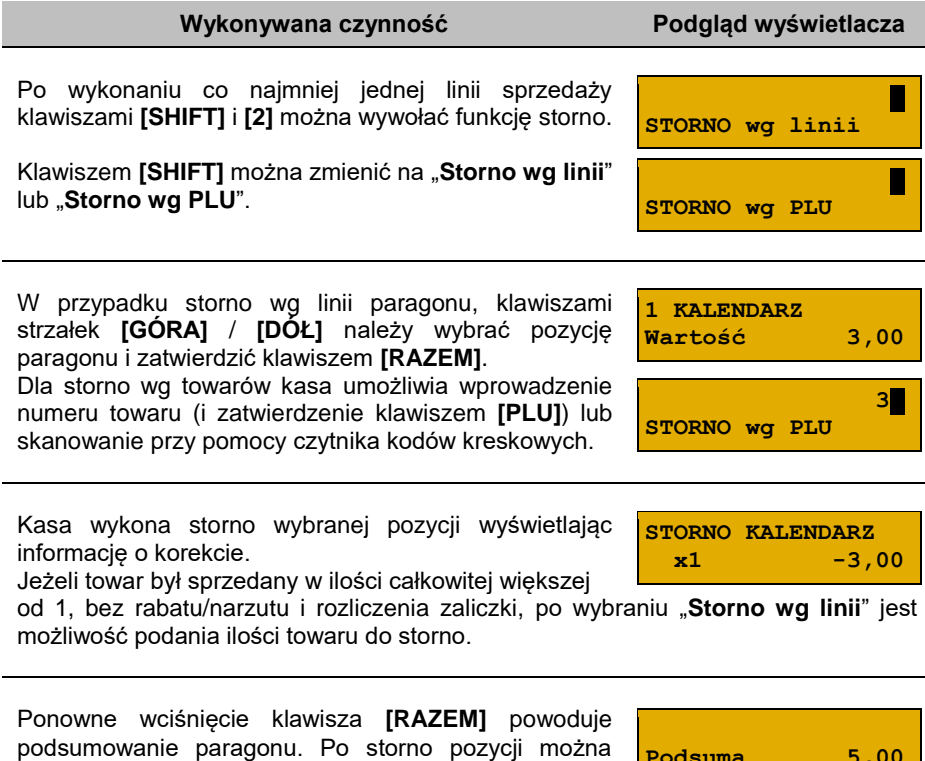

# **PRZEJŚCIE DO STANU PODSUMA**

w niniejszym rozdziale).

kontynuować sprzedaż (zgodnie z zasadami opisanymi

Przejście do stanu "Podsuma" jest możliwe po sprzedaży przynajmniej jednego towaru. Należy użyć klawisza **[RAZEM]** bez wcześniejszego wprowadzania danych. Stan "**Podsuma**" jest sygnalizowany przez wyświetlenie słowa "**Podsuma**" zamiast standardowego "**Suma**".

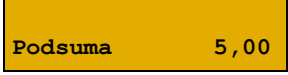

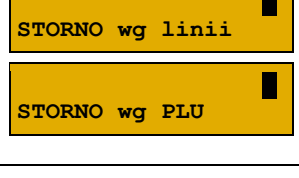

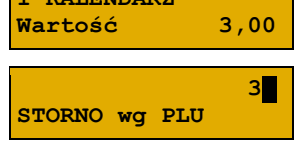

$$
\fbox{\texttt{Podsum}} \qquad \qquad 5,00
$$

W stanie "**Podsuma**" możliwe jest:

- wprowadzenie rabatu / narzutu do paragonu (opis udzielania rabatu/narzutu jest opisany w rozdziale "**[Rabaty/narzuty](#page-39-0)**"),
- wprowadzenie form płatności,
- zakończenie paragonu.

Naciśnięcie klawisza **[C]** lub sprzedaż kolejnej pozycji powoduje wyjście ze stanu "**Podsuma**". Kasa wraca wówczas do stanu sprzedaży, a informacje na temat wprowadzonych rabatów do paragonu oraz form płatności są kasowane.

## **FORMY PŁATNOŚCI**

Kasa Posnet Bingo Online posiada rozbudowany system form płatności. Poszczególne funkcje form opisano poniżej.

W tej części przedstawiono sposób zakończenia paragonu formą domyślną (gotówka), formą płatności z której nie można wydawać reszty (np. karta, jeżeli tak została skonfigurowana) oraz walutą.

Należy przy tym pamiętać, że kasa umożliwia zdefiniowanie, czy operator przed zakończeniem paragonu ma obowiązek wprowadzania kwoty wpłaconej przez klienta (opis konfiguracji znajduje się w rozdziale "**[Obowiązkowa wpłata](#page-102-0)**").

## **ZAPŁATA GOTÓWKĄ**

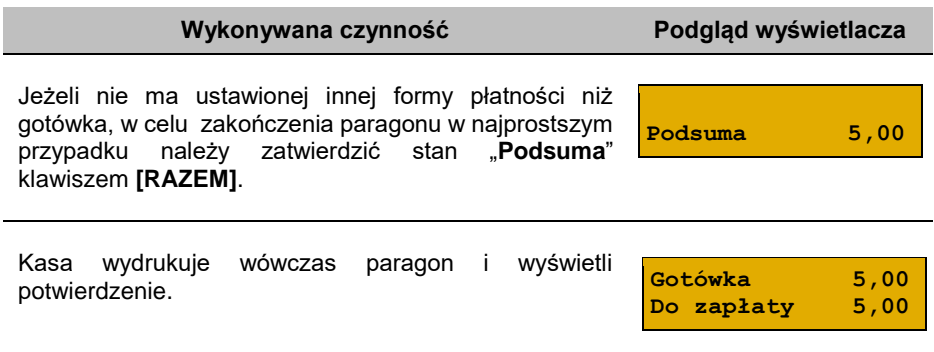

## **ZAPŁATA GOTÓWKĄ Z USTAWIONĄ OBOWIĄZKOWĄ WPŁATĄ**

#### **Wykonywana czynność Podgląd wyświetlacza**

Jeżeli w konfiguracji jest ustawiona obowiązkowa wpłata, w stanie "**Podsuma**" operator powinien wprowadzić kwotę wpłaty i zatwierdzić ją klawiszem **[RAZEM]**.

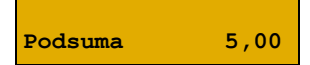

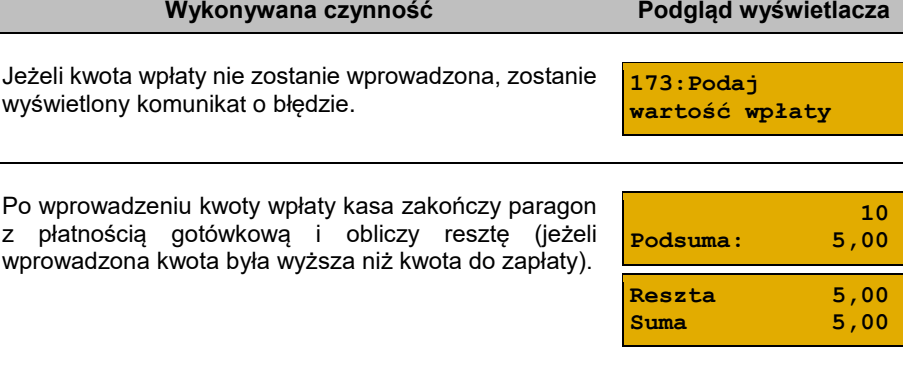

# **ZAPŁATA FORMAMI PŁATNOŚCI**

Formy płatności są dostępne w stanie "**Podsuma**" przy pomocy klawiszy **[SHIFT]** + **[4]**. Wartość wpłaty może być określona wcześniej (przed użyciem klawiszy) lub w dalszej kolejności.

Numer formy płatności można wpisać z klawiatury lub wybrać odpowiednią pozycję klawiszami strzałek **[GÓRA], [DÓŁ]**. Klawiszem **[PLU]** wyszukiwania po nazwie.

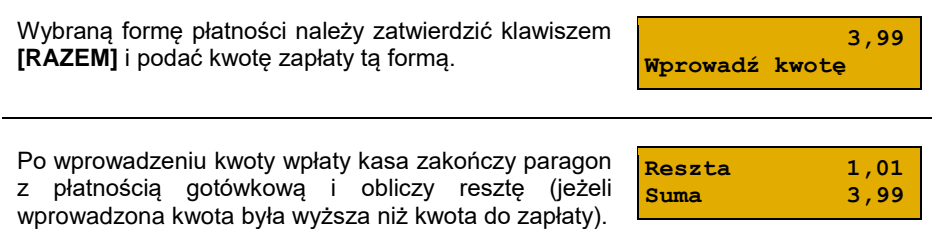

Domyślnie, z form płatności innych niż gotówka i waluty nie może być wydawana reszta. Jeżeli kwota wpłacona przekroczy wartość do zapłaty, kasa zgłosi błąd. Jeżeli natomiast wartości są poprawne, zostanie wyświetlone potwierdzenie.

W przypadku, gdy operator wprowadził kwotę wpłaty i zatwierdził ją klawiszami **[SHIFT]** + **[4]**, kasa umożliwia wybór formy płatności jak powyżej, jednak nie pojawia się ekran "**Wprowadź kwotę**" – kasa pamięta wcześniej wprowadzoną wartość. Jeżeli wprowadzona kwota jest równa wartości paragonu lub ją przekracza - transakcja zostanie zakończona (z resztą lub bez), jeżeli jest niższa - kasa czeka na podanie kolejnej wartości wpłaty.

**Wykonywana czynność Podgląd wyświetlacza**

**Nr formy pł. 1 Gotówka**

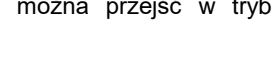

## **ZAPŁATA WALUTĄ**

Szczególnym typem formy płatności jest waluta. Wybór tej formy odbywa się w ten sam sposób, co pozostałych form. Kasa przelicza wówczas wprowadzoną wartość na aktualną walutę ewidencyjną wg zaprogramowanego kursu.

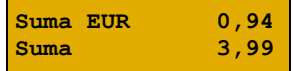

Kasa umożliwia również zdefiniowanie klawisza skrótu "**Przelicznik walut**" (opis przypisania klawisza znajduje się w rozdziale "**[Programowanie klawiszy](#page-82-0) skrótu**"), który użyty w trakcie sprzedaży powoduje wyświetlenie wartości w przypisanej do niego walucie.

## **ZAPŁATA ELEKTRONICZNĄ FORMĄ PŁATNOŚCI**

Wybór tej formy odbywa się w ten sam sposób, co pozostałych form.

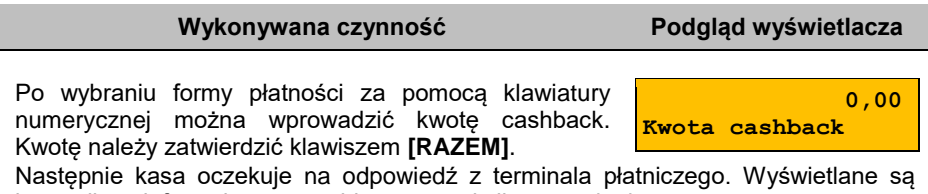

# komunikaty informujące o przebiegu transakcji na terminalu.

## **RESZTA**

Kasa Posnet Bingo Online automatycznie liczy resztę należną klientowi.

Jeżeli w kasie, poza Gotówką, zaprogramowana jest inna forma płatności, możliwy jest wybór formy, w jakiej reszta zostanie wydana.

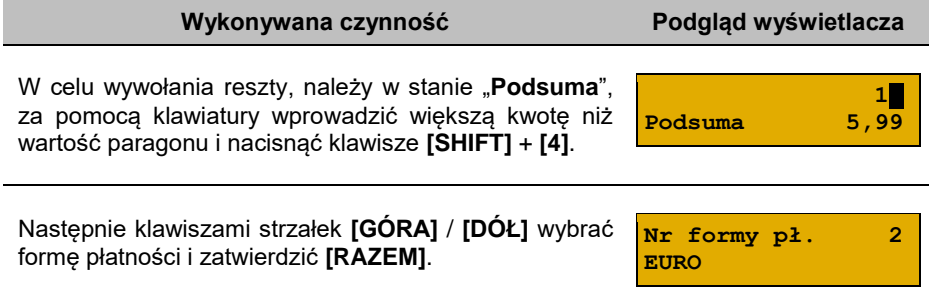

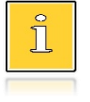

*Wydanie reszty z danej formy płatności jest możliwe, jeżeli w bazie danych parametr "Reszta z formy płatności" został dla niej ustawiony na "Tak". Więcej informacji znajduje się w rozdziale ["Programowanie form płatności"](#page-76-0).*

Kasa podpowiada wysokość reszty w wybranej formie płatności. Wartość można zmienić za pomocą klawiatury i zatwierdzić **[RAZEM]**. Jeżeli zostanie wprowadzona

**Reszta**

 **0,97**

wartość mniejsza niż reszta, wówczas kasa zażąda przyporządkowania pozostałej kwoty do innej formy płatności. Zatwierdzenie sugerowanej kwoty klawiszem **[RAZEM]** powoduje zamknięcie paragonu.

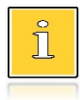

*Wydanie reszty daną formą płatności jest możliwe, jeżeli w bazie danych parametr "Reszta formą płatności" został dla niej ustawiony na "Tak". Więcej informacji znajduje się w rozdziale ["Programowanie form płatności"](#page-76-0).*

## **WPŁATA I WYPŁATA**

#### **Wykonywana czynność Podgląd wyświetlacza**

W celu wywołania operacji wpłaty lub wypłaty, należy wybrać pozycję "**1 Wpłata/Wypłata**" z menu kasjera klawiszami **[SHIFT]** + strzałka w **[DÓŁ]** lub za pomocą klawiszy funkcyjnych **[SHIFT]** + **[5]** (wpłata), **[SHIFT]** + **[6]** (wypłata).

**1 Wpłata**

**2 Wypłata**

Po zatwierdzeniu odpowiedniej pozycji klawiszem **[RAZEM]** kasa przechodzi do okna umożliwiającego wybór formy płatności (jeżeli poza przedefiniowaną GOTÓWKĄ zdefiniowane są inne gotówkowe formy płatności).

**Gotówka Wyb.waluty wpł.**

Po zatwierdzeniu wybranej formy płatności klawiszem **[RAZEM]**, jeżeli jest zaprogramowany więcej niż jeden opis wpłaty i wypłaty, istnieje możliwość wyboru opisu. Jeżeli jest zaprogramowany jeden opis można go tylko edytować. Jeżeli nie ma zaprogramowanego opisu wpłaty i wypłaty, nie ma możliwości wyboru i edycji.

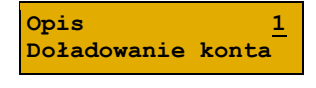

**Gotówka Wyb.waluty wpł.**

W dalszej kolejności należy określić kwotę wpłaty lub wypłaty. **0,00**

**Podaj kw.wpłaty**

Po zatwierdzeniu wpłacanej/wypłacanej kwoty klawiszem **[RAZEM]** kasa wydrukuje potwierdzenie. Wpłata/wypłata może dotyczyć każdej formy płatności mającej status "gotówkowa". Standardowo jest to forma domyślna (GOTÓWKA) i waluty.

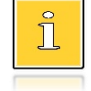

*Można użyć skrótu do pozycji menu. Po wejściu w tryb sprzedaży wystarczy użyć klawisza [1] oraz [SHIFT] + strzałka w [DÓŁ].*

## **ANULOWANIE PARAGONU**

Anulowanie paragonu możliwe jest w dowolnym momencie przed jego zakończeniem.

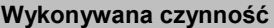

**Podgląd wyświetlacza** 

Funkcję można wywołać przez przytrzymanie wciśniętego klawisza **[C]** lub przez wybranie z menu kasjera (wejście do menu klawisze **[SHIFT]** + **[DÓŁ]**)

**Anulować paragon? C**

pozycji "**5 Anuluj paragon**" lub przez naciśnięcie klawiszy **[SHIFT]** + **[3]**. Po wywołaniu funkcji należy zatwierdzić klawiszem **[RAZEM]** anulowanie paragonu. Kasa anuluje cały paragon.

> *Można użyć skrótu do pozycji menu. Po wejściu w tryb sprzedaży wystarczy użyć klawisza [5] oraz [SHIFT] + strzałka w [DÓŁ].*

## **SPRAWDZANIE CENY**

Kasjer może sprawdzić cenę wybranego towaru w dowolnym momencie sprzedaży, o ile posiada takie uprawnienia.

#### **Wykonywana czynność**

W tym celu należy wybrać pozycję w menu kasjera (klawisze **[SHIFT]** + strzałka w **[DÓŁ]**) "**4 Sprawdzanie ceny**". Klawiszem **[PLU]** istnieje możliwość przełączenia kasy w tryb wyszukiwania towaru po nazwie lub wg kodu kreskowego. Po zatwierdzeniu towaru klawiszem **[RAZEM]** wyświetlana jest nazwa towaru i jego cena zapisana w bazie PLU.

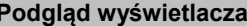

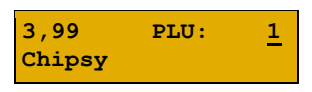

**Chipsy Cena 3,99**

Poza transakcją, zatwierdzenie tego ekranu klawiszem **[RAZEM]** powoduje wyświetlenie pytania, czy wydrukować informację o cenie. Wyjście z tego ekranu następuje po naciśnięciu klawisza **[C]**.

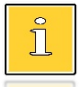

*Można użyć skrótu do pozycji menu. Po wejściu w tryb sprzedaży wystarczy użyć klawisza [4] oraz [SHIFT] + strzałka w [DÓŁ].*

# **SZUFLADA**

Zalogowany kasjer może otworzyć podłączoną do kasy szufladę w dowolnym momencie sprzedaży, o ile ma do tego uprawnienia. W tym celu należy wybrać z menu kasjera (klawisze **[SHIFT]** + strzałka w **[DÓŁ]**) pozycję "**7 Szuflada**" i zatwierdzić. Można również użyć klawisza skrótu z zaprogramowaną funkcją "**Szuflada**".

# RAPORTY

Kasa Posnet Bingo Online posiada rozbudowane możliwości raportowania. Raporty podzielono na podstawowe grupy:

- **Fiskalne.**
- **Niefiskalne czytające** tylko odczytują statystyki lub bazy danych.
- **Niefiskalne zerujące** powodują zerowanie statystyk, których dotyczą i które zostały wydrukowane.

Ponadto każdy kasjer posiada raport własnych statystyk dostępny w trybie sprzedaży w menu kasjera (Raport kasjera). Dostęp do tego raportu jest określany na etapie programowania kasjera (opis znajduje się w rozdziale "**[Programowanie kasjera](#page-73-0)**").

## <span id="page-51-0"></span>**RAPORT KASJERA/ZMIANOWY**

Raport kasjera/zmianowy jest dostępny w trybie sprzedaży, o ile operator ma uprawnienia do jego wykonania.

#### **Wykonywana czynność Podgląd wyświetlacza**

W tym celu należy użyć klawiszy **[SHIFT]** + strzałka w **[DÓŁ]**, a następnie klawiszami strzałek **[GÓRA]**, **[DÓŁ]** wybrać pozycję "**8 Raporty**" następnie "**1 Raport kasjera**", "**2 Raport zmianowy**" i zatwierdzić klawiszem **[RAZEM]**.

 **zmianowy** 

**2 Raport**

Kasa Posnet Bingo Online umożliwia wykonanie tego raportu z weryfikacją utargu bądź nie. Opis konfiguracji znajduje się w rozdziale "[Weryfikacja utargu](#page-128-0)".

Jeżeli włączono weryfikację utargu, wówczas przed wykonaniem raportu kasa żąda od operatora wprowadzenia utargu we wszystkich gotówkowych formach płatności (gotówka, waluty, itp.). Funkcja ta ma na celu porównanie faktycznego stanu kasy (zliczonego przez kasjera) ze stanem wyliczonym na podstawie sprzedaży. Istotną cechą tego rozwiązania jest konieczność wprowadzenia utargu zawsze przed wykonaniem raportu. Kasjer nie ma zatem możliwości wcześniejszego sprawdzenia poprawnych wartości w kasie.

Innym wariantem raportu kasjera jest wyłączenie drukowania bloku "**STAN KASY**". Służy do tego ustawienie "**Stan kasy**" dostępne podczas programowania operatora. Jeżeli zostanie ono ustawione na "**NIE**", wówczas na raportach kasjerskich wykonywanym przez tego operatora nie drukuje się podsumowanie stanu kasy - można natomiast zweryfikować wprowadzony przez kasjera utarg z danymi z kasy, jakie można uzyskać na raporcie zmianowym.

# **RAPORTY FISKALNE**

## **RAPORT DOBOWY**

Jest to podstawowy raport fiskalny, który należy wykonać na zakończenie każdego dnia sprzedaży.

> **Wykonanie raportu z błędną datą oznacza wymianę pamięci fiskalnej i chronionej na koszt użytkownika! Jeżeli data jest nieprawidłowa należy wyłączyć kasę i wezwać serwis!**

**Raport jest dostępny w menu:** 2 KIEROWNIK  $\rightarrow$  1 RAPORTY  $\rightarrow$  1 RAPORTY FISKALNE  $\rightarrow$  1 RAPORT DOBOWY

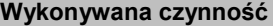

**Podgląd wyświetlacza** 

**2018-08-20 Data poprawna? C**

Po wybraniu funkcji kasa pyta o poprawność wyświetlanej daty. Musi ona być zgodna z datą aktualnie ustawioną w kasie.

Po zatwierdzeniu daty klawiszem **[RAZEM]** kasa wydrukuje Raport Fiskalny Dobowy.

Jeżeli w danym dniu wykonano już raport dobowy zerowy (nie było sprzedaży) i kolejny raport dobowy tego dnia również byłby zerowy, wówczas kasa zgłosi błąd i nie wykona raportu.

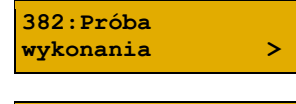

**drugiego raportu zerowego. C**

W trybie niefiskalnym powyższe ograniczenie nie działa, można zatem wykonywać wiele raportów zerowych jednego dnia. Wszystkie raporty dobowe wykonywane w trybie niefiskalnym mają numer 1.

## **RAPORT OKRESOWY**

Raport okresowy jest zestawieniem danych zapisanych w pamięci fiskalnej w podanym okresie. Po wybraniu tej funkcji należy określić typ raportu – wg dat lub wg numerów raportów dobowych.

```
Raport jest dostępny w menu:
2 KIEROWNIK \rightarrow 1 RAPORTY \rightarrow 1 RAPORTY FISKALNE \rightarrow2 RAPORT OKRESOWY
```
Po zatwierdzeniu pozycji "2 Raport okresowy" zostanie wyświetlona lista umożliwiająca wybór sposobu wykonania (określenia zakresu) raportu okresowego:

- według numerów raportów dobowych,
- według dat.

Wyboru można dokonać klawiszami strzałek **[GÓRA]**, **[DÓŁ]** lub **[1]**, **[2]**, następnie zatwierdzić klawiszem **[RAZEM]**.

## *Raport wg numerów*

Po wybraniu raportu według numerów kasa zażąda wprowadzenia numeru początkowego raportu dobowego i numeru końcowego raportu dobowego dla raportu okresowego.

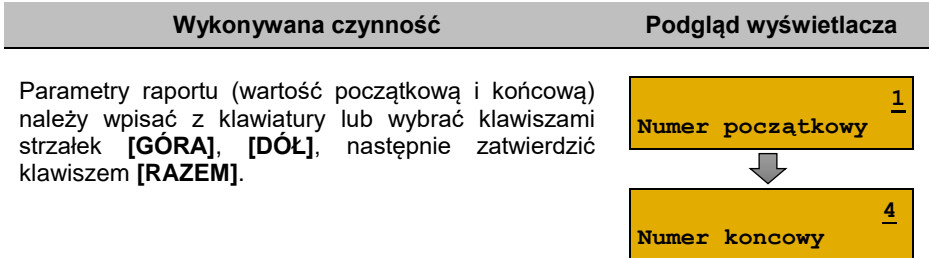

## *Raport wg dat*

Po wybraniu raportu według dat kasa zażąda wprowadzenia daty początkowej i daty końcowej raportu okresowego. W trybie fiskalnym jako data początkowa podpowiadana jest data fiskalizacji, jako data końcowa – aktualna data.

#### **Wykonywana czynność Podgląd wyświetlacza**

Parametry raportu (datę początkową i końcową) należy wpisać z klawiatury lub wybrać klawiszami strzałek **[GÓRA]**, **[DÓŁ]**. Po wprowadzeniu wartości dwucyfrowych kursor automatycznie przeskoczy do następnego pola. Klawiszami strzałek **[PRAWO]**, **[LEWO]** lub **[EXT]** można przejść do edycji następnego pola. Datę należy zatwierdzić klawiszem **[RAZEM]**.

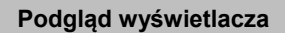

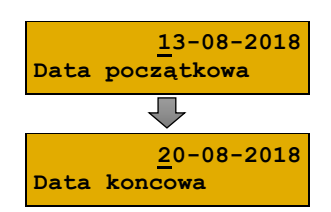

**Według numerów Typ raportu** 

## *Raport pełny i podsumowanie*

Po zatwierdzeniu numeru końcowego lub daty końcowej należy określić, czy raport ma być wykonany w pełnej formie, czy samego podsumowania.

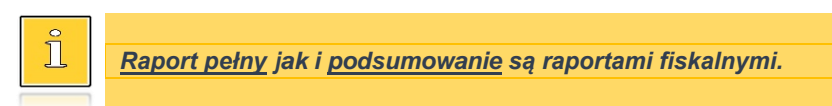

**Wykonywana czynność Podgląd wyświetlacza**

**Pełny Typ raportu**

Wyboru rodzaju raportu należy dokonać klawiszami strzałek **[GÓRA]**, **[DÓŁ]** lub **[1]**, **[2]**, następnie zatwierdzić klawiszem **[RAZEM]**. Po zatwierdzeniu nastąpi wydruk raportu.

## **RAPORT MIESIĘCZNY**

Raport miesięczny jest formą raportu okresowego, dla którego jako data początkowa przyjmowany jest pierwszy dzień danego miesiąca, a jako końcowa – ostatni dzień tego miesiąca. Raport może być drukowany w formie pełnej lub samego podsumowania.

**Raport jest dostępny w menu:** 2 KIEROWNIK  $\rightarrow$  1 RAPORTY  $\rightarrow$  1 RAPORTY FISKALNE  $\rightarrow$ 

3 RAPORT MIESIĘCZNY

## **Wykonywana czynność Podgląd wyświetlacza**

Za pomocą klawiszy **[PRAWO]**, **[LEWO]** lub **[EXT]** należy ustawić migający kursor w polu, które ma być zmienione (miesiąc, rok). Następnie, używając klawiszy

**07-2018 Miesiąc**

numerycznych lub **[GÓRA]** i **[DÓŁ]**, ustawić wartość i zatwierdzić **[RAZEM]**.

Po zatwierdzeniu wybranego miesiąca należy określić typ raportu. Wyboru należy dokonać klawiszami **[GÓRA]** i **[DÓŁ]** lub **[1]** i **[2]** następnie zatwierdzić klawiszem **[RAZEM]**. Po zatwierdzeniu nastąpi wydruk raportu.

**Pełny Typ raportu**

## **RAPORT ZDARZEŃ**

Raport pozwala na wydrukowanie wszystkich lub wybranego rodzaju zdarzeń, które wystąpiły w urządzeniu.

#### **Raport jest dostępny w menu:** 2 KIEROWNIK  $\rightarrow$  1 RAPORTY  $\rightarrow$  1 RAPORTY FISKALNE  $\rightarrow$ 4 RAPORT ZDARZEŃ

#### **Wykonywana czynność Podgląd wyświetlacza**

W pierwszej kolejności należy określić zakres raportu. Wyboru należy dokonać klawiszami **[GÓRA]** i **[DÓŁ]** lub **[1]** i **[2]** następnie zatwierdzić klawiszem **[RAZEM]**.

## *Raport według numerów*

Po wybraniu raportu według numerów kasa zażąda wprowadzenia numeru początkowego raportu dobowego i numeru końcowego raportu dobowego dla raportu zdarzeń.

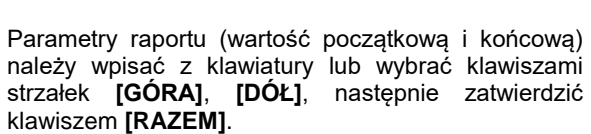

## *Raport według dat*

Po wybraniu raportu według dat kasa zażąda wprowadzenia daty początkowej i daty końcowej raportu zdarzeń.

#### **Wykonywana czynność Podgląd wyświetlacza**

Parametry raportu (datę początkową i końcową) należy wpisać z klawiatury lub wybrać klawiszami strzałek **[GÓRA]**, **[DÓŁ]**. Po wprowadzeniu wartości dwucyfrowych kursor automatycznie przeskoczy do następnego pola. Klawiszami strzałek **[PRAWO]**, **[LEWO]** lub **[EXT]** można przejść do edycji następnego pola. Datę należy zatwierdzić klawiszem **[RAZEM]**.

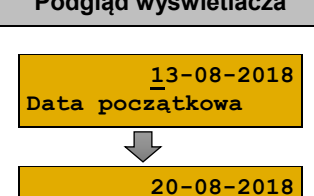

**Data koncowa**

**Według numerów Zakres raportu** 

**Wykonywana czynność Podgląd wyświetlacza**

**Numer początkowy**

 **4 Numer koncowy**

**1**

## *Typ raportu*

Po zatwierdzeniu numeru końcowego lub daty końcowej, należy określić czy mają być drukowane zdarzenia wybranego typu, czy zdarzenia wszystkich typów z wybranego okresu.

#### **Wykonywana czynność Podgląd wyświetlacza**

Wyboru należy dokonać klawiszami **[GÓRA]** i **[DÓŁ]** lub **[1]** i **[2]** następnie zatwierdzić klawiszem **[RAZEM]**.

**Łączny zdarzen Typ raportu**

**Łączny zdarzeń** – po wyborze tej pozycji należy wybrać rodzaj raportu: pełny lub podsumowanie.

**Wybór zdarzenia** – po wyborze tej pozycji zostanie wyświetlona lista możliwych zdarzeń do wydruku.

Wyboru należy dokonać klawiszami **[GÓRA]** i **[DÓŁ]** następnie zatwierdzić klawiszem **[RAZEM]**.

## **RAPORTY NIEFISKALNE CZYTAJĄCE**

## **RAPORT SPRZEDAŻY PLU**

Raport pozwala na wydrukowanie informacji na temat ilości, wartości sprzedaży i średniej ceny wybranych towarów według podanego zakresu statystyk.

Jeżeli statystyki danego towaru są zerowe, informacja o średniej cenie nie jest drukowana.

**Raport sprzedaży PLU jest dostępny w menu:** 2 KIEROWNIK → 1 RAPORTY → 2 RAPORTY NIEFISKALNE → 1 RAPORTY CZYTAJĄCE → 1 STATYSTYKI → 1 RAPORT SPRZEDAŻY PLU

**Poniżej przedstawiono opis wykonania raportu sprzedaży PLU.** 

**Wykonywana czynność Podgląd wyświetlacza**

Po wyborze pozycji menu "1 Raport sprzedaży PLU" należy określić zakres statystyk. Raporty mogą być wydrukowane dla statystyk:

**Niezerowe Zakres statystyk**

- niezerowe,
- dowolne,
- zerowe.

Klawiszami strzałek **[GÓRA]** / **[DÓŁ]** lub **[1]** / **[2]** / **[3]** należy wybrać odpowiedni zakres statystyk i zatwierdzić klawiszem **[RAZEM]**.

**Wszystkie Zakres rekordów**

**Według grupy**

**PODSTAWOWA**

Klawiszami strzałek **[GÓRA]** / **[DÓŁ]** należy wybrać zakres rekordów do wydrukowania na raporcie. Raport można wykonać dla towarów:

- wszystkich,
- przypisanych do wybranej grupy towarowej,
- według zakresu numerów,
- według zakresu nazw,
- według zakresu kodów kreskowych,
- w danej stawce PTU,
- pojedynczego, wybranego towaru.

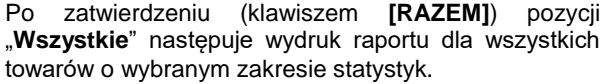

Po zatwierdzeniu pozycji "Według grupy" klawiszem **[RAZEM]**, wyświetlana jest lista grup towarowych zaprogramowanych w kasie. **Zakres rekordów**

Klawiszami strzałek **[GÓRA]** / **[DÓŁ]** (lub wpisując numer z klawiatury) należy wybrać grupę, dla której ma być wykonany raport i zatwierdzić klawiszem **[RAZEM]**.

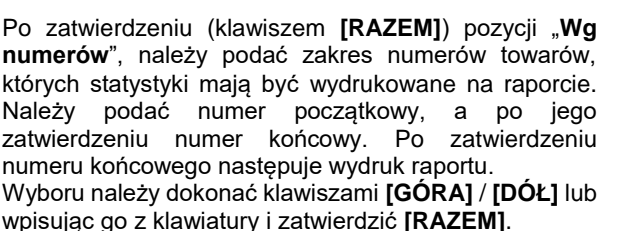

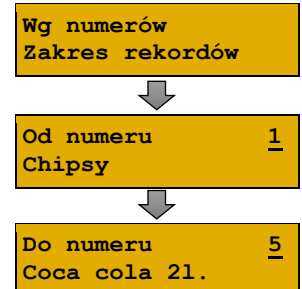

**Numer grupy 1** 

Po zatwierdzeniu (klawiszem **[RAZEM]**) pozycii "Wa **nazw**", należy podać zakres nazw towarów, których statystyki mają być wydrukowane na raporcie.

Należy podać nazwę początkową, a po jej zatwierdzeniu nazwę końcową.

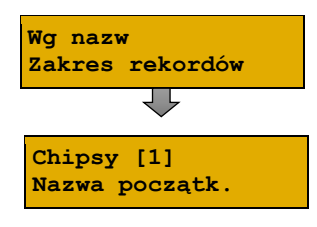

Po zatwierdzeniu nazwy końcowej następuje wydruk raportu. Nazwę można wpisać za pomocą klawiatury. Sposób wpisywania jak w telefonach komórkowych, klawisze **[PRAWO]**, **[LEWO]** umożliwiają zmianę pozycji kursora lub wybrać odpowiedni rekord za pomocą klawiszy **[GÓRA]** / **[DÓŁ]** i zatwierdzić **[RAZEM]**.

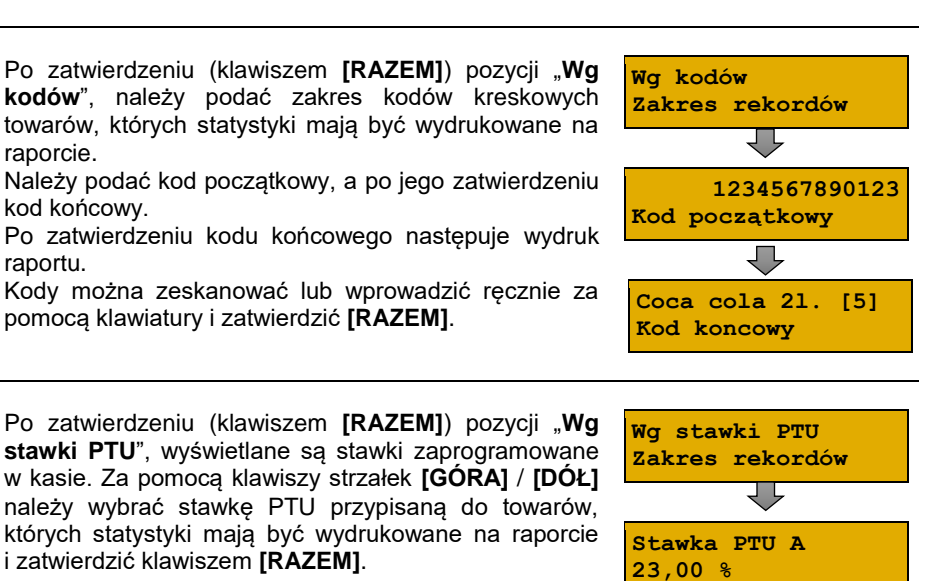

Po zatwierdzeniu (klawiszem **[RAZEM]**) pozycji "**Pojedynczy**", wyświetlana jest lista towarów zaprogramowanych w kasie. Za pomocą klawiszy strzałek **[GÓRA]** / **[DÓŁ]** (lub wpisując numer z klawiatury) należy wybrać towar, którego statystyki mają być wydrukowane na raporcie i zatwierdzić klawiszem **[RAZEM]**.

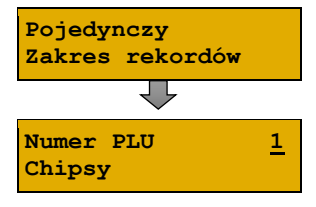

**Coca cola 2l. [5] Nazwa koncowa**

## **RAPORT KASJERÓW**

Raport zawiera takie statystyki, jakie są na raporcie zmianowym (opis znajduje się w rozdziale "**[Raport kasjera/zmianowy](#page-51-0)**"). Można go wykonać dla wszystkich operatorów, pojedynczego lub aktualnie zalogowanego.

#### **Raport zestawów towarów jest dostępny w menu:** 2 KIEROWNIK  $\rightarrow$  1 RAPORTY  $\rightarrow$  2 RAPORTY NIEFISKALNE  $\rightarrow$ 1 RAPORTY CZYTAJĄCE → 1 STATYSTYKI → 2 RAPORT KASJERÓW

#### **Wykonywana czynność Podgląd wyświetlacza**

**Zakres statystyk**

**Niezerowe**

Raport może być wydrukowany dla statystyk:

- niezerowych,
- dowolnych,
- zerowych.

Klawiszami strzałek **[GÓRA]** / **[DÓŁ]** lub **[1]** / **[2]** / **[3]** należy wybrać odpowiedni zakres statystyk i zatwierdzić klawiszem **[RAZEM]**.

W ten sam sposób należy wybrać zakres rekordów, dla których raport ma być wydrukowany. Raport można wykonać dla operatorów:

- wszystkich,
- pojedynczego,
- zalogowanego.

## <span id="page-59-0"></span>**RAPORTY GRUP TOWAROWYCH**

Raporty grup towarowych umożliwiają sprawdzenie obrotu w poszczególnych grupach. Ponadto raport tygodniowy pozwala na sprawdzenie obrotu w rozbiciu na poszczególne dni tygodnia, natomiast raport grup roczny, w rozbiciu na miesiące.

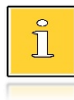

*Domyślnie naliczanie tygodniowych i rocznych statystyk grup towarowych jest włączone (aktywne).*

#### **Raporty grup są dostępne w menu:**

```
2 KIEROWNIK \rightarrow 1 RAPORTY \rightarrow 2 RAPORTY NIEFISKALNE \rightarrow1 RAPORTY CZYTAJĄCE → 1 STATYSTYKI → 3 RAPORTY GRUP 
TOWAROWYCH →
       → 1 RAPORT GRUP TOWAROWYCH
       → 2 RAPORT GRUP TYGODNIOWY
```
→ 3 RAPORT GRUP ROCZNY

## *Raport grup towarowych*

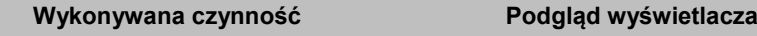

Raport może być wydrukowany dla statystyk:

• niezerowych,

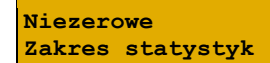

- dowolnych,
- zerowych.

Klawiszami strzałek **[GÓRA]** / **[DÓŁ]** lub **[1]** / **[2]** / **[3]** należy wybrać odpowiedni zakres statystyk i zatwierdzić klawiszem **[RAZEM]**.

W ten sam sposób należy wybrać zakres rekordów dla których ma być drukowany raport. Raport można wykonać dla grup towarowych:

- wszystkich,
- pojedynczej.

## *Raport grup tygodniowy*

Na raporcie drukowane są informacje na temat statystyk grup towarowych zaprogramowanych w kasie z podziałem na dni tygodnia.

**Wykonywana czynność Podgląd wyświetlacza**

**Zakres statystyk**

**Niezerowe**

Raport może być wydrukowany dla statystyk:

- niezerowych,
- dowolnych,
- zerowych.

Klawiszami strzałek **[GÓRA]** / **[DÓŁ]** lub **[1]** / **[2]** / **[3]** należy wybrać odpowiedni zakres statystyk i zatwierdzić klawiszem **[RAZEM]**.

W ten sam sposób należy wybrać zakres rekordów dla których ma być drukowany raport. Raport można wykonać dla grup:

- wszystkich,
- pojedynczej.

#### *Raport grup roczny*

Na raporcie drukowane są informacje na temat statystyk grup towarowych zaprogramowanych w kasie z podziałem na miesiące.

#### **Wykonywana czynność Podgląd wyświetlacza**

**Zakres statystyk**

**Niezerowe**

Raport może być wydrukowany dla statystyk:

- niezerowych,
- dowolnych,
- zerowych.

Klawiszami strzałek **[GÓRA]** / **[DÓŁ]** lub **[1]** / **[2]** / **[3]** należy wybrać odpowiedni zakres statystyk i zatwierdzić klawiszem **[RAZEM]**.

**Statyst. za rok**

**2018**

W ten sam sposób należy wybrać zakres rekordów dla których ma być drukowany raport. Raport można wykonać dla grup:

- wszystkich,
- pojedynczej.

Po zatwierdzeniu wybranej grupy lub pozycji "Wszystkie", należy wybrać rok, za który statystyki mają być wydrukowane. Można wybrać:

- rok bieżący,
- rok poprzedni,
- rok bieżący i rok poprzedni.

Po zatwierdzeniu klawiszem **[RAZEM]** wybranej opcji następuje wydruk raportu.

## **RAPORT OPAKOWAŃ**

Raport ten umożliwia prześledzenie przyjęć i wydań opakowań zwrotnych w ujęciu ilościowo wartościowym.

## **Raport opakowań jest dostępny w menu:**

- 2 KIEROWNIK  $\rightarrow$  1 RAPORTY  $\rightarrow$  2 RAPORTY NIEFISKALNE  $\rightarrow$
- 1 RAPORTY CZYTAJĄCE → 1 STATYSTYKI → 4 RAPORT OPAKOWAŃ
	- **Wykonywana czynność Podgląd wyświetlacza**

**Zakres statystyk**

**Niezerowe**

Raport może być wydrukowany dla statystyk:

- niezerowych,
	- dowolnych,
- zerowych.

Klawiszami strzałek **[GÓRA]** / **[DÓŁ]** lub **[1]** / **[2]** / **[3]** należy wybrać odpowiedni zakres statystyk i zatwierdzić klawiszem **[RAZEM]**.

W ten sam sposób należy wybrać zakres rekordów, dla których ma być drukowany raport. Raport można wykonać dla opakowań:

- wszystkich.
- pojedynczego.

## **RAPORT FORM PŁATNOŚCI**

Zawiera informacje o obrotach wykonanych w poszczególnych zaprogramowanych w kasie formach płatności. Kasa umożliwia ograniczenie wydruku do rekordów, których statystyki są różne od zera.

**Raport form płatności jest dostępny w menu:** 2 KIEROWNIK  $\rightarrow$  1 RAPORTY  $\rightarrow$  2 RAPORTY NIEFISKALNE  $\rightarrow$ 1 RAPORTY CZYTAJĄCE → 1 STATYSTYKI → 5 RAPORT FORM PŁATNOŚCI

#### **Wykonywana czynność Podgląd wyświetlacza**

**Zakres statystyk**

**Niezerowe**

Raport może być wydrukowany dla statystyk:

- niezerowych,
- dowolnych,
- zerowych.

Klawiszami strzałek **[GÓRA]** / **[DÓŁ]** lub **[1]** / **[2]** / **[3]** należy wybrać odpowiedni zakres statystyk i zatwierdzić klawiszem **[RAZEM]**.

W ten sam sposób należy wybrać zakres rekordów dla których ma być drukowany raport. Raport można wykonać dla form płatności:

- wszystkich,
- pojedynczej.

## **RAPORT RABATÓW/NARZUTÓW**

Zawiera informacje o obrocie i użyciu poszczególnych rabatów/narzutów z bazy i rabatów/narzutów 'z ręki'. Kasa umożliwia ograniczenie wydruku do rekordów, których statystyki są różne od zera.

**Raport rabatów/narzutów jest dostępny w menu:**

- 2 KIEROWNIK → 1 RAPORTY → 2 RAPORTY NIEFISKALNE →
- 1 RAPORTY CZYTAJĄCE → 1 STATYSTYKI →
- 6 RAPORT RABATÓW/NARZUTÓW

#### **Wykonywana czynność Podgląd wyświetlacza**

**Zakres statystyk**

**Niezerowe**

Raport może być wydrukowany dla statystyk:

- niezerowych,
- dowolnych,
- zerowych.

Klawiszami strzałek **[GÓRA]** / **[DÓŁ]** lub **[1]** / **[2]** / **[3]** należy wybrać odpowiedni zakres statystyk i zatwierdzić klawiszem **[RAZEM]**.

W ten sam sposób należy wybrać zakres rekordów dla których ma być drukowany raport. Raport można wykonać dla rabatów/narzutów:

- wszystkich,
- pojedynczego,
- z reki.

## **RAPORT PLU NIEAKTYWNYCH**

Raport umożliwia uzyskanie informacji, które towary nie były sprzedawane po podanej dacie. Wszystkie towary, których ostatnia data sprzedaży nie jest późniejsza niż podana, zostaną wydrukowane na raporcie. Można zatem wydrukować listę towarów, które nie były sprzedawane od miesiąca, kwartału, roku, itp. Pozwala to identyfikować i kasować nieużywane już rekordy w bazie towarowej.

**Raport PLU nieaktywnych jest dostępny w menu:** 2 KIEROWNIK  $\rightarrow$  1 RAPORTY  $\rightarrow$  2 RAPORTY NIEFISKALNE  $\rightarrow$ 1 RAPORTY CZYTAJĄCE → 1 STATYSTYKI → 7 RAPORT PLU NIEAKTYWNYCH

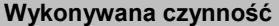

**Podgląd wyświetlacza** 

**Data**

Datę należy wpisać z klawiatury lub wybrać klawiszami strzałek **[GÓRA]**, **[DÓŁ]**. Po wprowadzeniu wartości dwucyfrowych kursor automatycznie przeskoczy do

**20-08-2018**

następnego pola. Klawiszami strzałek **[PRAWO]**, **[LEWO]** lub **[EXT]** można przejść do edycji następnego pola. Datę należy zatwierdzić klawiszem **[RAZEM]**.

## **RAPORT POGLĄDOWY**

Raport ten ma wygląd zbliżony do raportu dobowego. Pokazuje aktualny stan totalizerów ale ich nie zeruje. Można go wykonywać dowolną liczbę razy.

```
Raport poglądowy jest dostępny w menu:
2 KIEROWNIK \rightarrow 1 RAPORTY \rightarrow 2 RAPORTY NIEFISKALNE \rightarrow1 RAPORTY CZYTAJĄCE \rightarrow 1 STATYSTYKI \rightarrow 8 RAPORT POGLADOWY
```
## **RAPORTY BAZ**

Raporty te umożliwiają wydrukowanie wszystkich lub wybranych zaprogramowanych rekordów baz danych wraz z przypisanymi im ustawieniami. Dla bazy PLU można wykonać raport pełny (zawierający wszystkie dane) oraz skrócony (zawierający jedynie numer PLU, nazwę i stawkę PTU).

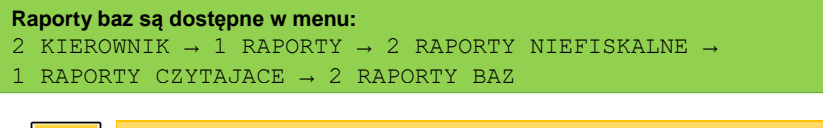

*Wykonując raporty baz należy pamiętać, że mogą być one bardzo obszerne. np. raport całej bazy PLU zawierającej 6000 lub 8000 towarów zajmie kilka rolek papieru.*

# **RAPORTY KONFIGURACJI**

## **KONFIGURACJA SPRZEDAŻY**

Raport konfiguracji sprzedaży zawiera informacje na temat ustawień dotyczących sprzedaży (kwot w groszach, ustawień dotyczących rabatów "z reki", domyślnej formy płatności, obowiązkowej wpłaty i innych funkcji).

```
Raport konfiguracji sprzedaży jest dostępny w menu:
2 KIEROWNIK \rightarrow 1 RAPORTY \rightarrow 2 RAPORTY NIEFISKALNE \rightarrow1 RAPORTY CZYTAJĄCE → 3 RAPORTY KONFIGURACJI → 1 KONFIGURACJA 
SPRZEDAŻY
```
## **KONFIGURACJA SPRZĘTU**

Raport ten zawiera informacje o ustawieniach dotyczących sprzętu (wyświetlaczy, wydruku, szuflady i funkcji ich dotyczących).

```
Raport konfiguracji sprzętu jest dostępny w menu:
2 KIEROWNIK \rightarrow 1 RAPORTY \rightarrow 2 RAPORTY NIEFISKALNE \rightarrow1 RAPORTY CZYTAJĄCE → 3 RAPORTY KONFIGURACJI → 2 KONFIGURACJA 
SPRZĘTU
```
## **KONFIGURACJA WEJŚCIA / WYJŚCIA**

Raport konfiguracji wejścia/wyjścia zawiera informacje o ustawieniach transmisji danych z PC, konfiguracji TCP/IP oraz ustawień portów i urządzeń.

```
Raport konfiguracji wejścia / wyjścia jest dostępny w menu:
2 KIEROWNIK \rightarrow 1 RAPORTY \rightarrow 2 RAPORTY NIEFISKALNE \rightarrow1 RAPORTY CZYTAJĄCE → 3 RAPORTY KONFIGURACJI → 3 KONFIGURACJA 
WEJŚCIA/WYJŚCIA
```
## **RAPORT GRAFIK**

Jest to raport zawierający aktualnie zaprogramowane w kasie grafiki. Mogą być one drukowane w nagłówku lub stopce dokumentów.

```
Raport grafik jest dostępny w menu:
2 KIEROWNIK \rightarrow 1 RAPORTY \rightarrow 2 RAPORTY NIEFISKALNE \rightarrow1 RAPORTY CZYTAJĄCE → 3 RAPORTY KONFIGURACJI → 4 RAPORT 
GRAFIK
```
# **RAPORT ONLINE**

Raport zawiera aktualnie ustawienia dotyczące komunikacji z repozytorium, adresy serwerów oraz certyfikaty zapisane w urządzeniu. Dla certyfikatów jest drukowany jego numer seryjny i data ważności.

```
Raport serwisowy jest dostępny w menu:
2 KIEROWNIK \rightarrow 1 RAPORTY \rightarrow 2 RAPORTY NIEFISKALNE \rightarrow1 RAPORTY CZYTAJĄCE → 4 RAPORT ONLINE
```
## **RAPORT SERWISOWY**

Raport serwisowy zawiera informacje o:

- nazwie i wersji kasy,
- trybie pracy,
- danych zapisanych w pamięci fiskalnej,
- numerze aktualnej pamięci chronionej,
- stanie baz.

```
Raport serwisowy jest dostępny w menu:
2 KIEROWNIK \rightarrow 1 RAPORTY \rightarrow 2 RAPORTY NIEFISKALNE \rightarrow1 RAPORTY CZYTAJĄCE → 5 RAPORT SERWISOWY
```
# **RAPORTY ZERUJĄCE**

Wszystkie raporty zerujące są wykonywane analogicznie jak opisane powyżej raporty czytające (z wyjątkiem braku możliwości wyboru stanu "Statystyki zerowe").

```
Raporty zerujące są dostępne w menu:
2 KIEROWNIK \rightarrow 1 RAPORTY \rightarrow 2 RAPORTY NIEFISKALNE \rightarrow2 RAPORTY ZERUJĄCE
```
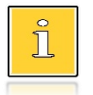

*Dane statystyczne, których dotyczy raport (obroty, ilości) są kasowane/zerowane po jego wykonaniu.*

*Jeżeli raport zostanie przerwany, skasowaniu ulegną te dane, które zostały wydrukowane.*

# **PROGRAMOWANIE KASY**

W niniejszej części szczegółowo opisane są najczęściej wykorzystywane funkcje związane z programowaniem kasy. Można dowiedzieć się tutaj w jaki sposób wprowadzić do pamięci kasy nowy towar (lub zmienić już istniejący), jak zaprogramować nowego kasjera, przydzielić mu odpowiednie uprawnienia itd.

Zasada wprowadzania nazw jest identyczna, jak to ma miejsce w przypadku telefonu komórkowego. Każdy klawisz numeryczny ma przyporządkowany zbiór liter. Wciśnięcie klawisza kilkakrotnie odpowiada wprowadzeniu odpowiedniej litery. Ponadto pod klawiszami **[7]**, **[0]** oraz **[EXT]** umieszczone są symbole takie jak: **.,:;<>?/|()[]{}!@#\$%^&\*-+=\_'"ε**

W trakcie pisania można przesuwać kursor klawiszami strzałek w: **[PRAWO]** lub **[LEWO]**. Kasowanie wpisanych znaków wykonuje się klawiszem **[C]**.

Klawisz **[SHIFT]** służy do przełączania między pisaniem wielkich i małych liter. Klawisz **[PLU]** służy do przełączania między pisaniem liter i cyfr.

#### **Przykład:**

Programujemy nazwę towaru: **MLEKO**.

W tym celu należy wcisnąć następującą kombinację klawiszy:

1 x **[6]** ; 3 x **[5]**; 2 x **[9]** ; 2 x **[5]**; 3 x **[6]**.

 $\frac{1}{2}$ litera M litera L litera E litera K litera O

Polskie znaki dostępne są pod klawiszami zawierającymi litery, od których te znaki pochodzą np. litera: "e" jest pod klawiszem: **[9]**, litera "ł" pod klawiszem **[5]** itd.

## <span id="page-67-0"></span>**PROCEDURA EDYCJI/KASOWANIA ISTNIEJĄCEGO REKORDU**

Kasa Posnet Bingo Online umożliwia edycję lub skasowanie wcześniej zaprogramowanego rekordu. Po wybraniu zaprogramowanego rekordu zostanie wyświetlony komunikat umożliwiający wybór, czy rekord ma być edytowany, czy kasowany.

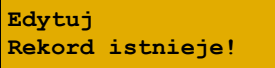

Wyboru należy dokonać klawiszami strzałek **[GÓRA]**, **[DÓŁ]** i potwierdzić klawiszem **[RAZEM]**.

Przy edycji postępujemy krok po kroku analogicznie do procedury wprowadzania nowego rekordu do bazy. Trzeba jednak pamiętać, że w przypadku zmiany np. nazwy, ceny, należy najpierw skasować starą wartość klawiszem **[C]**, po czym wpisać nową.

Przy kasowaniu rekordu zostanie wyświetlone pytanie, czy dany rekord ma być skasowany.

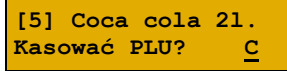

W celu potwierdzenia należy wcisnąć klawisz **[RAZEM]**. W celu rezygnacji należy wcisnąć klawisz **[C]**.

## <span id="page-68-0"></span>**PROGRAMOWANIE TOWARÓW**

Każdy towar, którego sprzedaż ma być rejestrowana musi być najpierw wprowadzony do pamięci kasy. Programowanie jest więc podstawową czynnością, którą trzeba wykonać, aby możliwa była jakakolwiek sprzedaż.

Każdy towar, który jest wprowadzony do pamięci kasy, zapisany jest w osobnym rekordzie. Rekord zawiera m. in. takie informacje jak: nazwa, stawka VAT, która tego towaru dotyczy, numer kodu kreskowego itd. Pojedynczy rekord nosi nazwę PLU. "**Baza PLU**" oznacza zbiór rekordów, w których zapisane są informacje o poszczególnych towarach.

#### **Programowanie PLU jest dostępne w menu:** 2 KIEROWNIK  $\rightarrow$  2 PROGRAMOWANIE BAZ  $\rightarrow$  1 TOWARY

#### **Procedura programowania nowego towaru:**

**Wykonywana czynność Podgląd wyświetlacza** Po zatwierdzeniu pozycji "1 Towary" zostanie wyświetlony pierwszy wolny (niezaprogramowany) rekord. Klawiszami strzałek **[GÓRA]** / **[DÓŁ]** lub wpisując numer z klawiatury można wybierać dowolny rekord, natomiast klawiszami strzałek **[LEWO]** i **[PRAWO]** kolejne wolne rekordy. Wybór należy zatwierdzić klawiszem **[RAZEM]**. Klawiszem **[PLU]** można zmieniać sposób wyboru rekordu na według nazwy lub według kodu kreskowego. **Numer PLU 1 Chipsy Chipsy [1] Nazwa PLU 1 Kod kreskowy**

#### **Nazwa towaru.**

Następnie kasa poprosi o wprowadzenie nazwy towaru, pokazując ekran z kursorem w prawym górnym rogu. Nazwa towaru może zawierać maksymalnie 40 znaków.

 **1 Nazwa towaru**

Wprowadzoną nazwę należy zatwierdzić klawiszem **[RAZEM]**.

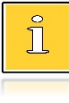

*Nazwa towaru musi być unikalna w obrębie bazy PLU i nie może zawierać samych znaków nieznaczących. Znaki znaczące to: litery, cyfry, ',' '.' '\' '/', '%'. Wielkie i małe litery nie są rozróżniane, spacje są pomijane.*

#### **Cena towaru.**

Kasa poprosi o podanie ceny towaru. Wprowadzona cena będzie sugerowana przez kasę w trakcie

**Cena towaru**

**0,00**

sprzedaży lub przypisana do towaru na sztywno (cena sztywna) i nie będzie można jej zmienić w trakcie wystawiania paragonu. Informacje na temat przypisania ceny na sztywno znajdują się w kolejnych akapitach. Po wprowadzeniu kwoty należy zatwierdzić ją klawiszem **[RAZEM]**.

> *Brak podania ceny (zatwierdzenie ceny zerowej) podczas programowania skutkuje koniecznością jej podania podczas sprzedaży.*

## **Przypisanie stawki PTU (VAT) do towaru.**

Kasa prosi o wybranie rodzaju stawki PTU przypisanej do towaru. Odpowiednią stawkę należy wybrać

**Stawka PTU A 23,00%**

klawiszami strzałek **[GÓRA]** / **[DÓŁ]** i zatwierdzić **[RAZEM]**.

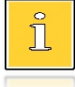

*Poszczególne stawki PTU przyporządkowane są do kolejnych liter alfabetu, maksymalnie do G: 23% - A, 8% - B, 0% - C itd. Stawki PTU powinny być już zaprogramowane przez serwis. Gdyby okazało się, że są zaprogramowane niewłaściwie, należy postępować zgodnie z zaleceniami opisanymi w rozdziale Stawki PTU.*

#### **Kod kreskowy towaru.**

Kod można zeskanować skanerem lub wprowadzić ręcznie z klawiatury. Po wpisaniu kodu z klawiatury, należy zatwierdzić go klawiszem **[RAZEM]**.

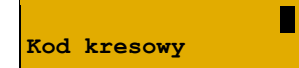

Zatwierdzenie pustego pola oznacza, że towar nie będzie miał przypisanego kodu kreskowego.

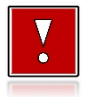

**Kody kreskowe muszą być unikalne w obrębie całej bazy PLU.** 

## **Opakowanie zwrotne.**

Klawiszami strzałek **[GÓRA]**, **[DÓŁ]** (lub wpisując numer z klawiatury) należy wybrać odpowiednie opakowanie

z zapisanych w pamięci kasy i zatwierdzić **[RAZEM]**. Dla towaru, który nie posiada opakowania zwrotnego, pole "**Nr opakowania**", należy ustawić na "**BRAK**".

> *Przypisywanie opakowań zwrotnych dotyczy towarów, które sprzedawane są wraz z opakowaniem kaucjonowanym (np. w butelce). Programowanie opakowań przedstawione jest szczegółowo w części ["Programowanie opakowań"](#page-72-0).*

## **Grupa towarowa.**

Przypisanie towaru do grupy towarowej. Standardowo jest to grupa **PODSTAWOWA**".

Klawiszami strzałek **[GÓRA]**, **[DÓŁ]** (lub wpisując numer z klawiatury) należy wybrać odpowiednią grupę z zapisanych w pamięci kasy i zatwierdzić **[RAZEM]**.

> *Każdy towar zapisany w bazie PLU musi być przypisany do grupy towarowej (np. pieczywo, nabiał, słodycze). Dzięki temu można np. generować raporty sprzedaży w obrębie danej grupy. Wywołanie raportu jest opisane w rozdziale ["Raporty grup towarowych"](#page-59-0).*

## **Format ilości.**

Kolejnym parametrem jest format ilości, w jakiej może być sprzedawany dany towar. Klawiszami strzałek

**[GÓRA]** / **[DÓŁ]** (lub z klawiatury) należy ustawić wartość 0 – 3, która określa, z dokładnością do ilu miejsc po przecinku będzie wprowadzana ilość danego towaru,  $nn:$ 

- ilość całkowita/sztuki (wartość 0),
- ilość ułamkowa, np. w przypadku towarów na wagę (wartości 1-3).

## **Parametr ceny sztywnej.**

- cena sztywna "**Tak**" modyfikacja ceny podczas sprzedaży nie jest możliwa, jeśli kasjer nie posiada odpowiednich uprawnień.
- cena sztywna "**Nie**" zmiana ceny podczas sprzedaży jest możliwa.

Klawiszami strzałek **[GÓRA]** / **[DÓŁ]**, należy wybrać ustawienie Tak / Nie i potwierdzić klawiszem **[RAZEM]**.

**Nie Cena sztywna**

**Numer grupy 1 PODSTAWOWA**

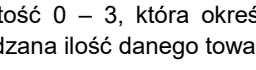

**3 3 3 Format ilości**

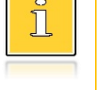

**BRAK**

**Nr opakowania 0**

**Ważne jest, aby towar zaprogramowany z ceną 0,00, miał ten parametr ustawiony na NIE, w przeciwnym razie nie będzie możliwa sprzedaż tego towaru przez kasjera, który nie ma uprawnień do zmiany ceny podczas sprzedaży.**

#### **Rabat/narzut do PLU.**

Zezwolenie na udzielanie rabatu/narzutu do towaru. Kolejny parametr określa, czy do danego towaru będą

udzielane rabaty / narzuty. Klawiszami strzałek **[GÓRA]** / **[DÓŁ]**, należy wybrać ustawienie Tak / Nie i potwierdzić klawiszem **[RAZEM]**.

#### **Rabat/narzut przypisany do towaru.**

Następnie można określić rabat lub narzut automatycznie udzielany do danego towaru.

Klawiszami strzałek **[GÓRA]** / **[DÓŁ]** należy wybrać jeden z wcześniej zaprogramowanych rabatów lub narzutów i zatwierdzić klawiszem **[RAZEM]**. Dla towaru, do którego ma nie być przypisany rabat/narzut, pole **"Nr rab./narz.**",

należy ustawić na "**BRAK**".

## **Jednostka miary.**

Przypisanie do towaru jednostki miary, w której będzie określana jego ilość np. kilogram, metr bieżący.

Klawiszami strzałek **[GÓRA]** / **[DÓŁ]** (lub wpisując numer z klawiatury) należy wybrać odpowiednią jednostkę miary (z bazy jednostek zapisanych w pamięci kasy) i zatwierdzić klawiszem **[RAZEM]**.

Dla towaru, który nie posiada jednostki miary, pole "**Numer jm**", należy ustawić na "**BRAK**".

Po podaniu wszystkich parametrów należy potwierdzić zapisanie towaru w bazie PLU zatwierdzając pozycję "**Zapisz**" klawiszem **[RAZEM]**.

Analogicznie należy postępować podczas programowania kolejnych towarów w bazie PLU.

Istnieje również możliwość edycji już istniejących wpisów w celu wprowadzenia zmian, bez potrzeby kasowania całego rekordu i tworzenia go na nowo. Opis edycji / kasowania znajduje się w rozdziale "[Procedura edycji/kasowania istniejącego rekordu](#page-67-0)".

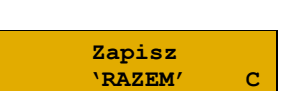

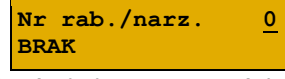

**Numer jm 0**

**Tak**

**BRAK**

**Rab./narz.do PLU**
W bazie opakowań zapisane są opakowania kaucjonowane – maksymalnie 16 pozycji. Chcąc przyporządkować opakowanie zwrotne do danego towaru, trzeba je najpierw zaprogramować w pamięci kasy. Opakowania można sprzedawać tylko w ilości całkowitej.

**- INSTRUKCJA OBSŁUGI POSNET BINGO ONLINE -**

**Programowanie opakowań jest dostępne w menu:** 2 KIEROWNIK  $\rightarrow$  2 PROGRAMOWANIE BAZ  $\rightarrow$  2 OPAKOWANIA

#### **Procedura programowania opakowań:**

**PROGRAMOWANIE OPAKOWAŃ**

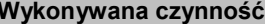

Po wybraniu pozycji "2 Opakowania" zostanie wyświetlona lista rekordów opakowań. Numer opakowania należy wpisać za pomocą klawiatury lub klawiszami **[GÓRA]** / **[DÓŁ]** i zatwierdzić **[RAZEM]**.

#### **Nazwa opakowania.**

Kasa prosi o podanie nazwy opakowania, którą po wprowadzeniu z klawiatury alfanumerycznej, należy

zatwierdzić klawiszem **[RAZEM]**. W celu usunięcia wpisanego znaku należy nacisnąć klawisz **[C]**. Nazwa opakowania może zawierać maksymalnie 24 znaki.

> *Nazwa opakowania nie może być pusta lub składać się z samych spacji.*

#### **Cena opakowania.**

Jeżeli podczas sprzedaży nie zostanie podana inna cena, opakowanie będzie sprzedawane z ceną

zaprogramowaną w bazie. Zatwierdzenie ceny zerowej powoduje konieczność podania ceny podczas sprzedaży.

Po wprowadzeniu kwoty, należy zatwierdzić ją klawiszem **[RAZEM]**.

#### **Parametr ceny sztywnej.**

- cena sztywna "**Tak**" modyfikacja ceny podczas sprzedaży nie jest możliwa, jeśli kasjer nie posiada odpowiednich uprawnień.
- cena sztywna "**Nie**" zmiana ceny opakowania podczas sprzedaży jest możliwa.

Klawiszami strzałek **[GÓRA]** / **[DÓŁ]** należy wybrać ustawienie Tak / Nie i potwierdzić klawiszem **[RAZEM]**.

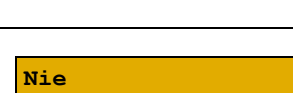

**Cena sztywna**

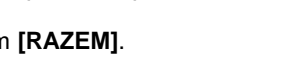

**Cena opakowania**

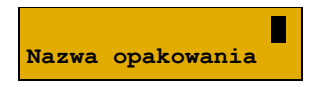

 **0,01**

**Nr opakowania 1 BRAK**

**Podgląd wyświetlacza** 

Po podaniu wszystkich parametrów, należy potwierdzić zapisanie opakowania naciskając klawisz **[RAZEM]** na pozycii "Zapisz".

### <span id="page-73-0"></span>**PROGRAMOWANIE KASJERA**

W kasie może być zaprogramowanych łącznie 8 operatorów. Operatorzy mogą być typu **kierownik** lub typu **kasjer**. Operator typu kierownik posiada dostęp do **menu głównego kasy**. Operator typu kasjer tylko do **menu sprzedaży**. Kierownik może programować kasę (wprowadzać do pamięci towary, przydzielać uprawnienia kasjerom itd.).

Domyślnie w kasie zaprogramowany jest predefiniowany operator numer 1, typu kierownik, o nazwie KIEROWNIK.

Operatora tego nie można skasować ani zmienić jego typu. Można zmieniać jego nazwę, hasło i uprawnienia.

**Programowanie kasjerów jest dostępne w menu:** 2 KIEROWNIK  $\rightarrow$  2 PROGRAMOWANIE BAZ  $\rightarrow$  3 KASJERZY

#### **Wykonywana czynność Podgląd wyświetlacza**

**BRAK**

**Nr kasjera 2**

Po wybraniu pozycji "3 Kasjerzy" zostanie wyświetlona lista rekordów. Numer kasjera należy wpisać za pomocą klawiatury lub wybrać klawiszami **[GÓRA]** / **[DÓŁ]**  i zatwierdzić **[RAZEM]**.

Klawiszem **[PLU]** można zmienić sposób wyszukiwania kasjera na według nazwy.

#### **Nazwa kasjera.**

Należy zatwierdzić pierwszą wolną pozycję z listy klawiszem **[RAZEM]**, następnie za pomocą klawiatury

wprowadzić nazwę kasjera. W celu potwierdzenia wprowadzonej nazwy należy nacisnąć klawisz **[RAZEM]**. W celu usunięcia wpisanego znaku należy nacisnąć klawisz **[C]**. Nazwa kasjera może zawierać maksymalnie 24 znaki.

> *Nazwa kasjera nie może być pusta lub składać się z samych spacji.*

#### **Hasło.**

Należy podać ciąg o długości od 0 – 8 znaków za pomocą klawiatury i zatwierdzić klawiszem **[RAZEM]**.

**Hasło**

**Nazwa kasjera**

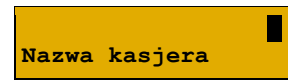

 **2**

**Zapisz**

 **'RAZEM' C**

**Hasło zabezpiecza dostęp do funkcji danego operatora przez osoby nieupoważnione. Zatwierdzenie pustego pola oznacza brak zaprogramowanego hasła, co likwiduje to zabezpieczenie.**

### **Typ operatora**.

Operator może być zdefiniowany jako kasjer lub jako kierownik. Ma to wpływ na dostęp do pełnego menu

kasy. Wyboru należy dokonać klawiszami strzałek **[GÓRA]** / **[DÓŁ]** lub **[1]** / **[2]** i zatwierdzić **[RAZEM]**.

### **Rabaty/narzuty z bazy**.

Określa dostęp operatora do rabatów/narzutów zaprogramowanych w bazie.

Wyboru należy dokonać klawiszami strzałek **[GÓRA]** / **[DÓŁ]** lub **[1]** / **[2]** i zatwierdzić **[RAZEM]**.

### **Rabaty/narzuty z ręki**.

Określa dostęp operatora do rabatów/narzutów z ręki. Wyboru należy dokonać klawiszami strzałek **[GÓRA]** / **[DÓŁ]** lub **[1]** / **[2]** i zatwierdzić **[RAZEM]**.

### **Rabat/narzut do wszystkich PLU**.

Określa uprawnienie kasjera do udzielania rabatów od wszystkich towarów, niezależnie od zakazu udzielania

rabatów/narzutów ustawionego w bazie. Wyboru należy dokonać klawiszami strzałek **[GÓRA]** / **[DÓŁ]** lub **[1]** / **[2]** i zatwierdzić **[RAZEM]**.

### **Powtórzenie linii**.

Określa uprawnienie operatora do powtarzania ostatniej linii w trybie sprzedaży.

Wyboru należy dokonać klawiszami strzałek **[GÓRA]** / **[DÓŁ]** lub **[1]** / **[2]** i zatwierdzić **[RAZEM]**.

### **Raport kasjera**.

Określa, czy operator będzie mógł wykonać raport kasjera zawierający jego statystyki (z menu w trybie

sprzedaży). Wyboru należy dokonać klawiszami strzałek **[GÓRA]** / **[DÓŁ]** lub **[1]** / **[2]** i zatwierdzić **[RAZEM]**.

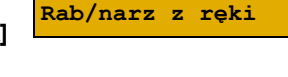

**Nie**

**Tak**

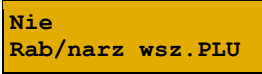

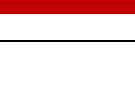

**Tak Rab/narz z bazy**

**Typ operatora**

**Kasjer**

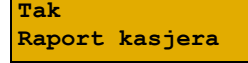

**Powtórz.linii**

#### **Raport zmianowy**.

Określa, czy operator będzie mógł wykonać raport zmianowy (z menu w trybie sprzedaży).

Wyboru należy dokonać klawiszami strzałek **[GÓRA]** / **[DÓŁ]** lub **[1]** / **[2]** i zatwierdzić **[RAZEM]**.

#### **Stan kasy**.

Decyduje o drukowaniu na raportach statystyk wykonywanych przez programowanego kasjera stanu

kasy – stanu wszystkich zaprogramowanych form płatności, których statystyki są niezerowe. Wyboru należy dokonać klawiszami strzałek **[GÓRA]** / **[DÓŁ]** lub **[1]** / **[2]** i zatwierdzić **[RAZEM]**.

#### **Otwieranie szuflady**.

Określa uprawnienie kasjera do otwierania szuflady w trakcie sprzedaży z poziomu menu kasjera lub

zaprogramowanego klawisza. Wyboru należy dokonać klawiszami strzałek **[GÓRA]** / **[DÓŁ]** lub **[1]** / **[2]** i zatwierdzić **[RAZEM]**.

#### **Zmiana cen sztywnych**.

Określa uprawnienie kasjera do zmiany cen sztywnych podczas sprzedaży.

Wyboru należy dokonać klawiszami strzałek **[GÓRA]** / **[DÓŁ]** lub **[1]** / **[2]** i zatwierdzić **[RAZEM]**.

#### **Dostęp do zestawu (1 – 5)**.

Pięć kolejnych pozycji menu pozwalających określić dostęp operatora do poszczególnych

zaprogramowanych zestawów raportów. Wyboru należy dokonać klawiszami strzałek **[GÓRA]** / **[DÓŁ]** i zatwierdzić **[RAZEM]**.

#### **PLU po nazwie**.

Określa dostęp operatora w trybie sprzedaży do funkcji wyszukiwania towaru po nazwie. Wyboru należy

dokonać klawiszami strzałek **[GÓRA]** / **[DÓŁ]** lub **[1]** / **[2]** i zatwierdzić **[RAZEM]**.

#### **Zmiana ilości z wagi.**

Daje możliwość zmiany, za pomocą klawiatury, wartości odczytanej z wagi. Wyboru należy dokonać klawiszami strzałek **[GÓRA]** / **[DÓŁ]** lub **[1]** / **[2]** i zatwierdzić **[RAZEM]**.

**Otwieranie szuf.**

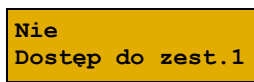

**Zm.cen sztywnych**

**Tak Zmiana il.z wagi**

**PLU po nazwie**

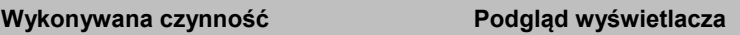

**Tak Raport zmianowy**

**Nie Stan kasy**

**Nie**

**Nie**

**Nie**

#### **Poziom uprawnień**.

Określa on dostęp do korzystania z klawiszy skrótu:

- dostępne klawisze F1 F5,
- dostepne klawisze F1 F10.
- dostępne klawisze F1 F15.

Klawiszami strzałek **[GÓRA]** / **[DÓŁ]** lub za pomocą klawiatury wprowadzić poziom i zatwierdzić **[RAZEM]**.

**- INSTRUKCJA OBSŁUGI POSNET BINGO ONLINE -**

Po podaniu wszystkich parametrów, należy potwierdzić zapisanie kasjera naciskając klawisz **[RAZEM]** na pozycji "Zapisz".

**Zapisz 'RAZEM' C**

**3 3 3 Poziom uprawnien**

### **PROGRAMOWANIE FORM PŁATNOŚCI**

Oprócz transakcji płaconych gotówką, kasa umożliwia również sprzedaż przy wykorzystaniu innych form zapłaty. Do wyboru są waluty, płatność elektroniczna oraz następujące typy form płatności: Karta, Czek, Bon, Kredyt, Przelew, Inne.

W kasie można zaprogramować łącznie 8 różnych form płatności i walut. W przypadku waluty podczas programowania oprócz nazwy podawany jest także symbol waluty i kurs przeliczeniowy.

Podczas sprzedaży nie może być użyta waluta, której symbol jest identyczny z oznaczeniem aktualnej waluty ewidencyjnej.

W kasie zaprogramowana jest standardowo płatność gotówką (na pierwszej pozycji). Poniżej przedstawiona jest procedura programowania kolejnych form.

**Programowanie form płatności jest dostępne w menu:** 2 KIEROWNIK → 2 PROGRAMOWANIE BAZ → 4 FORMY PŁATNOŚCI

#### **Parametry form płatności:**

**Wykonywana czynność Podgląd wyświetlacza**

Po wybraniu pozycji "**4 Formy płatności**" zostanie wyświetlona lista rekordów form płatności. Numer formy płatności należy wpisać za pomocą klawiatury

**Nr formy pł. 2 BRAK**

lub klawiszami **[GÓRA]** / **[DÓŁ]** i zatwierdzić **[RAZEM]**. Klawiszem **[PLU]** można zmienić sposób wyszukiwania form płatności na według nazwy.

Po wybraniu wolnego rekordu należy określić czy dana forma płatności ma być standardową formą płatności, walutą czy płatnością elektroniczną.

Wyboru należy dokonać klawiszami **[GÓRA]** / **[DÓŁ]** lub **[1]** / **[2]** / **[3]** i zatwierdzić **[RAZEM].**

### **FORMA PŁATNOŚCI**

**Nazwa formy płatności.**

Za pomocą klawiatury należy wprowadzić nazwę formy płatności. W celu potwierdzenia wprowadzonej nazwy

należy nacisnąć klawisz **[RAZEM]**. W celu usunięcia wpisanego znaku należy nacisnąć klawisz **[C]**. Nazwa formy może zawierać maksymalnie 24 znaki.

> *Nazwa form płatności nie może być pusta lub składać się z samych spacji.*

**Wykonywana czynność Podgląd wyświetlacza**

### **Typ płatności**.

Do wyboru są formy płatności:

- Karta,
- Czek,
- Bon,
- Kredyt,
- Przelew,
- Inne.

Wyboru należy dokonać klawiszami **[GÓRA]** / **[DÓŁ]** i zatwierdzić **[RAZEM].**

### **Płatność gotówkowa**.

Określa, czy płatność ma być traktowana jak gotówka (płatność fizyczna, a nie wirtualna jak np. karta

kredytowa). Wyboru należy dokonać klawiszami **[GÓRA]** / **[DÓŁ]** lub **[1]** / **[2]** i zatwierdzić **[RAZEM].**

### **Reszta z formy płatności**.

Określa, czy z tej formy płatności może być wydawana reszta. Jeżeli opcja zostanie ustawiona na **NIE**,

**Nie Reszta z f.płat**

**Płat.gotówkowa**

**Nie**

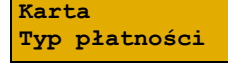

**Określ rodzaj**

 *in the second contract of the second* **Nazwa f.płat.**

**Forma płatności**

 **1,000**

wówczas wpłacanie większej kwoty niż suma do zapłaty będzie powodowało błąd. Ustawienie dotyczy takich form, jak np. bony lub karty płatnicze i kredytowe. Wyboru należy dokonać klawiszami **[GÓRA]** / **[DÓŁ]** lub **[1]** / **[2]** i zatwierdzić **[RAZEM].**

### **Reszta formą płatności**.

Funkcja określa, czy tą formą będzie wydawana reszta. Wyboru należy dokonać klawiszami **[GÓRA]**  / **[DÓŁ]** lub **[1]** / **[2]** i zatwierdzić **[RAZEM].**

### **Zapłata częściowa**.

Funkcja określa, czy tą formą będzie można dokonywać płatności częściowych (w połączeniu

z innymi formami płatności). Wyboru należy dokonać klawiszami **[GÓRA]** / **[DÓŁ]** lub **[1]** / **[2]** i zatwierdzić **[RAZEM].**

Po podaniu wszystkich parametrów, należy potwierdzić zapisanie formy płatności naciskając klawisz **[RAZEM]** na pozycji "Zapisz".

## **WALUTA**

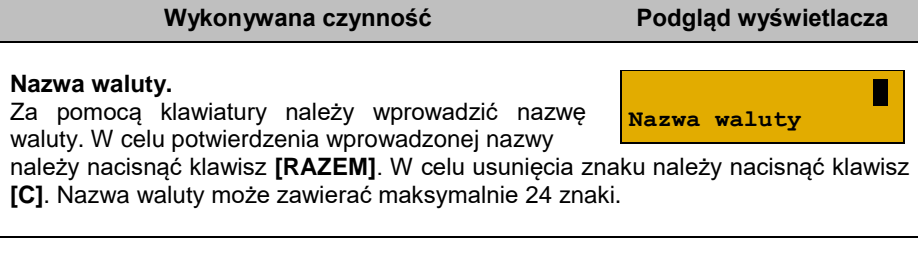

#### **Symbol waluty**.

W przypadku programowania waluty, oprócz nazwy, dodatkowo trzeba podać jej symbol.

Należy go wpisać z klawiatury i zatwierdzić klawiszem **[RAZEM]**. W celu usunięcia znaku należy nacisnąć klawisz **[C]**. Symbol waluty może zawierać maksymalnie 3 znaki.

#### **Kurs waluty**.

Określa przelicznik na daną walutę. Klawiszami **[GÓRA]** / **[DÓŁ]** lub za pomocą klawiatury należy

wprowadzić wartość z zakresu 0,0001 – 9999,9999 i zatwierdzić **[RAZEM]**.

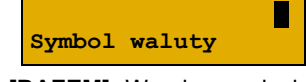

**Kurs waluty**

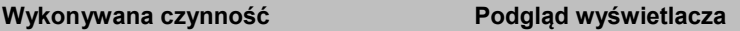

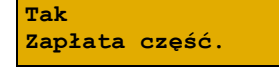

**Zapisz 'RAZEM' C**

**Reszta f.płat**

**Nie**

# **Reszta z formy płatności**.

Określa, czy z tej formy płatności może być wydawana reszta. Jeżeli opcja zostanie ustawiona na **NIE**,

wówczas wpłacanie większej kwoty niż suma do zapłaty będzie powodowało błąd. Wyboru należy dokonać klawiszami **[GÓRA]** / **[DÓŁ]** lub **[1]** / **[2]** i zatwierdzić **[RAZEM].**

### **Reszta formą płatności**.

Należy wybrać pozycję "**Reszta f.płat**" klawiszem **[RAZEM]**. Funkcja określa, czy tą formą płatności

będzie wydawana reszta. Wyboru należy dokonać klawiszami **[GÓRA]** / **[DÓŁ]** lub **[1]** / **[2]** i zatwierdzić **[RAZEM].**

### **Zapłata częściowa**.

Funkcja określa, czy tą formą będzie można dokonywać płatności częściowych (w połączeniu

z innymi formami płatności). Wyboru należy dokonać klawiszami **[GÓRA]** / **[DÓŁ]** lub **[1]** / **[2]** i zatwierdzić **[RAZEM].**

Po podaniu wszystkich parametrów, należy potwierdzić zapisanie waluty naciskając klawisz **[RAZEM]** na pozycji "Zapisz".

### **ELEKTRONICZNA FORMA PŁATNOŚCI**

### **Wykonywana czynność Podgląd wyświetlacza**

#### **Nazwa formy płatności.**

Za pomocą klawiatury należy wprowadzić nazwę formy płatności. W celu potwierdzenia wprowadzonej nazwy

należy nacisnąć klawisz **[RAZEM]**. W celu usunięcia wpisanego znaku należy nacisnąć klawisz **[C]**. Nazwa formy może zawierać maksymalnie 24 znaki.

#### **Płatność gotówkowa**.

Określa, czy płatność ma być traktowana jak gotówka (płatność fizyczna, a nie wirtualna jak np. karta

kredytowa). Wyboru należy dokonać klawiszami **[GÓRA]** / **[DÓŁ]** lub **[1]** / **[2]** i zatwierdzić **[RAZEM].**

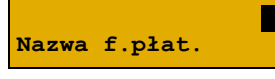

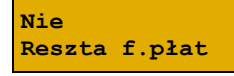

**Zapisz 'RAZEM' C**

**Tak Zapłata część.**

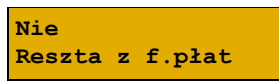

**Nie Płat.gotówkowa**

### **Zapłata częściowa**.

Funkcja określa, czy tą formą będzie można dokonywać płatności częściowych (w połączeniu

z innymi formami płatności). Wyboru należy dokonać klawiszami **[GÓRA]** / **[DÓŁ]** lub **[1]** / **[2]** i zatwierdzić **[RAZEM].**

### **Maksymalna kwota cashback**.

Klawiszami **[GÓRA]** / **[DÓŁ]** lub za pomocą klawiatury należy wprowadzić wartość z zakresu 0,01

– 999999,99 i zatwierdzić **[RAZEM]**. Ustawienie kwoty cashback na 0,00, powoduje, że wypłata gotówki przy płatności programowaną formą płatności nie będzie możliwa.

Po podaniu wszystkich parametrów, należy potwierdzić zapisanie formy płatności naciskając klawisz **[RAZEM]** na pozycji "Zapisz".

# **PROGRAMOWANIE RABATÓW/NARZUTÓW**

Operator ma możliwość udzielania w trakcie sprzedaży rabatów i narzutów. Do dyspozycji są: "**Rabaty/narzuty z ręki**" oraz "**Rabaty/narzuty z bazy**".

Różnica między nimi polega na tym, że wysokość rabatu/narzutu z ręki jest niemal dowolna (nie może przekroczyć 99,99% wartości sprzedaży lub ustalonego limitu dla rabatu z ręki) i wprowadza się ją na bieżąco podczas sprzedaży, natomiast wysokość rabatu/narzutu z bazy jest zaprogramowana w kasie. Operator, który nie posiada uprawnień do wystawiania rabatów/narzutów "z ręki", może udzielać wyłącznie zaprogramowanych rabatów/narzutów. W kasie przewidziana jest możliwość zaprogramowania w bazie łącznie 8 rabatów lub narzutów.

**Programowanie rabatów narzutów jest dostępne w menu:** 2 KIEROWNIK → 2 PROGRAMOWANIE BAZ → 5 RABATY/NARZUTY

### **Wykonywana czynność Podgląd wyświetlacza**

Po wybraniu pozycji "**5 Rabaty/narzuty**" zostanie wyświetlona lista rekordów rabatów/narzutów. Numer rabatu/narzutu należy wpisać za pomocą klawiatury lub

klawiszami **[GÓRA]** / **[DÓŁ]** i zatwierdzić **[RAZEM]**. Klawiszem **[PLU]** można zmienić sposób wyszukiwania rabatu/narzutu na według nazwy.

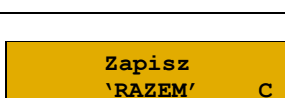

**Tak Zapłata część.**

**200,00**

**Max. cashback**

**Nr rab./narz. 2**

**BRAK**

#### **Nazwa rabatu/narzutu.**

Za pomocą klawiatury wprowadzić nazwę. W celu potwierdzenia wprowadzonej nazwy należy nacisnąć

klawisz **[RAZEM]**. W celu usunięcia wpisanego znaku należy nacisnąć klawisz **[C]**. Nazwa może zawierać maksymalnie 24 znaki.

### **Typ rabatu/narzutu**.

Klawiszami **[GÓRA]** / **[DÓŁ]** należy wybrać odpowiednie ustawienie "**Rabat procentowy**", "**Rabat kwotowy",**

"Narzut procentowy", "Narzut kwotowy" i zatwierdzić [RAZEM].

#### **Wartość**.

Dla wybranego typu rabatu/narzutu zostanie wyświetlone odpowiednie okno do wprowadzenia

wartości procentowej lub kwotowej. Wartość należy wprowadzić z klawiatury lub klawiszami **[GÓRA]** / **[DÓŁ]** i zatwierdzić **[RAZEM]**.

### **Łączenie rabatów.**

Określa, czy funkcja będzie mogła być łączona podczas sprzedaży z innymi operacjami typu rabat procentowy,

rabat kwotowy. Wyboru należy dokonać klawiszami **[GÓRA]** / **[DÓŁ]** lub **[1]** / **[2]** i zatwierdzić **[RAZEM].**

#### **Łączenie narzutów.**

Określa, czy funkcja będzie mogła być łączona podczas sprzedaży z innymi operacjami typu narzut procentowy,

narzut wartościowy. Wyboru należy dokonać klawiszami **[GÓRA]** / **[DÓŁ]** lub **[1]** / **[2]** i zatwierdzić **[RAZEM]**.

Po podaniu wszystkich parametrów, należy potwierdzić zapisanie rabatu/narzutu naciskając klawisz **[RAZEM]** na pozycji "Zapisz".

### **PROGRAMOWANIE JEDNOSTKI MIARY**

Kasa umożliwia zaprogramowanie do 5 jednostek miary, które następnie można przyporządkować poszczególnym towarom.

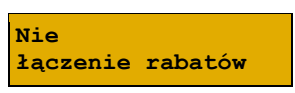

**łączenie narz.**

**0,00%**

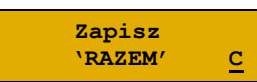

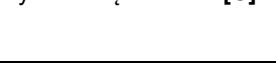

**Rabat procentowy**

**Rabat procentowy**

**Typ**

**Nie**

 **2**

**Nazwa rab./narz.**

#### **Programowanie jednostek miar jest dostępne w menu:** 2 KIEROWNIK → 2 PROGRAMOWANIE BAZ → 6 JEDNOSTKI MIARY

### **Wykonywana czynność Podgląd wyświetlacza**

Po wybraniu pozycji "**6 Jednostki miary**" zostanie wyświetlona lista zaprogramowanych rekordów jednostek miar. Numer jednostki miary należy wpisać

za pomocą klawiatury lub wybrać klawiszami **[GÓRA]** / **[DÓŁ]** i zatwierdzić **[RAZEM]**. Kasa podpowiada pierwszy niezaprogramowany numer. Klawiszem **[PLU]** można zmienić sposób wyszukiwania jednostki miary na według nazwy.

#### **Nazwa jednostki miary**.

Za pomocą klawiatury należy wprowadzić nazwę, i zatwierdzić ją klawiszem **[RAZEM].** W celu usunięcia

wpisanego znaku należy nacisnąć klawisz **[C]**. Nazwa może zawierać maksymalnie 24 znaków.

### **Nazwa skrócona jednostki miary**.

Za pomocą klawiatury należy wprowadzić nazwę skróconą i zatwierdzić ją klawiszem **[RAZEM].** W celu

usunięcia wpisanego znaku należy nacisnąć klawisz **[C]**. Nazwa skrócona może zawierać maksymalnie 4 znaki.

Po podaniu wszystkich parametrów, należy potwierdzić zapisanie jednostki miary naciskając klawisz **[RAZEM]** na pozycji "**Zapisz**".

## <span id="page-82-0"></span>**PROGRAMOWANIE KLAWISZY SKRÓTU**

Kasa Posnet Bingo Online umożliwia zaprogramowanie do 15 klawiszy skrótu. Opcja ta pozwala na przyporządkowanie do nich operacji sprzedaży towarów, udzielania rabatów, form płatności i wielu innych funkcji.

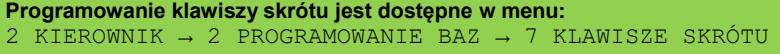

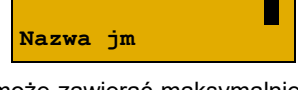

**Numer jm 2**

**BRAK**

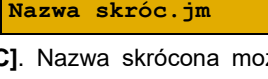

 **2**

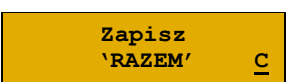

W trybie sprzedaży dostęp do zaprogramowanych numerów klawiszy skrótu następuje po naciśnięciu:

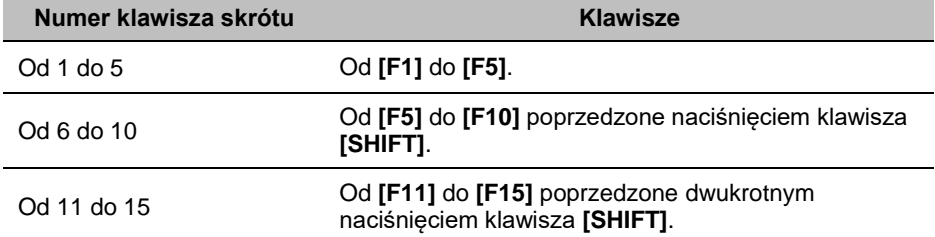

### **Procedura programowania klawiszy skrótu:**

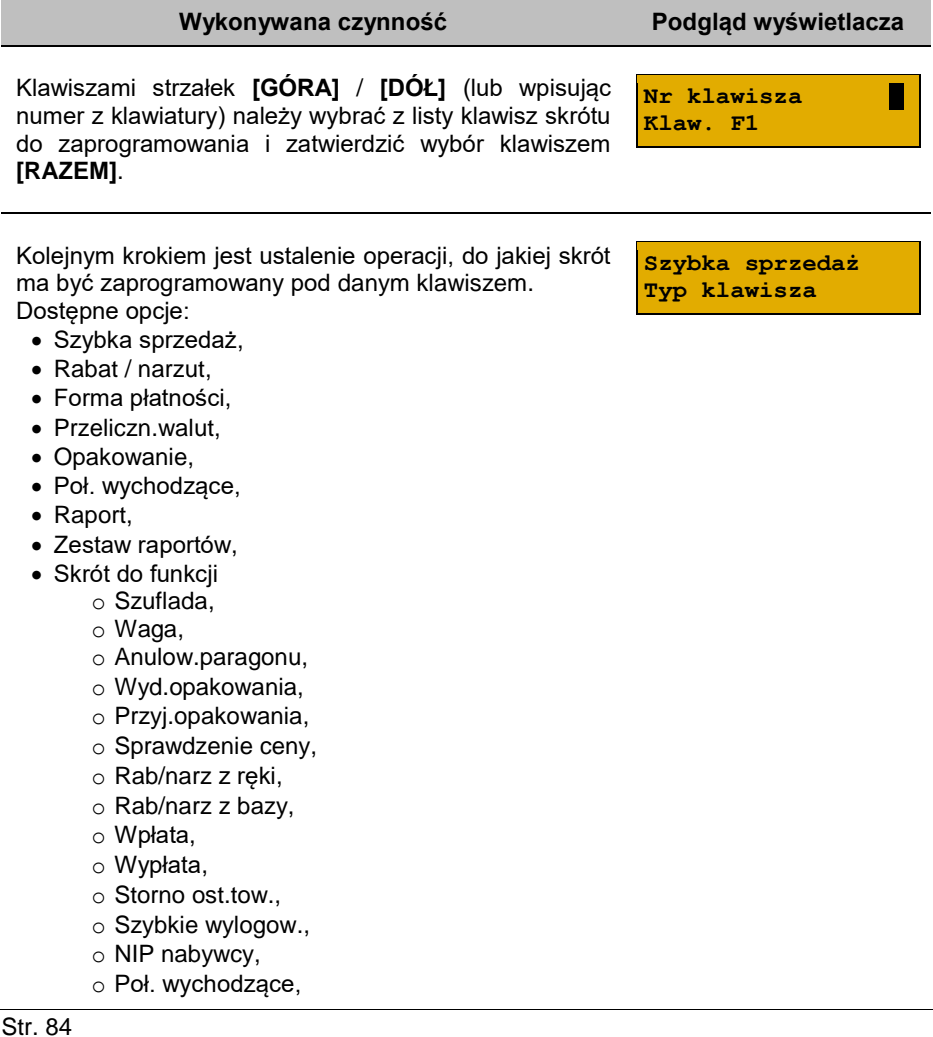

- o E-Paragon,
- o Aplikacja term,
- o Rozl. zaliczki.
- Nieaktywny.

Następnie, w zależności od wybranej opcji, należy postępować zgodnie z wyświetlanymi polami. Klawiszami strzałek **[GÓRA]** / **[DÓŁ]** (lub wpisując z klawiatury) należy ustawić odpowiednie wartości i zatwierdzić klawiszem **[RAZEM]**. Np. w przypadku opcji "**Rabat/narzut**" należy wybrać spośród zaprogramowanych rabatów i narzutów ten, do którego skrót ma być zaprogramowany pod tym klawiszem.

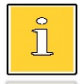

*Przy programowaniu skrótu do szybkiej sprzedaży ("Szybka sprzedaż") format ilości (całkowita lub ułamkowa) musi być zgodny z parametrem podanym w zaprogramowanym towarze. Opis programowania towarów znajduje się w rozdziale ["Programowanie](#page-68-0)  [towarów"](#page-68-0). Możliwe jest także ustawienie opcji zakończenia paragonu po wykonaniu sprzedaży wybranego towaru. W tym celu należy w pozycji "Tryb zamknięcia" ustawić wartość "Paragon" wtedy po sprzedaży klawiszem skrótu nastąpi zamknięcie paragonu.*

### **PROGRAMOWANIE GRUPY TOWAROWEJ**

Kasa umożliwia zaprogramowanie 16 grup towarowych, do których można następnie przyporządkować towary. Każdy towar musi być przypisany do jakiejś grupy towarowej.

Z tego względu w kasie jest domyślnie zaprogramowana grupa PODSTAWOWA, której nie można skasować, ale można zmieniać jej dane.

Jeżeli dana grupa zostanie skasowana, towary, które były do niej przypisane, zostają automatycznie przypisane do grupy PODSTAWOWEJ.

**Programowanie grup towarowych jest dostępne w menu:** 2 KIEROWNIK → 2 PROGRAMOWANIE BAZ → 8 GRUPY TOWAROWE

#### **Programowanie grupy towarowej:**

**Wykonywana czynność Podgląd wyświetlacza**

**Numer grupy 2**

**BRAK**

Po wybraniu pozycji "**8 Grupy towarowe**" zostanie wyświetlona lista zaprogramowanych rekordów grup towarowych. Numer grupy należy wpisać za pomocą

klawiatury lub klawiszami **[GÓRA]** / **[DÓŁ]** i zatwierdzić **[RAZEM]**. Kasa podpowiada pierwszy niezaprogramowany numer. Klawiszem **[PLU]** można zmienić sposób wyszukiwania grup towarowych na według nazwy.

#### **Nazwa grupy**.

Za pomocą klawiatury należy wprowadzić nazwę grupy i zatwierdzić ją klawiszem **[RAZEM]**. W celu usunięcia

wpisanego znaku należy nacisnąć klawisz **[C]**. Nazwa może zawierać maksymalnie 24 znaki.

### **Rabat/narzut przypisany do grupy.**

Klawiszami strzałek **[GÓRA]**, **[DÓŁ]** (lub wpisując numer z klawiatury) należy wybrać odpowiedni rabat/narzut

z zapisanych w pamięci kasy i zatwierdzić **[RAZEM]**. Dla grupy, do której nie będzie przypisany rabat/narzut należy ustawić "**BRAK**".

#### **Maksymalna cena.**

Funkcja pozwala określić maksymalną cenę sprzedaży dla towarów w grupie. Wartość 0,00 oznacza brak

limitu. Po wprowadzeniu kwoty, należy zatwierdzić ją klawiszem **[RAZEM]**.

*Towar może być sprzedany w cenie z bazy PLU, jeśli jest wyższa od maksymalnej ceny w grupie, pod warunkiem, że sprzedaż nastąpi automatycznie, bez podawania ceny podczas sprzedaży.*

#### **Towary ważone.**

Określa, czy po wybraniu przez operatora towaru przypisanego do danej grupy kasa automatycznie

odczyta ilość z wagi. Odpowiednie ustawienie, należy wybrać klawiszami strzałek **[GÓRA]** / **[DÓŁ]** i zatwierdzić **[RAZEM]**.

Po podaniu wszystkich parametrów, należy potwierdzić zapisanie grupy towarowej naciskając klawisz **[RAZEM]** na pozycji "Zapisz".

## **PROGRAMOWANIE FORMATÓW KODÓW WAŻONYCH**

Kasa umożliwia zaprogramowanie 10 formatów kodów ważonych.

Kod ważony jest rodzajem kodu kreskowego, w którym zawarty jest identyfikator towaru (numer albo kod kreskowy z bazy PLU) oraz cena lub ilość towaru.

Kod ważony składa się z prefiksu i formatu.

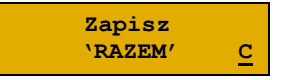

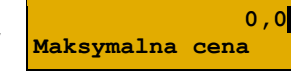

**Towary ważone**

**Nie**

**Nazwa grupy**

**Nr rab./narz. 2 Rabat 10%**

 **2**

Pełny kod ma długość 13 znaków – długość kodu kreskowego EAN 13. Prefiks to dwie cyfry: na pierwszej pozycji cyfra "2", na drugiej pozycji identyfikator w bazie kodów ważonych – cyfra od 0 do 9. Format kodu ważonego musi mieć długość 11 cyfr.

Podczas wprowadzania formatu kodu używa się znaków:

- 0 dla oznaczenia numeru PLU;
- 1 dla oznaczenia ceny (cena z dokładnością 2 miejsc po przecinku);
- 2 dla oznaczenia ilości (ilość z dokładnością 3 miejsc po przecinku);
- 3 dla oznaczenia ilości w opakowaniu zbiorczym (wartość całkowita);
- 4 dla oznaczenia kodu kreskowego towaru;
- 5 dla oznaczenia kodu kreskowego towaru z dwoma pierwszymi cyframi danego kodu ważonego;
- 8 dla oznaczenia sumy kontrolnej EAN13;
- 9 separator, w kodzie ważonym cyfra na tej pozycji jest ignorowana i może być dowolna.

Format kodu ważonego powinien zawierać numer PLU albo kod kreskowy oraz cenę lub ilość towaru (może zawierać cenę i ilość towaru jednocześnie).

Wprowadzając format kodu należy zarezerwować odpowiednią liczbę pozycji na identyfikator towaru.

#### **Przykład:**

Zaprogramowany format: 44444222229, co łącznie z cyfrą "2" i identyfikatorem kodu ważonego daje ciąg 2744444222229.

Prezentacja na wydruku: Prefiks kodu: 27; Format: KKKKK I I I I I :

- 7– numer i druga cyfra prefiksu zaprogramowanego formatu kodu;
- 44444 KKKKK pięć miejsc zarezerwowanych na kod towaru;
- 22222 IIIII pieć miejsc zarezerwowanych na ilość/mase towaru;
- 9– \_ separator, w kodzie kreskowym cyfra na tej pozycji jest ignorowana i może być dowolna.

**Programowanie formatów kodów ważonych jest dostępne w menu:** 2 KIEROWNIK → 2 PROGRAMOWANIE BAZ → 9 FORMATY KODÓW WAŻONYCH

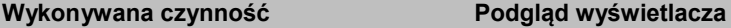

**Druga cyfra kodu**

Podanie drugiej cyfry kodu, która jest jednocześnie numerem kodu ważonego. Wyboru należy dokonać klawiszami strzałek **[GÓRA]** / **[DÓŁ]** (lub wpisując z klawiatury) i zatwierdzić **[RAZEM]**.

Po ustaleniu prefiksu należy zdefiniować format kodu ważonego i zatwierdzić **[RAZEM]**.

 *000 minutes and 000 minutes and 000 minutes* **and 000 minutes and 000 minutes and 000 minutes and 000 minutes and 000 minutes and 000 minutes and 000 minutes and 000 minutes and 000 minutes and 000 minutes and 000 minute Format kodu**

**0**

# **ZESTAWY RAPORTÓW**

Funkcja umożliwia zaprogramowanie zestawów raportów, które następnie można udostępnić kasjerom (przypisanie zestawów raportów do klawisza jest opisane w rozdziale "**[Programowanie klawiszy](#page-82-0) skrótu**"). Dzięki temu mogą oni w prosty sposób wykonać typowe operacje związane z raportowaniem, np. zamknięcie zmiany lub dnia.

Można zdefiniować 5 zestawów, po 5 raportów w każdym. Do zestawu mogą być przyporządkowane zarówno raporty fiskalne jak i niefiskalne. Przeglądanie listy wszystkich raportów kasy i wybór parametrów dla nich odbywa się za pomocą klawiszy strzałek **[GÓRA]** / **[DÓŁ]**, zatwierdzenie wybranej opcji klawiszem **[RAZEM]**.

**Programowanie zestawów raportów jest dostępne w menu:** 2 KIEROWNIK  $\rightarrow$  2 PROGRAMOWANIE BAZ  $\rightarrow$  10 ZESTAWY RAPORTÓW

#### **Programowanie zestawu raportów:**

**Wykonywana czynność Podgląd wyświetlacza**

Następnie klawiszami strzałek **[GÓRA]** / **[DÓŁ]** (lub wpisując z klawiatury) należy wybrać numer zestawu, który będzie programowany i zatwierdzić klawiszem **[RAZEM]**.

Następnie klawiszami strzałek **[GÓRA]** / **[DÓŁ]** (lub wpisując z klawiatury) należy wybrać numer raportu w zestawie, który będzie programowany

i zatwierdzić klawiszem **[RAZEM]**. Klawiszem **[C]** można wejść do menu o poziom wyżej. Domyślnie pierwszy zestaw raportów jest zaprogramowany – wyświetlane są nazwy raportów przypisanych do poszczególnych pozycji.

Klawiszami strzałek **[GÓRA]** / **[DÓŁ]** należy wybrać rodzaj raportu, który ma być umieszczony w zestawie, następnie zatwierdzić klawiszem **[RAZEM]**.

Po zaprogramowaniu jednego raportu, na liście pojawia się kolejny numer raportu do dyspozycji, który można zaprogramować (max. 5 raportów).

Po zaprogramowaniu wszystkich raportów w zestawie, klawiszami strzałek **[GÓRA]** / **[DÓŁ]** należy wybrać pozycję "**Zapisz**" i zatwierdzić klawiszem **[RAZEM]**.

**Zapisz**

**Raport 1 Rap.serwisowy**

**1 Zestaw 1**

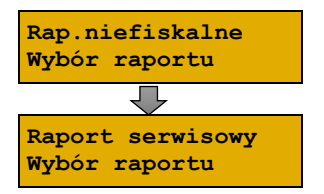

### **PROGRAMOWANIE OPISÓW WPŁAT I WYPŁAT**

W kasie Posnet Bingo Online jest możliwość zdefiniowania 10 opisów będących tytułami wpłat/wypłat realizowanych na kasie.

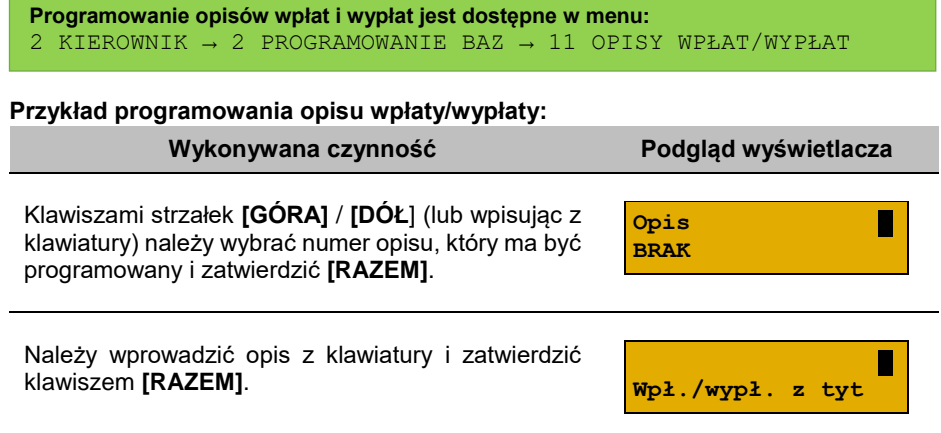

### **PROGRAMOWANIE OBSŁUGI BŁĘDÓW**

Kasa Posnet Bingo Online umożliwia zdefiniowanie 10 własnych komunikatów i przypisanie ich do numerów błędów sygnalizowanych przez kasę. Możliwe też jest zdefiniowanie sposobu ich sygnalizacji.

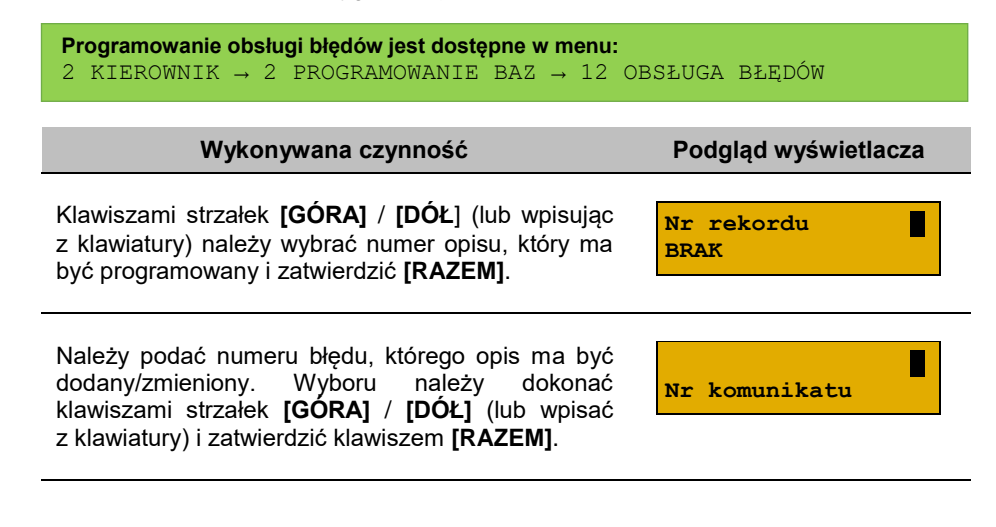

Następnie należy określić sposób sygnalizacji błędu:

- komunikat + klaw. C (klawisz kasuje komunikat),
- komunikat + czas (komunikat zniknie po paru sekundach),
- komunikat + dźwięki,
- dźwięk.

Wyboru należy dokonać klawiszami **[GÓRA]** / **[DÓŁ]** lub **[1]** / **[2]** / **[3]** / **[4]** i zatwierdzić **[RAZEM]**.

Kolejnym krokiem jest wprowadzenie z klawiatury alfanumerycznej treści komunikatu i zatwierdzenie klawiszem **[RAZEM]**.

Treść komunikatu może składać się maksymalnie z 60 znaków.

Ostateczne potwierdzenie zapisu następuje po naciśnięciu klawisza **[RAZEM]** na pozycji "Zapisz".

**określony błąd.a Treść komunikatu**

**Zapisz 'RAZEM' C**

**komunikat+klaw.C Tryb obsługi**

# KONFIGURACJA – PARAMETRY OGÓLNE

## **NAGŁÓWEK KASY**

Zaprogramowanie nagłówka kasy jest jedną z podstawowych czynności, które należy wykonać przed przystąpieniem do rejestracji sprzedaży. Linie nagłówka mogą zawierać do 40 znaków dla czcionki standardowej lub 20 znaków dla czcionki szerokiej. Programowanie nagłówka możliwe jest wyłącznie przy zerowych totalizerach, czyli po wykonaniu raportu dobowego.

```
Funkcja jest dostępna w menu:
2 KIEROWNIK → 3 KONFIGURACJA → 1 PARAMETRY OGÓLNE →
1 NAGŁÓWEK KASY
```
#### **Wykonywana czynność Podgląd wyświetlacza**

**Czy edytować nagłówek? C**

Po wybraniu pozycji "1 Nagłówek kasy" wyświetlany jest komunikat dotyczący edycji nagłówka. W celu zaprogramowania nagłówka należy nacisnąć klawisz

**[RAZEM]**. Klawisz **[C]** anuluje operację i następuje powrót do menu "**Parametry ogólne**".

Następnie wyświetlana jest lista linii do programowania. Do wyboru są:

**Firma S POSNET POLSKA S.A.**

- Nazwa firmy,
- Kod pocztowy,
- Miejscowość,
- Poczta.
- Ulica,
- Numer domu.
- Numer lokalu.
- Dane dodatkowe.

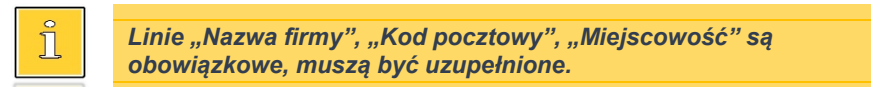

Wyboru linii należy dokonać klawiszami **[GÓRA]** / **[DÓŁ]** i zatwierdzić **[RAZEM].**

Po zatwierdzeniu którejkolwiek linii, należy wybrać jej atrybut.

Do wyboru są czcionki:

- **"Standardowa**" normalny rozmiar,
- "Szeroka" pogrubiona,
- **"Stand.z podkr."**  normalny rozmiar z podkreśleniem,
- **"Szeroka z podkr."** pogrubiona z podkreśleniem.

Po wyborze atrybutu należy wprowadzić za pomocą klawiatury tekst linii nagłówka i zatwierdzić **[RAZEM]**.

Wyboru należy dokonać klawiszami strzałek **[GÓRA]** / **[DÓŁ]** lub **[1]** / **[2]** / **[3]** / **[4]**  i zatwierdzić klawiszem **[RAZEM]**.

Naciśniecie klawisza **[RAZEM]** na pozycii "Zapisz" powoduje wyświetlenie zapytania "**Dane na wydruku poprawne?**" i wydruk testowy. W celu potwierdzenia **Zapisz**

danych należy nacisnąć klawisz **[RAZEM]**.

W dalszej kolejności wyświetlany jest komunikat "Zaprogramować nagłówek?" w celu potwierdzenia należy użyć klawisza **[RAZEM]**.

Potwierdzenie tego komunikatu powoduje zaprogramowanie nagłówka.

# **DATA I CZAS**

W trybie niefiskalnym Użytkownik bez pomocy serwisu może zmienić w urządzeniu datę i czas. Po fiskalizacji zmiana czasu ograniczona jest do +/- 2 godziny. W trybie fiskalnym zmiana czasu jest możliwa tylko przy zerowych totalizerach dobowych.

**Funkcja jest dostępna w menu:** 2 KIEROWNIK → 3 KONFIGURACJA → 1 PARAMETRY OGÓLNE → 2 DATA I CZAS → → 1 ZMIEŃ DATĘ I CZAS → 2 SYNCHRONIZUJ CZAS

**Należy pamiętać, że nieprawidłowa data w urządzeniu fiskalnym może doprowadzić do konieczności wymiany pamięci fiskalnej i chronionej na koszt użytkownika.** 

**Zaprogramować nagłówek? C**

**Standardowa Atrybuty linii**

**WAG LITE ONLINE**

**Firma**

### **ZMIEŃ DATĘ I CZAS**

### **Wykonywana czynność Podgląd wyświetlacza**

Po wybraniu pozycji "1 Zmień datę i czas" klawiszem **[RAZEM]** zostanie wyświetlone pole do wprowadzenia daty i godziny. Datę i godzinę należy wpisać za pomocą klawiatury numerycznej lub klawiszami **[GÓRA]** / **[DÓŁ]**. Po wprowadzeniu wartości dwucyfrowej kursor przeskoczy automatycznie do następnej pozycji. W innym przypadku kursor można przesunąć klawiszami

**[PRAWO]** / **[LEWO]** lub **[EXT]**. Wprowadzoną godzinę należy potwierdzić klawiszem **[RAZEM]**.

Po wprowadzeniu daty i godziny należy potwierdzić dane. Po naciśnięciu klawisza **[RAZEM]** data i czas zostaną zmienione.

### **SYNCHRONIZACJA CZASU**

**Wykonywana czynność Podgląd wyświetlacza**

Po wybraniu pozycii ..2 Synchronizui czas" klawiszem **[RAZEM]** następuje połączenie z serwerem i automatyczna zmiana czasu.

# **STAWKI PTU**

Funkcja ta wykorzystywana jest do konfiguracji w kasie stawek PTU (VAT), które przyporządkowuje się do poszczególnych liter alfabetu (od A do G). Istnieje możliwość zaprogramowania automatycznej zmiany stawek z ustaloną datą. Programowanie PTU możliwe jest jedynie przy zaprogramowanym nagłówku i zerowych totalizerach.

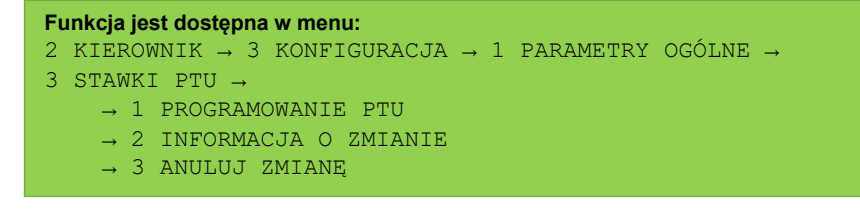

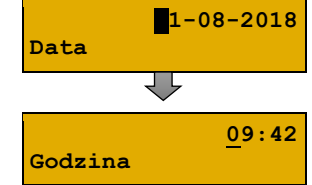

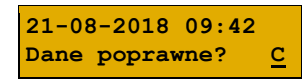

**Synchronizacja 1/10**

### **PROGRAMOWANIE PTU**

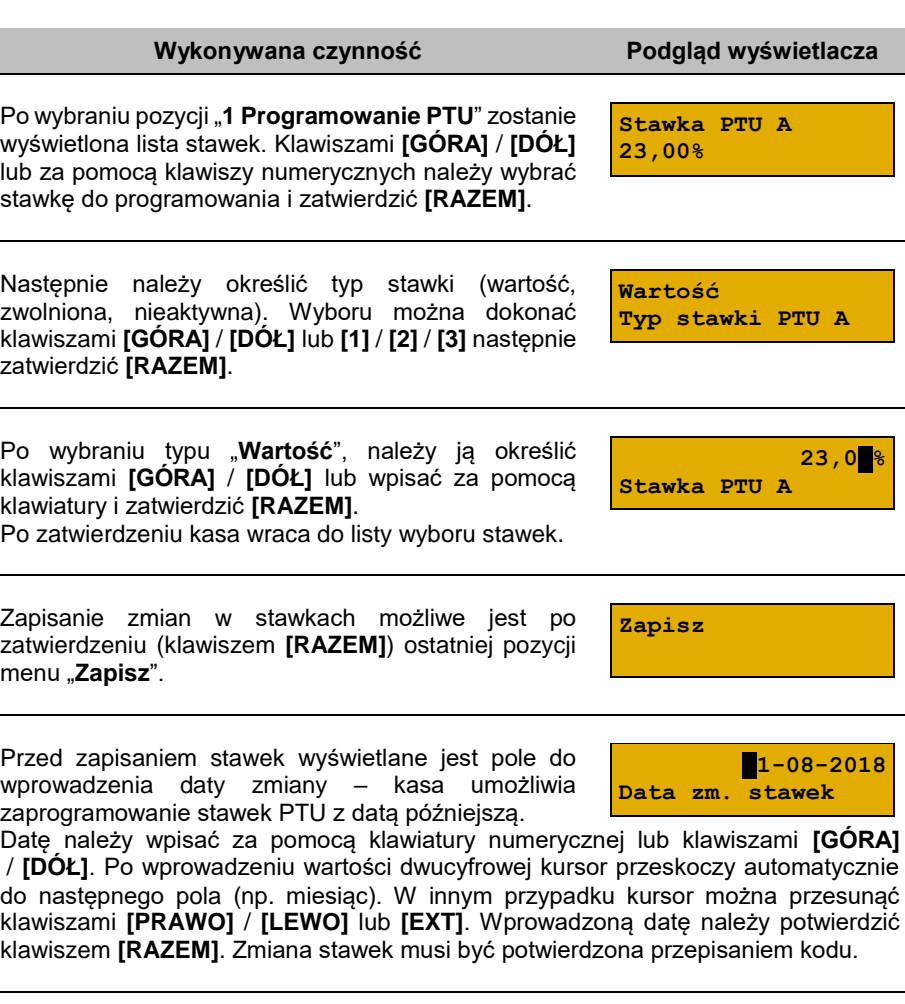

Jeżeli zostanie wybrana data przyszła, przed wpisaniem kodu zostanie wyświetlone pole umożliwiające ustawienie, czy przed wykonaniem

zmiany stawek będzie trzeba tę operację potwierdzić (z klawiatury). Wyboru można dokonać klawiszami **[GÓRA]** / **[DÓŁ]** lub **[1]** / **[2]**, następnie zatwierdzić **[RAZEM]**.

Po ustawieniu dotyczącym potwierdzenia zmiany lub wybraniu aktualnej daty, kasa żąda wprowadzenia 6 – cyfrowego kodu. Kod należy wpisać za pomocą klawiatury i zatwierdzić **[RAZEM]**.

**Przepisz: 123456**

**Potwierdzenie**

**Tak**

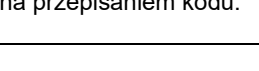

#### Zatwierdzenie błędnego kodu powoduje wyświetlenie komunikatu o błędzie. Potwierdzenie klawiszem **[RAZEM]** powoduje wygenerowanie nowego kodu i powrót do pola przepisania kodu. Rezygnacja – klawisz **[C]** – wyświetlenie komunikatu. **Błędny kod. Czy ponowić próbę? C 404:Błędny kod. C** Construction of the Construction Po skasowaniu komunikatu, kasa wraca do pozycji "**1 Programowanie PTU**". Po

przepisaniu i potwierdzeniu poprawnego kodu, w przypadku programowania zmiany stawek z datą przyszłą, następuje zapisanie wykonanych ustawień i powrót do pozycji "**1 Programowanie PTU**".

Jeśli wybrano datę bieżącą, zostanie wyświetlone pytanie.

**[C]** – stawki PTU nie zostaną zmienione.

**[RAZEM]** – po potwierdzeniu następuje programowanie i wydruk zmiany stawek PTU.

Jeżeli została zaprogramowana automatyczna zmiana stawek PTU, po zmianie daty na ustawioną lub pierwszym włączeniu kasy w tym dniu, wyświetlany jest komunikat.

Następuje restart kasy. Po włączeniu, jeśli zaprogramowana zmiana stawek wymaga potwierdzenia (patrz wyżej), wyświetlane jest pytanie.

Naciśnięcie **[C]** powoduje anulowanie zmiany, naciśnięcie – **[RAZEM]** zmianę stawek PTU potwierdzoną wydrukiem. Jeżeli w momencie zaprogramowanej zmiany stawek (po restarcie) totalizery sprzedaży są niezerowe, automatycznie wykonywany jest raport dobowy (bez konieczności potwierdzania daty), a dopiero po nim następuje programowanie nowych stawek.

> **Zaprogramowanie stawek ze złą datą powoduje konieczność wymiany pamięci fiskalnej i chronionej!**

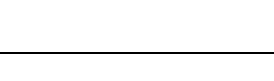

**Czy chcesz teraz zmienić st. >**

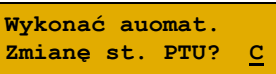

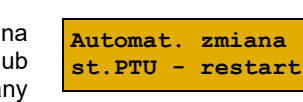

### **INFORMACJA O ZMIANIE**

### **Wykonywana czynność Podgląd wyświetlacza**

Wybranie pozycji menu "**2 Informacja o zmianie**" wyświetla informację na temat zaprogramowanej wcześniej automatycznej zmianie stawek PTU (o ile zmiana taka była wcześniej ustawiona).

### **ANULUJ ZMIANĘ**

### **Wykonywana czynność Podgląd wyświetlacza**

Pozycja menu "3 Anuluj zmianę" służy do anulowania zaprogramowanej wcześniej automatycznej zmiany stawek PTU. Wybranie tej opcji spowoduje

wyświetlenie pytania o anulowanie operacji zmiany stawek, które należy zatwierdzić klawiszem **[RAZEM]**.

# **NUMER KASY**

Jest to numer (od 0 do 9) pozwalający zidentyfikować kasę pracującą w systemie komputerowym. Jest on drukowany w stopce wszystkich dokumentów. Dzięki temu można jednoznacznie przypisać dokument do stanowiska kasowego.

```
Funkcja jest dostępna w menu:
2 KIEROWNIK \rightarrow 3 KONFIGURACJA \rightarrow 1 PARAMETRY OGÓLNE \rightarrow4 NUMER KASY
```
### **Wykonywana czynność Podgląd wyświetlacza**

Po zatwierdzeniu pozycji "4 Numer kasy" zostanie wyświetlone pole do wprowadzenia numeru. Należy go wprowadzić za pomocą klawiatury i zatwierdzić **[RAZEM]**.

# **KODY AUTORYZACJI**

Pozycja ta umożliwia wpisane kodu autoryzacyjnego kasy, reset już wpisanych kodów, wydruk kodów i wpisanie kodu terminala płatniczego.

#### **Data zmiany PTU 2018-08-22**

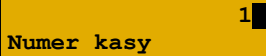

### **Anulować autom. zmianę st. PTU? C**

Str. 97

2 KIEROWNIK → 3 KONFIGURACJA → 1 PARAMETRY OGÓLNE →

# **WPISZ KOD**

**Funkcja jest dostępna w menu:**

5 KODY AUTORYZACJI → → 1 WPISZ KOD → 2 RESETUJ KODY → 3 WYDRUK KODÓW → 4 KODY TERMINALA

### **Wykonywana czynność Podgląd wyświetlacza**

Po zatwierdzeniu pozycji "1 Wpisz kod" zostanie wyświetlone pole do wprowadzenia kodu. Należy go wprowadzić za pomocą klawiatury i zatwierdzić

**[RAZEM]**. Klawiszami **[PRAWO]** / **[LEWO]** można zmieniać pozycję kursora.

### **RESETUJ KOD**

### **Wykonywana czynność Podgląd wyświetlacza**

Po zatwierdzeniu pozycji "2 Resetuj kod" zostanie wyświetlone pole do wprowadzenia kodu. Należy go wprowadzić za pomocą klawiatury i zatwierdzić

**[RAZEM]**. Klawiszami **[PRAWO]** / **[LEWO]** można zmieniać pozycję kursora.

### **WYDRUK KODÓW**

Zatwierdzenie tej pozycji powoduje wydrukowanie dokumentu zawierającego użyte kody autoryzacyjne.

### **KODY TERMINALA**

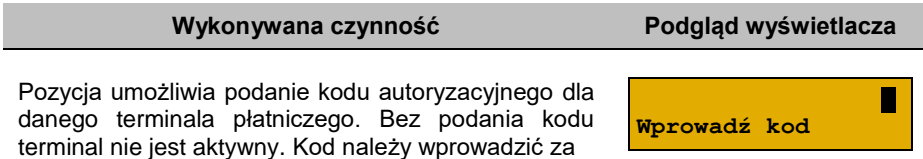

pomocą klawiatury i zatwierdzić **[RAZEM]**. Klawiszami **[PRAWO]** / **[LEWO]** można zmieniać pozycję kursora.

 **1 Wprowadź kod**

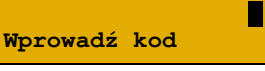

 **1 Wprowadź kod**

## **WERYFIKACJA NA ŻĄDANIE**

Pozycja umożliwia sprawdzenie, na żądanie, powiązania pamięci fiskalnej i pamięci chronionej kasy przez weryfikację podpisów cyfrowych z zawartości zapisanych w pamięci chronionej raportów fiskalnych dobowych, a następnie porównanie ich z odpowiadającymi im podpisami cyfrowymi zapisanymi w pamięci fiskalnej.

**Funkcja jest dostępna w menu:** 2 KIEROWNIK → 3 KONFIGURACJA → 1 PARAMETRY OGÓLNE → 6 WERYFIKACJA NA ŻĄDANIE

#### **Wykonywana czynność Podgląd wyświetlacza**

Po zatwierdzeniu pozycii "6 Wervfikacia na **żądanie**" zostanie wyświetlony komunikat.

Naciśnięcie klawisza **[RAZEM]** spowoduje uruchomienie weryfikacji przy następnym włączeniu urządzenia. Klawiszami **[GÓRA]** / **[DÓŁ]** można przewinąć treść komunikatu.

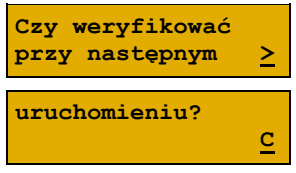

Naciśnięcie klawisza **[C]** podczas weryfikacji spowoduje wyświetlenie pytania "**Zatrzymać weryfikację?**". Naciśnięcie klawisza **[RAZEM]** spowoduje anulowanie weryfikacji.

### **POŁĄCZ Z REPOZYTORIUM**

Funkcja umożliwia ręczne połączenie z repozytorium i wysłanie danych z urządzenia.

```
Wykonywana czynność Podgląd wyświetlacza
Po zatwierdzeniu pozycji "7 Połącz z repozytorium"
zostanie wyświetlony komunikat, dane zaczną być 
wysyłane do repozytorium.
                                                     Operacja w toku.
                                                            0/68
Naciśnięcie klawisza [C] spowoduje wyświetlenie 
pytania, czy wysyłanie danych ma odbyć się w tle. 
                                                   Czy kontynuować 
                                                   operację w tle? C
Funkcja jest dostępna w menu:
 2 KIEROWNIK \rightarrow 3 KONFIGURACJA \rightarrow 1 PARAMETRY OGÓLNE \rightarrow7 POŁĄCZ Z REPOZYTORIUM
```
### **AKTUALIZACJA**

Pozycja umożliwia zarządzanie aktualizacją oprogramowania kasy.

```
Funkcja jest dostępna w menu:
2 KIEROWNIK → 3 KONFIGURACJA → 1 PARAMETRY OGÓLNE → 
8 AKTUALIZACJA →
       1 STATUS AKTUALIZACJI
       2 SPRAWDŹ AKTUALIZACJĘ
       3 INSTALUJ
```
### **STATUS AKTUALIZACJI**

Pozycja umożliwia wyświetlenie statusu aktualnie wykonywanych czynności lub ostatnich aktualizacji.

Możliwe statusy:

- "Brak aktualizacji." brak dostępnych aktualizacji na dany dzień sprawdzenia,
- "**Trwa sprawdzanie aktualizacji.**" gdy włączono sprawdzanie aktualizacji,
- "**Pobieranie aktualizacji.**" podczas pobierania aktualizacji,
- "**Aktualizacja gotowa do instalacji.**" po pobraniu aktualizacji.

### **SPRAWDŹ AKTUALIZACJĘ**

Pozycja umożliwia sprawdzenie, czy są dostępne aktualizacje dla urządzenia.

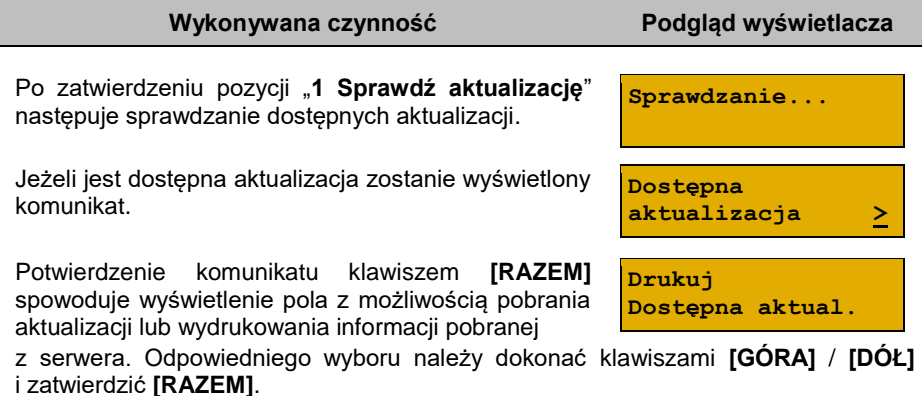

### **INSTALUJ**

#### **Wykonywana czynność Podgląd wyświetlacza**

Jeżeli aktualizacja została pobrana, po zatwierdzeniu pozycji "**3 Instaluj**" zostanie wyświetlone pytanie, czy zainstalować aktualizację. Potwierdzenie **[RAZEM]** spowoduje wyłączenie urządzenia i instalację oprogramowania.

Po pobraniu aktualizacji musi być ona zainstalowana najpóźniej po najbliższym raporcie dobowym.

**Czy zainstalować aktualizację? >** 

# **KONFIGURACJA SPRZEDAŻ**

### **KWOTY W GROSZACH**

Ustawienie to określa sposób, w jaki wprowadzona kwota (cena w trybie programowania oraz cena, wartość rabatu, narzutu, kwota wpłaty, kwota wypłaty w trybie sprzedaży) będzie interpretowana przez kasę.

Wybór ustawienia "**Tak**" oznacza, że wprowadzona wartość, jeżeli nie zawiera przecinka dziesiętnego, oznacza liczbę groszy, czyli np. wprowadzona wartość 200 będzie interpretowana jako 2,00.

**Funkcja jest dostępna w menu:** 2 KIEROWNIK  $\rightarrow$  3 KONFIGURACJA  $\rightarrow$  2 KONFIGURACJA SPRZEDAŻY  $\rightarrow$ 1 KWOTY W GROSZACH

Ustawienie to nie ma wpływu na sposób wpisywania ilości podczas sprzedaży.

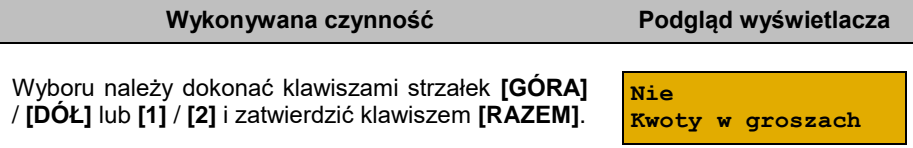

### **Przykład:**

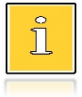

*2 zł wyrażone w groszach wymaga użycia w trakcie sprzedaży następującej kombinacji klawiszy: [2] + [0] + [0]. 2,5 zł, które nie jest wyrażone w groszach, wymaga zaś użycia w trakcie sprzedaży kombinacji klawiszy: [2] + [EXT] + [5].*

# **RABATY / NARZUTY "Z RĘKI"**

Funkcja ta określa zasady, wg których kasjerzy będą mogli udzielać podczas sprzedaży rabatów i narzutów tzw. z ręki, czyli definiowanych w trakcie wystawiania paragonu. Należy pamiętać, że ustalona w tym miejscu konfiguracja dotyczy tych operatorów, którzy mają nadane uprawnienia do udzielania rabatów / narzutów z ręki (opis znajduje się w rozdziale "**[Programowanie kasjera](#page-73-0)**").

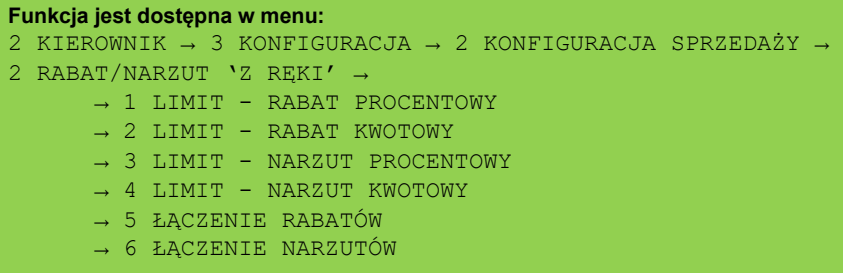

### **LIMITY RABATÓW/NARZUTÓW**

Kasa umożliwia określenie limitu dla każdego typu operacji.

### Pozycje od 1 do 4 w menu umożliwiają określenie limitów rabatów procentowych, rabatów kwotowych, narzutów procentowych i narzutów kwotowych.

Wyboru należy dokonać klawiszami strzałek **[GÓRA]** / **[DÓŁ]** i zatwierdzić klawiszem **[RAZEM]**.

Dla pozycji "Limit rabatu procentowego" i "Limit **narzutu procentowego**" zostanie wyświetlone okno do wprowadzenia wartości procentowej.

Dla pozycji "Limit rabatu kwotowego" i "Limit **narzutu kwotowego**" zostanie wyświetlone okno do wprowadzenia wartości kwotowej.

Dla wszystkich pól działanie klawiszy jest identyczne. Należy wpisać wartość za pomocą klawiatury i zatwierdzić **[RAZEM]**.

### **ŁĄCZENIE RABATÓW/NARZUTÓW**

Pozycje określają, czy udzielony rabat bądź narzut będzie mógł być sumowany z innymi ewentualnymi operacjami tego samego typu (rabat "z ręki" z innymi rabatami np. automatycznymi, narzut "z ręki" z innymi narzutami).

**99,99% Lim.rab.procent**

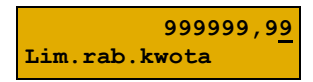

**Wykonywana czynność Podgląd wyświetlacza**

**1 Limit - rabat**

 **procentowy**

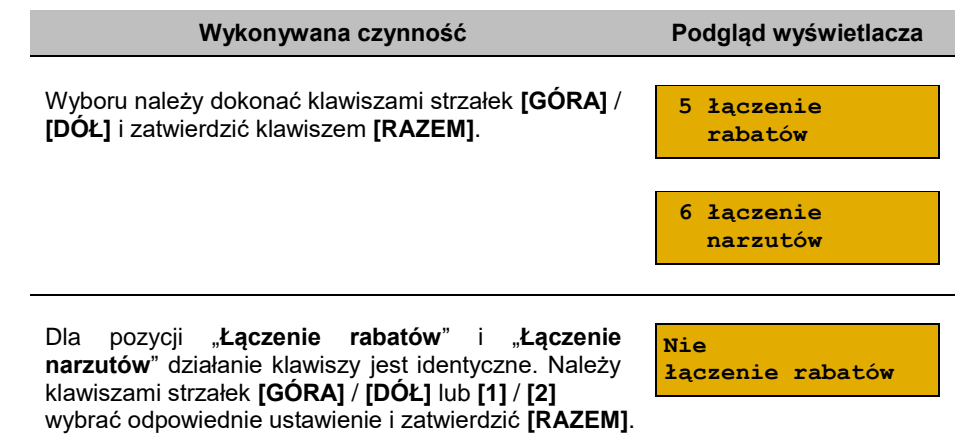

### **OBOWIĄZKOWA WPŁATA**

Funkcja pozwala określić czy w zakończeniu paragonu kasa będzie wymagała od operatora wprowadzenia wartości wpłaty dokonanej przez klienta, w celu automatycznego wyliczenia reszty. Skonfigurowanie tej funkcji na "**TAK**" pozwala uniknąć błędów rachunkowych.

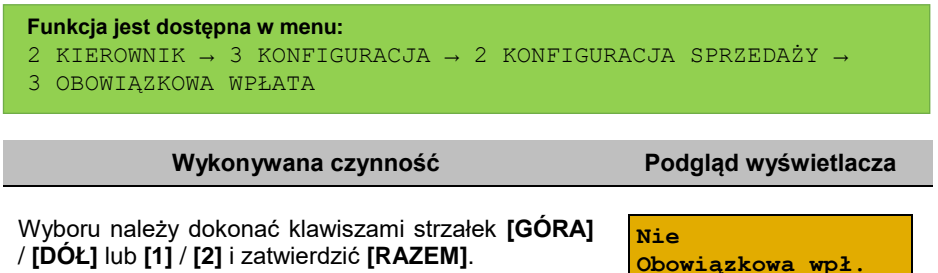

### **SPRAWDZANIE CENY PLU**

Funkcja ta określa, czy podczas transakcji będzie możliwe sprawdzanie ceny towaru przez kasjera.

Uaktywnienie tej funkcji umożliwia sprawdzanie ceny na stanowisku sprzedaży, przez co nie jest wymagane instalowanie dodatkowych urządzeń typu PRICE CHECKER (weryfikator cen) na hali sklepowej.

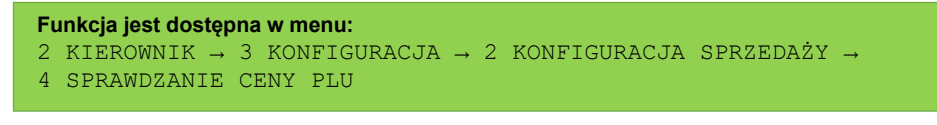

Wyboru należy dokonać klawiszami strzałek **[GÓRA]** / **[DÓŁ]** lub **[1]** / **[2]** i zatwierdzić **[RAZEM]**.

**Tak Spr.ceny towaru**

### **KONTROLA STANU KASY**

Włączenie tej funkcji powoduje, że kasa kontroluje stan kasy nie pozwalając wykonać wypłaty lub wydać reszty, jeżeli wartość operacji jest wyższa niż stan kasy. Kontrolowany jest również maksymalny możliwy stan kasy – jeżeli kwota wpłaty lub zapłaty za sprzedany towar może spowodować przekroczenie tej wartości, zgłaszany jest odpowiedni komunikat i operacja nie może być wykonana. Kontrola odbywa się dla każdej formy płatności osobno (również dla walut). Funkcja ta jest niezwykle przydatna w sklepach, w których każdy kasjer zawsze rozlicza się z zawartości szuflady na koniec swojej zmiany. Jeżeli kontrola stanu kasy jest wyłączona i stan kasy został przekroczony, włączenie tej kontroli jest możliwe tylko po wykonaniu raportu zmianowego, który m.in. powoduje zerowanie stanu kasy.

#### **Funkcja jest dostępna w menu:**

```
2 KIEROWNIK → 3 KONFIGURACJA → 2 KONFIGURACJA SPRZEDAŻY →
```
5 KONTROLA STANU KASY

**Wykonywana czynność Podgląd wyświetlacza**

Wyboru należy dokonać klawiszami strzałek **[GÓRA]** / **[DÓŁ]** lub **[1]** / **[2]** i zatwierdzić **[RAZEM]**.

**Nie Kontr.stanu kasy**

# **KLAWISZ "KOD"**

Funkcja ta określa, według jakiego identyfikatora będą wyszukiwane towary podczas sprzedaży w przypadku wprowadzania numerów z klawiatury.

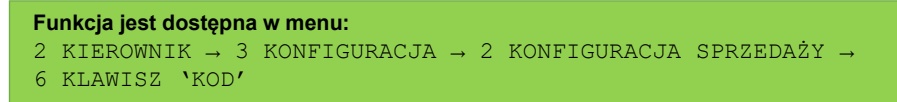

Dostępne są następujące ustawienia:

- **kod + nr PLU** towar jest wyszukiwany po kodzie kreskowym, a następnie po numerze PLU;
- **nr PLU** towar jest wyszukiwany po numerze PLU;

 **kod towaru** - towar jest wyszukiwany po kodzie kreskowym. Wyboru należy dokonać klawiszami strzałek **[GÓRA]** / **[DÓŁ]** lub **[1]** / **[2]** / **[3]**

i zatwierdzić **[RAZEM]**.

# **NIP NABYWCY**

Kasa Posnet Bingo Online umożliwia konfigurację sposobu drukowania NIPu nabywcy na paragonie.

**Funkcja jest dostępna w menu:** 2 KIEROWNIK  $\rightarrow$  3 KONFIGURACJA  $\rightarrow$  2 KONFIGURACJA SPRZEDAŻY  $\rightarrow$ 7 NIP NABYWCY

**Wykonywana czynność Podgląd wyświetlacza**

**Standardowy I NIP nabywcy**

Dostępne są następujące ustawienia:

- **Standardowy I** czcionka standardowa,
- **Wyróżniony I** czcionka pogrubiona,
- **Standardowy II**  czcionka standardowa z podkreśleniem,
- **Wyróżniony II**  czcionka pogrubiona z podkreśleniem.

Wyboru należy dokonać klawiszami strzałek **[GÓRA]** / **[DÓŁ]** lub **[1]** / **[2]** / **[3]** / **[4]** i zatwierdzić **[RAZEM]**.

Po zatwierdzeniu wybranego ustawienia, należy zdefiniować limit wartości paragonu, do jakiego możliwe jest drukowanie na nim NIPu nabywcy.

Ustawienie wartości różnej od "**0,00**" oznacza, że NIP nabywcy będzie drukowany na paragonie do danej kwoty. Ustawienie wartości "**0,00**" oznacza brak ustawionego limitu (brak ograniczenia). Wartość należy wprowadzić z klawiatury i zatwierdzić **[RAZEM]**.

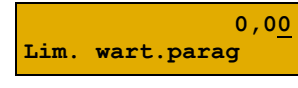

**kod + nr PLU Funkcja klaw.PLU**

# **KONFIGURACJA SPRZET**

# **WYŚWIETLACZE**

W tym rozdziale są opisane ustawienia dla wyświetlaczy klienta i operatora.

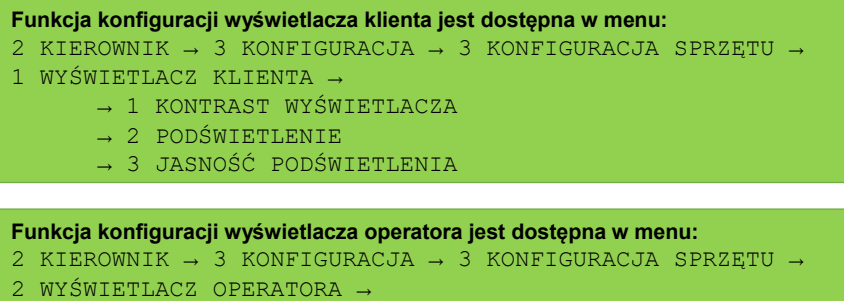

- → 1 KONTRAST WYŚWIETLACZA
- → 2 PODŚWIETLENIE
- → 3 JASNOŚĆ PODŚWIETLENIA
- → 4 CZAS ZANIKU PODŚWIETLENIA

### **KONTRAST WYŚWIETLACZY**

Kontrast wyświetlaczy jest regulowany w zakresie 1 – 16. Zmiana jest natychmiast widoczna. Pozycja jest aktywna tylko dla wyświetlacza operatora.

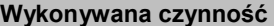

**Podgląd wyświetlacza** 

**7**

Ustawienia należy dokonać klawiszami strzałek **[GÓRA]** / **[DÓŁ]** lub wpisać numer z klawiatury i zatwierdzić **[RAZEM]**. Strzałkami **[PRAWO]**

**Kontrast wyśw.**

/ **[LEWO]** można automatycznie zmienić ustawienie na maksymalne lub minimalne. Naciśnięcie klawisza **[C]** powoduje skasowanie wartości. Przytrzymanie tego klawisza powoduje wyjście z ustawień bez zmiany parametru.

### **PODŚWIETLENIE**

Ta pozycja pozwala określić, w jakich przypadkach ma być włączone podświetlenie danego wyświetlacza. Do wyboru są następujące opcje:

- "**Zawsze**" podświetlenie jest włączone niezależnie od źródła zasilania;
- "**Tylko z zasilaczem**" podświetlenie jest włączone tylko przy zasilaniu zewnętrznym;

**100 (sek.)**

**Zanik podśw.**

"**Nigdy**" – podświetlenie jest wyłączone na stałe.

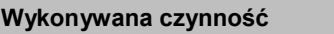

Wyboru należy dokonać klawiszami strzałek **[GÓRA]** / **[DÓŁ]** lub **[1]** / **[2]** / **[3]** i zatwierdzić **[RAZEM]**.

## **JASNOŚĆ PODŚWIETLENIA**

Jasność podświetlenia wyświetlaczy jest regulowana w zakresie 1 – 16. Zmiana jest natychmiast widoczna.

### **Wykonywana czynność Podgląd wyświetlacza**

Ustawienia należy dokonać klawiszami strzałek **[GÓRA]** / **[DÓŁ]** lub wpisać numer z klawiatury i zatwierdzić **[RAZEM]**. Strzałkami **[PRAWO]**

/ **[LEWO]** można automatycznie zmienić ustawienie na maksymalne lub minimalne. Naciśnięcie klawisza **[C]** powoduje skasowanie wartości. Przytrzymanie tego klawisza powoduje wyjście z ustawień bez zmiany parametru.

### **CZAS ZANIKU PODŚWIETLENIA**

Τ

Funkcja ta pozwala określić po jakim czasie bezczynności podświetlenie zostanie automatycznie wygaszone. Służy ona oszczędzeniu energii i jest przydatna szczególnie przy pracy z akumulatora. Czas zaniku podświetlenia jest określony w sekundach i zawiera się w przedziale od 0 do 999. Ustawienie 0 oznacza, że podświetlenie nie będzie automatycznie wyłączane (funkcja jest nieaktywna).

> *Pozycja jest dostępna tylko przy konfiguracji wyświetlacza operatora.*

### **Wykonywana czynność Podgląd wyświetlacza**

Posługując się klawiszami **[GÓRA]** / **[DÓŁ]** należy ustawić odpowiedni czas zaniku podświetlenia, bądź wpisać go używając klawiszy numerycznych.

Wybraną wartość należy zatwierdzić klawiszem **[RAZEM]**. Przytrzymanie klawisza **[C]** powoduje wyjście z ustawień bez zmiany tego parametru.

**6**

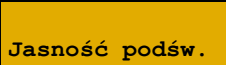

**Podgląd wyświetlacza** 

**Zawsze**

**Podświetlenie**

# **WYDRUK**

#### **Funkcja jest dostępna w menu:** 2 KIEROWNIK → 3 KONFIGURACJA → 3 KONFIGURACJA SPRZĘTU → 3 WYDRUK → → 1 JAKOŚĆ WYDRUKU → 2 OSZCZĘDNOŚĆ PAPIERU → 3 WYDRUKI → 1 RAPORTY DOBOWE  $\rightarrow$  2 NIEFISKALNE → 3 PROGRAMOWANIE BAZ → 4 KOD PODPISU CYFROWEGO

### **JAKOŚĆ WYDRUKU**

Funkcja umożliwia dostosowanie parametrów pracy mechanizmu drukującego kasy do poziomów czułości zastosowanego papieru termicznego. 1 – najwyższa czułość papieru, 4 – najniższa czułość. Zmiana ustawień jakości wydruku to zmiana stopnia zaczernienia wydruku.

#### **Wykonywana czynność Podgląd wyświetlacza**

**2**

Ustawienia należy dokonać klawiszami strzałek **[GÓRA]** / **[DÓŁ]** lub wpisać numer z klawiatury i zatwierdzić **[RAZEM]**. Strzałkami **[PRAWO]**

**Jakość wydruku**

/ **[LEWO]** można automatycznie zmienić ustawienie na maksymalne lub minimalne. Naciśnięcie klawisza **[C]** powoduje skasowanie wartości. Przytrzymanie tego klawisza powoduje wyjście z ustawień bez zmiany parametru.

> **Papier termiczny niskiej jakości wymaga większego zużycia energii i jednocześnie skraca żywotność mechanizmu drukującego. Stosowanie wysokiej jakości materiałów eksploatacyjnych zalecanych przez Posnet ma zdecydowany wpływ na zwiększenie wydajności akumulatora kasy i jednocześnie mniej obciąża mechanizm drukujący.**

### **OSZCZĘDNOŚĆ PAPIERU**

W trybie oszczędności papieru kasa drukuje nagłówek następnego wydruku zaraz po zakończeniu poprzedniego. Pozwala to zagospodarować miejsce między mechanizmem drukującym a ząbkami do urywania papieru.
Wyboru należy dokonać klawiszami strzałek **[GÓRA]** / **[DÓŁ]** lub **[1]** / **[2]** i zatwierdzić **[RAZEM]**.

### **WYDRUKI**

### *Raporty dobowe*

Pozycja umożliwia wybór, czy raporty dobowe mają być drukowane na oryginale i zapisywane w pamięci chronionej, czy tylko zapisywane w pamięci chronionej.

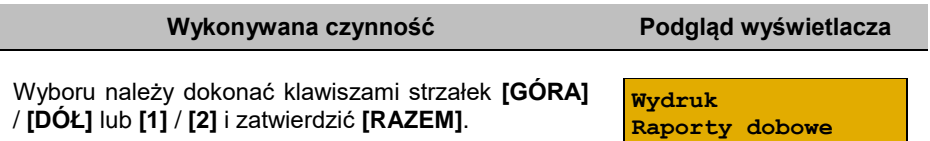

### *Niefiskalne*

<span id="page-108-0"></span>Pozycja umożliwia wybór, czy wydruki niefiskalne mają być drukowane na oryginale i zapisywane w pamięci chronionej, czy tylko zapisywane w pamięci chronionej.

**Wykonywana czynność Podgląd wyświetlacza**

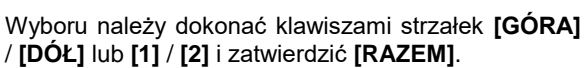

#### *Programowanie baz*

Pozycja umożliwia wybór, czy wydruki z programowania baz mają być drukowane i zapisywane w pamięci chronionej Ustawienie "**Brak wydruku**" oznacza, że wydruki programowania baz nie będą również zapisywane w pamięci chronionej. Przy ustawieniu "**Wydruk**" w tej pozycji i ustawieniu "**Brak wydruku**" w pozycji ["Niefiskalne"](#page-108-0), dokumenty programowania baz będą tylko zapisywane w pamięci chronionej.

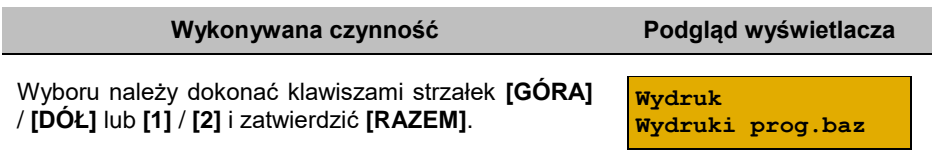

**Tak Oszczędn.papieru**

**Wyd. niefiskalne** 

**Wydruk**

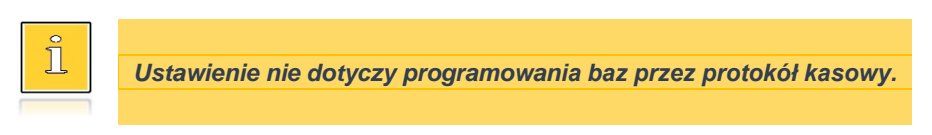

### *Kod podpisu cyfrowego*

Funkcja umożliwia włączenie lub wyłączenie drukowania kodu podpisu cyfrowego dokumentów.

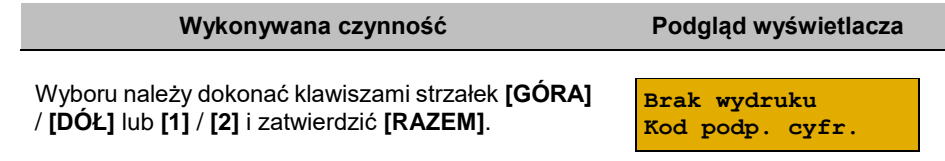

# **DŹWIĘKI KLAWISZY**

Funkcja pozwala na wyłączenie lub włączenie dźwięków klawiszy.

**Funkcja konfiguracji wyświetlacza klienta jest dostępna w menu:**

```
2 KIEROWNIK → 3 KONFIGURACJA → 3 KONFIGURACJA SPRZĘTU →
```
4 DŹWIĘKI KLAWISZY

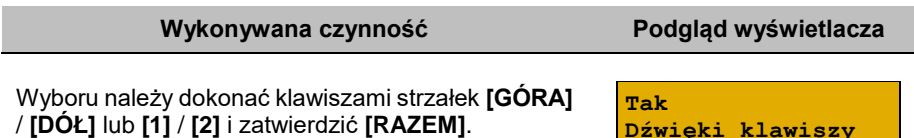

**Dźwięki klawiszy**

# **USŁUGI PC**

Funkcja umożliwia konfigurację połączenia PC i odczytu pamięci chronionej

```
Funkcja konfiguracji usług PC jest dostępna w menu:
2 KIEROWNIK → 3 KONFIGURACJA → 3 KONFIGURACJA SPRZĘTU → 
5 USŁUGI PC →
       → 1 POŁĄCZENIE PC
      → 2 BUFORY POZYCJI PARAGON.
      → 3 MONITORY TRANSAKCJI
       → 4 ODCZYT PAMIĘCI CHRON.
```
# **POŁĄCZENIE PC**

Funkcja umożliwia konfigurację do 1 połączenia PC.

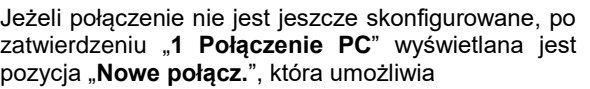

skonfigurowanie funkcji. W celu zatwierdzenia pozycji należy nacisnąć klawisz **[RAZEM]**.

### **Nazwa połączenia.**

Pozycja pozawala na wpisanie nazwy dla danego połączenia do 12 znaków.

W celu edycji nazwy należy zatwierdzić pozycję klawiszem **[RAZEM]**, skasować nazwę domyślną klawiszem **[C],** następnie wprowadzić nową nazwę za pomocą klawiatury i zatwierdzić **[RAZEM]**.

### **Interfejs.**

W pierwszej kolejności należy wybrać port, który będzie wykorzystywany w kasie do komunikacji

**Interfejs Nieaktywny**

z komputerem. Wyboru należy dokonać klawiszami **[GÓRA]** / **[DÓŁ]** i zatwierdzić **[RAZEM]**. Opcje możliwe do wyboru to: "**Nieaktywny**", "**COM1**", "**COM2**", "**COM3**", "**USB**", "**TCP**", "**Wychodzące TCP**",. Ustawienie "**Nieaktywny"** oznacza, że komunikacja z komputerem nie będzie skonfigurowana na żadnym porcie.

Dla połączenia RS (zatwierdzenie **COM1** – **COM3**) należy kolejno ustawić w kasie parametry:

- **Prędkość transmisji –** możliwe ustawienia: 1200 (tylko dla **COM3**), 2400, 4800, 9600, 19200, 38400, 57600, 115200.
- **Bit stop** możliwe ustawienia: 1 lub 2.
- **Parzystość**  możliwe ustawienia: Brak, Parzyste, Nieparzyste.
- **Sterowanie przepływem**  możliwe ustawienia: Brak.

Wyboru tych parametrów należy dokonać klawiszami **[GÓRA]** / **[DÓŁ]** i zatwierdzić **[RAZEM]**.

Parametr bity danych jest w kasie Posnet Bingo Online ustawiony na stałe, na 8.

Po zatwierdzeniu "**TCP**", "**Wychodzące TCP**" (połączenie Ethernet, GPRS i karta sieciowa USB) należy podać numer portu, na którym będzie się odbywała komunikacja z komputerem. Dodatkowo dla pozycji "**Wychodzące TCP**" należy podać adres IP.

### **Wykonywana czynność Podgląd wyświetlacza**

**Nowe połącz. (1)**

**Nazwa połączenia Komputer**

**Kompute Nazwa połączenia**

Numer portu należy wpisać z klawiatury i zatwierdzić **[RAZEM]**.

Po zatwierdzeniu wyświetlana jest lista umożliwiająca określenie sposobu połączenia dla TCP (dla połączeń przychodzących).

Opcje możliwe do wyboru: AUTO, GPRS, Ethernet, Karta sieciowa USB. Wyboru należy dokonać klawiszami **[GÓRA]** / **[DÓŁ]** i zatwierdzić **[RAZEM]**.

Ustawienie **AUTO** oznacza, że kasa będzie nasłuchiwać na wszystkich interfejsach jednocześnie.

Wybór "**GPRS**", "**Ethernet**" lub "**Karta sieciowa USB**" oznacza, że kasa odbierze połączenie tylko wtedy, jeśli przyjdzie ono po tym wybranym interfejsie.

Zatwierdzenie numeru portu ("COM" lub "TCP"), który jest zajęty (przypisany do innej funkcji/urządzenia) powoduje wyświetlenie komunikatu.

Naciśnięcie klawisza **[C]** powoduje rezygnację ze zmiany ustawień i powrót na pozycję "Interfejs", naciśnięcie **[RAZEM]** – przejście do edycji parametrów portu. Zatwierdzenie parametrów portu powoduje zmianę poprzednich ustawień: przypisanie portu do komunikacji z komputerem i ustawienie urządzenia/funkcji poprzednio do niego przypisanej jako "**Nieaktywny**".

#### **Strona kodowa.**

Pozycja umożliwia wybór strony kodowej, jaka będzie używana przy transmisji z komputerem. Dostępne są standardy: WINDOWS 1250, MAZOVIA, LATIN 2. Wyboru należy dokonać klawiszami strzałek **[GÓRA]** / **[DÓŁ]** lub **[1]** / **[2]** / **[3]** i zatwierdzić **[RAZEM]**.

**Strona kodowa WINDOWS 1250** 

**WINDOWS 1250 Strona kodowa**

#### **Logowanie zdalne.**

Aktywacja funkcji powoduje, że przy komunikacji z komputerem, kasa udostepnia swoje zasoby dopiero po zdalnym zalogowaniu. Po zatwierdzeniu "**Tak**" – funkcja aktywna, należy zaprogramować hasło zdalnego logowania. Hasło to, w celu zalogowania,

musi zostać podane zdalnie z zewnętrznego programu (np. magazynowego) współpracującego z kasą.

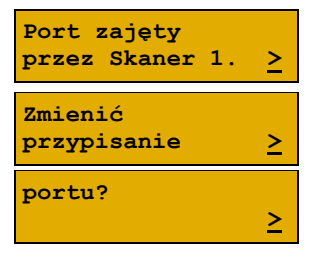

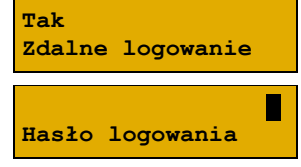

**1000**

**Port**

**AUTO**

**Sposób połącz.**

Po podaniu wszystkich parametrów, należy potwierdzić zapisanie danych naciskając klawisz **[RAZEM]** na pozycji "**Zapisz**".

### **BUFORY POZYCJI PARAGONOWYCH**

Pozycja umożliwia skonfigurowanie buforów pozycji paragonowych. W buforach tych mogą być przechowywane informacje na temat wykonywanych operacji w trybie sprzedaży, co umożliwia dokładne śledzenie stanu kasy przez system komputerowy. Bufor jest przeznaczony do przechowywania danych z paragonów i innych dokumentów kasjerskich (wpłaty/wypłaty, rozliczenia opakowań, inwentaryzacja, zamówienia) oraz raportów dobowych.

Kasa Posnet Bingo Online umożliwia zaprogramowanie jednego bufora pozycji, każdy bufor można przypisać do połączenia PC (opis znajduje się w rozdziale "**[Połączenie](#page-109-0)  [PC](#page-109-0)**").

### **Wykonywana czynność Podgląd wyświetlacza**

Po zatwierdzeniu "**2 Bufory pozycji paragonowych**", wyświetlana jest lista zawierająca jedną pozycję "Nowy bufor (1)", umożliwiającą skonfigurowanie pierwszej funkcji tego typu. W celu zatwierdzenia pozycji należy nacisnąć klawisz **[RAZEM]**.

#### **Nazwa bufora.**

Pozycja pozawala na wpisanie nazwy do 15 znaków. Domyślnie jest wyświetlana nazwa "**Bufor X**". Gdzie "X" oznacza numer rekordu. W celu edycji nazwy należy zatwierdzić pozycję klawiszem **[RAZEM]**, skasować nazwę domyślną klawiszem **[C],** następnie wprowadzić nową nazwę za pomocą klawiatury i zatwierdzić **[RAZEM]**.

### **Ustawienia bufora.**

W pierwszej kolejności należy wybrać czy bufor ma być obsługiwany. Wyboru można dokonać klawiszami **[GÓRA]** / **[DÓŁ]** i zatwierdzić **[RAZEM]**.

"**Nie**" – bufor nieobsługiwany – po zatwierdzeniu "Zapisz", w pamięci kasy zostanie zapisana nazwa bufora, ale nie będzie on obsługiwany.

**Ustawienia bufor Bufor nieaktywny**

**Nie Obsługa bufora**

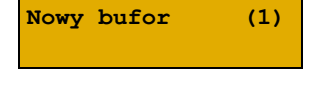

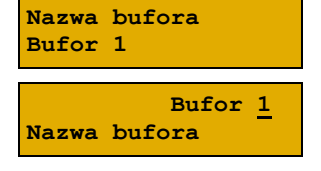

**Zapisz**

"**Tak**" – bufor obsługiwany – wyświetlenie ekranów umożliwiających dalsze ustawienia.

Sygnalizacja stanu pozwala informować system komputerowy o poziomie zapełnienia bufora. Wyboru można dokonać klawiszami **[GÓRA]** / **[DÓŁ]** i zatwierdzić **[RAZEM]**. Potwierdzenie opcji "Tak" powoduje wyświetlenie okna do wprowadzenia procentowej wartości zapełnienia bufora, po osiągnięciu której ma nastąpić sygnalizacja stanu.

Wartość należy wpisać za pomocą klawiatury i zatwierdzić **[RAZEM]**.

Po podaniu wszystkich parametrów, należy potwierdzić zapisanie danych naciskając klawisz

informowany o stopniu zapełnienia bufora.

### **MONITORY TRANSAKCJI**

[RAZEM] na pozycji "Zapisz".

zapełnionym buforze.

i zatwierdzić **[RAZEM]**.

Pozycja umożliwia dodanie nowego lub zmianę konfiguracji już zaprogramowanego monitora transakcji. Funkcjonalność jest przeznaczona głównie dla integracji z systemami monitoringu. Kasa wysyła informacje o aktualnie wykonywanych na niej operacjach. W urządzeniu można zaprogramować do 4 monitorów transakcji.

**Wykonywana czynność Podgląd wyświetlacza**

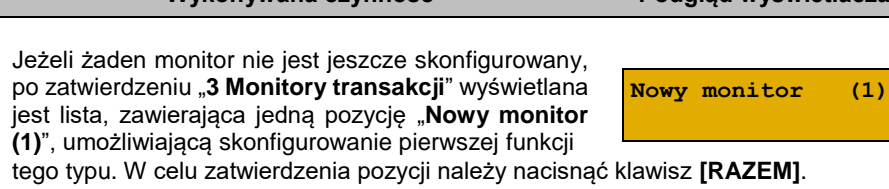

Ustawienie pozwala zablokować sprzedaż przy Wyboru można dokonać klawiszami **[GÓRA]** / **[DÓŁ]** Potwierdzenie opcji "**Tak**" powoduje wyświetlenie okna do możliwości ustawienia, czy kasjer ma być **Nie Blokow.sprzed. Nie Informow.kasjera**

**Zapisz**

**Nie**

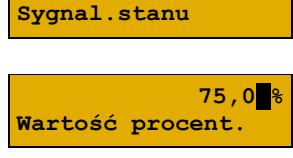

#### **Nazwa monitora.**

Pozycja pozwala na wpisanie nazwy do 12 znaków. Domyślnie jest wyświetlana nazwa "**Monitor X**". Gdzie "X" oznacza numer rekordu. W celu edycji nazwy należy zatwierdzić pozycję klawiszem **[RAZEM]**, skasować nazwę domyślną klawiszem **[C],** następnie wprowadzić nową nazwę za pomocą klawiatury i zatwierdzić **[RAZEM]**.

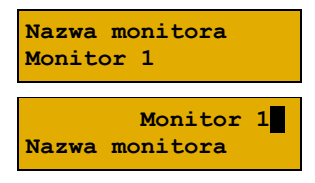

#### **Interfejs.**

W pierwszej kolejności należy wybrać port, który ma być przypisany do definiowanego monitora transakcji. Wyboru należy dokonać klawiszami **[GÓRA]** / **[DÓŁ]** i zatwierdzić **[RAZEM]**.

**Nieaktywny Wyb.interfejs**

Opcje możliwe do wyboru to: "**Nieaktywny**", "**COM1**", "**COM2**", "**COM3**" "**TCP**" przy czym do komunikacji za pomocą interfejsu RS służą porty COM, aby ustawić komunikację za pomocą interfejsu Ethernet, Modemu GPRS i karty sieciowej USB należy wybrać TCP. Ustawienie "Nieaktywny" oznacza, że monitor transakcji nie będzie skonfigurowany na żadnym porcie.

Dla połączenia RS (zatwierdzenie **COM1** – **COM3**) należy kolejno ustawić w kasie parametry:

- **Prędkość transmisji –** możliwe ustawienia: 1200 (dotyczy tylko **COM3**), 2400, 4800, 9600, 19200, 38400, 57600, 115200.
- **Bit stop** możliwe ustawienia: 1 lub 2.
- **Parzystość**  możliwe ustawienia: Brak, Parzyste, Nieparzyste.
- **Sterowanie przepływem**  możliwe ustawienia: Brak, RTS/CTS (dotyczy tylko **COM3**), XON/XOFF.

Wyboru tych parametrów należy dokonać klawiszami **[GÓRA]** / **[DÓŁ]** i zatwierdzić **[RAZEM]**.

Parametr bity danych jest w kasie Posnet Bingo Online ustawiony na stałe, na 8.

Po zatwierdzeniu "**TCP**" należy podać numer portu, na którym będzie skonfigurowany monitor transakcji.

Numer portu należy wpisać z klawiatury i zatwierdzić **[RAZEM]**.

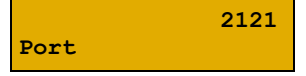

Str. 116

 $\rightarrow$  3 MODEM GPRS

6 INTERFEJSY POŁĄCZEŃ →  $\rightarrow$  1 ETHERNET

→ 4 PRIORYTETY POŁĄCZEŃ

**INTERFEJSY POŁĄCZEŃ**

### **ODCZYT PAMIĘCI CHRONIONEJ**

**[RAZEM]** na pozycji "Zapisz".

Pozycja umożliwia ustawienie portu UDP do odczytu pamięci chronionej przez protokół FSP.

**- INSTRUKCJA OBSŁUGI POSNET BINGO ONLINE -**

#### **Wykonywana czynność Podgląd wyświetlacza**

powoduje wyświetlenie komunikatu (przykładowo).

poprzednio do niego przypisanej jako "**Nieaktywny**".

Po podaniu wszystkich parametrów, należy potwierdzić zapisanie danych naciskając klawisz

Wyboru należy dokonać klawiszami strzałek **[GÓRA]** / **[DÓŁ]** lub **[1]** / **[2]** i zatwierdzić **[RAZEM]**. Wybranie opcji "**UDP**" powoduje wyświetlenie pola do wprowadzenia numeru portu z zakresu 1 – 49151. Należy go wprowadzić za pomocą klawiatury i zatwierdzić **[RAZEM]**.

**Funkcja konfiguracji połączeń sieciowych jest dostępna w menu:**

2 KIEROWNIK → 3 KONFIGURACJA → 3 KONFIGURACJA SPRZĘTU →

#### **Wykonywana czynność Podgląd wyświetlacza**

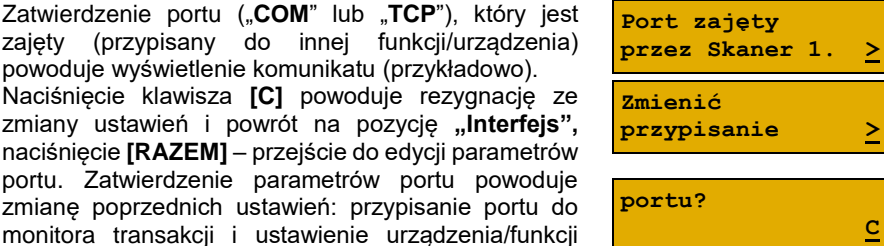

**Zapisz**

**UDP**

 **2121 Port**

**Wyb.interfejs**

# **ETHERNET**

Pozycja zawiera funkcje umożliwiające konfigurację kasy do połączenia Ethernet.

### *Status*

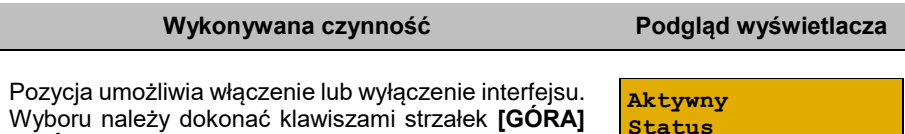

/ **[DÓŁ]** lub **[1]** / **[2]** i zatwierdzić **[RAZEM]**.

# *TCP/IP*

Po zatwierdzeniu pozycji zostanie wyświetlona lista parametrów do konfiguracji.

#### **Wykonywana czynność Podgląd wyświetlacza**

#### **Adres IP.**

Po zatwierdzeniu **[RAZEM]** tej pozycji zostanie wyświetlone pole do wprowadzenia adresu IP. Jeżeli kasa ma pracować w sieci lokalnej (LAN), adres IP musi być zgodny z ustawieniami danej sieci.

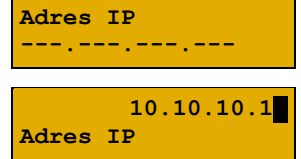

W przypadku pracy kasy w sieci rozległej (WAN) możliwe są ustawienia:

- podłączenie kasy bezpośrednio do sieci WAN adres IP kasy jest globalny i widoczny w całej sieci WAN,
- podłączenie kasy za bramą kasa posiada lokalny adres IP a brama przekierowuje ruch sieciowy,
- podłączenie kasy do sieci VPN adres IP musi być zgodny z ustawieniami sieci VPN.

### **Maska podsieci.**

Po zatwierdzeniu tej pozycji zostanie wyświetlone pole do wprowadzenia adresu maski podsieci. Działanie klawiszy jest identyczne jak w przypadku adresu IP

**Maska podsieci 255.255.255.0**

**255.255.255.0 Maska podsieci**

### **Brama.**

Po zatwierdzeniu tej pozycji zostanie wyświetlone pole do wprowadzenia adresu bramy. W przypadku podłączenia kasy za bramą należy wpisać adres IP

**Brama 10.10.10.1**

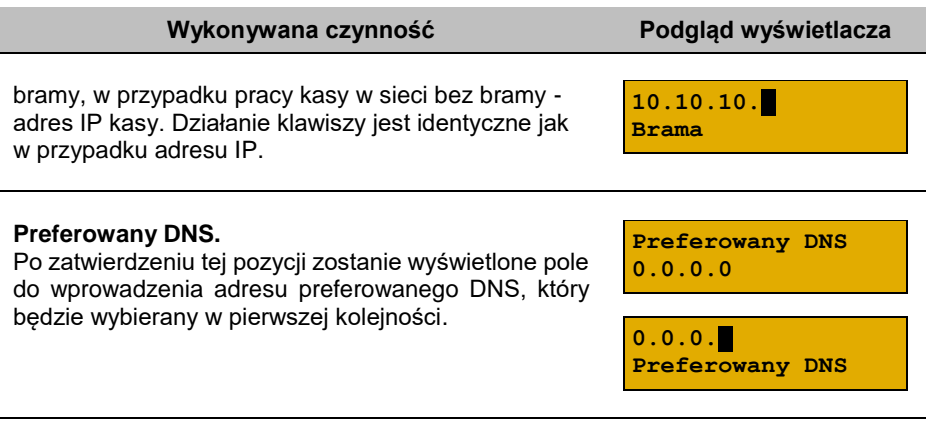

#### **Alternatywny DNS.**

Po zatwierdzeniu tej pozycji zostanie wyświetlone pole do wprowadzenia adresu alternatywnego DNS, który będzie wybierany jeżeli nie będzie można się połączyć z preferowanym adresem. Dla wszystkich tych pól należy wpisać wartość za pomocą klawiatury

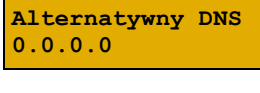

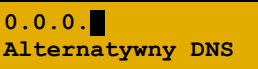

numerycznej lub klawiszami **[GÓRA]** / **[DÓŁ]**. Po wprowadzeniu wartości dwucyfrowej kursor przeskoczy automatycznie do następnego okna. W innym przypadku kursor można przesunąć klawiszami **[PRAWO]** / **[LEWO]** lub **[EXT]**. Wprowadzony adres należy potwierdzić klawiszem **[RAZEM]**.

#### **DHCP.**

Funkcja DHCP umożliwia automatyczne dobranie parametrów TCP/IP w przypadku próby podłączenia do serwera, jeżeli serwer udostępnia taką możliwość. Po zatwierdzeniu DHCP można wybrać, czy funkcja jest aktywna, czy nie.

**Nie Nie DHCP**

**DHCP**

*Włączenie DHCP powoduje, że nie można już ręcznie wpisać pozostałych parametrów, są dobierane automatycznie.*

Po podaniu wszystkich parametrów należy potwierdzić zapisanie danych naciskając klawisz **[RAZEM]** na pozycji "Zapisz".

**Zapisz**

### *Adres MAC*

Po wybraniu tej pozycji jest możliwość zmiany 3 ostatnich znaków adresu MAC kasy. Adres MAC może zawierać znaki: 1, 2, 3, 4, 5, 6, 7, 8, 9, 0, A, B, C, D, E, F.

Po zatwierdzeniu tej pozycji zostanie wyświetlone okno do wprowadzenia adresu MAC. Adres należy wprowadzić z klawiatury i zatwierdzić **[RAZEM]**.

# **KARTA SIECIOWA USB**

Pozycja umożliwia konfigurację portu USB, który będzie działał jak karta sieciowa.

### *Status*

Pozycja umożliwia włączenie lub wyłączenie interfejsu. Wyboru należy dokonać klawiszami strzałek **[GÓRA]** / **[DÓŁ]** lub **[1]** / **[2]** i zatwierdzić **[RAZEM]**.

# *TCP/IP*

Po zatwierdzeniu pozycji zostanie wyświetlona lista parametrów do konfiguracji.

podłączenie kasy bezpośrednio do sieci WAN – adres IP kasy jest globalny

podłączenie kasy za bramą – kasa posiada lokalny adres IP a brama

podłączenie kasy do sieci VPN – adres IP musi być zgodny z ustawieniami

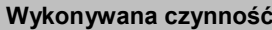

### **Adres IP.**

Po zatwierdzeniu **[RAZEM]** tej pozycji zostanie wyświetlone pole do wprowadzenia adresu IP. Jeżeli kasa ma pracować w sieci lokalnej (LAN), adres IP musi być zgodny z ustawieniami danej sieci.

i widoczny w całej sieci WAN,

przekierowuje ruch sieciowy,

sieci VPN.

### **Maska podsieci.**

Po zatwierdzeniu tej pozycji zostanie wyświetlone pole do wprowadzenia adresu maski podsieci. Działanie klawiszy jest identyczne jak w przypadku adresu IP

**Maska podsieci 255.255.255.0**

**255.255.255.0 Maska podsieci**

**Podglad wyświetlacza** 

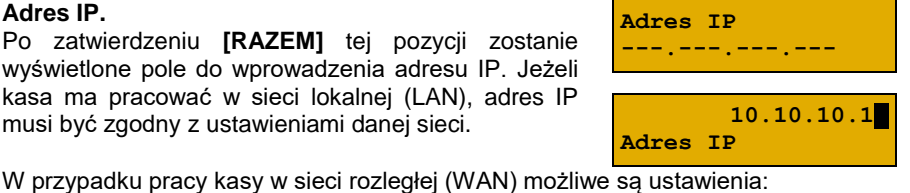

**957a Adres MAC**

**Wykonywana czynność Podgląd wyświetlacza**

**Aktywny Status**

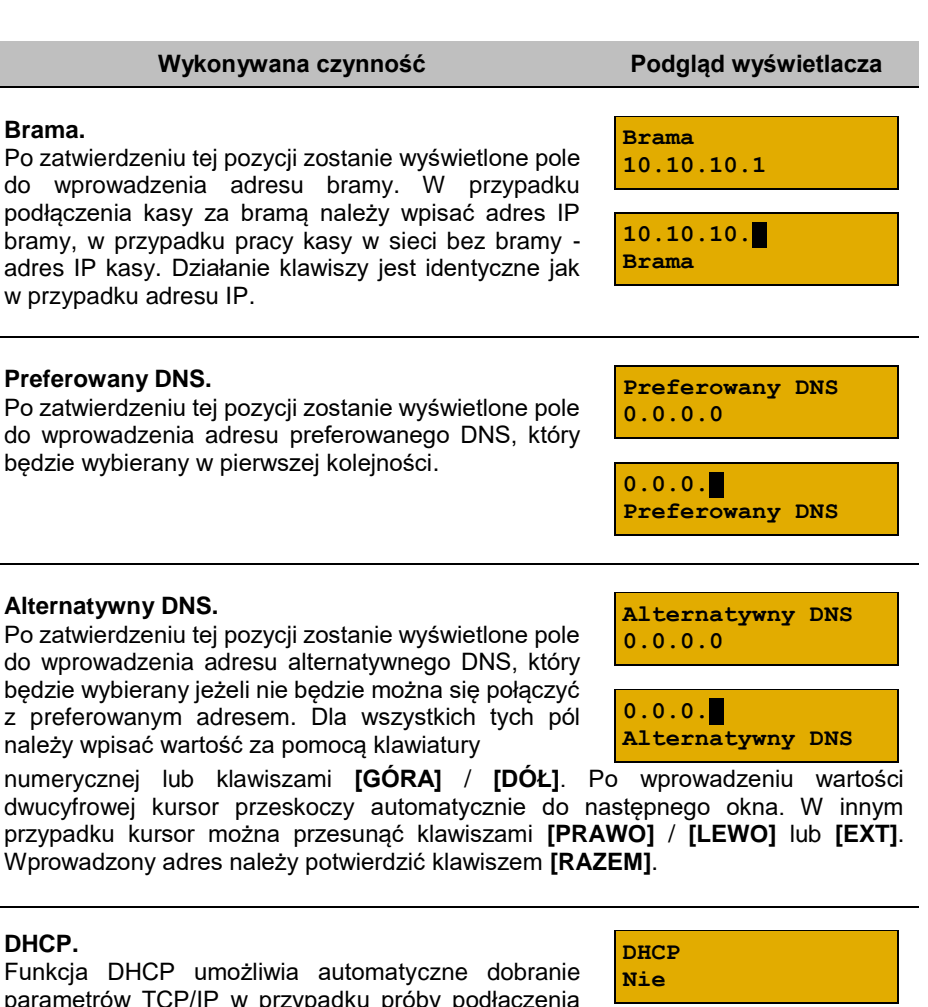

parametrów TCP/IP w przypadku próby podłączenia do serwera, jeżeli serwer udostępnia taką możliwość. Po zatwierdzeniu DHCP można wybrać, czy funkcja jest aktywna, czy nie.

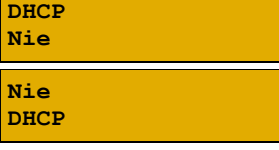

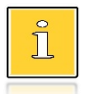

*Włączenie DHCP powoduje, że nie można już ręcznie wpisać pozostałych parametrów, są dobierane automatycznie.*

Po podaniu wszystkich parametrów należy potwierdzić zapisanie danych naciskając klawisz **[RAZEM]** na pozycji "Zapisz".

**Zapisz**

# *Sterownik USB*

#### **Wykonywana czynność Podgląd wyświetlacza**

Pozycja umożliwia wybór z jakich sterowników ma korzystać urządzenie. Możliwe ustawienia:

 **Auto** – sterowniki wykrywane są automatycznie**,**

**W10 driver** – kasa korzysta z sterowników Windows 10,

**Posnet driver** – kasa korzysta z dedykowanych sterowników.

Wyboru należy dokonać klawiszami strzałek **[GÓRA]** / **[DÓŁ]** lub **[1]** / **[2]** / **[3]** i zatwierdzić **[RAZEM]**.

# **MODEM GPRS**

### *Status*

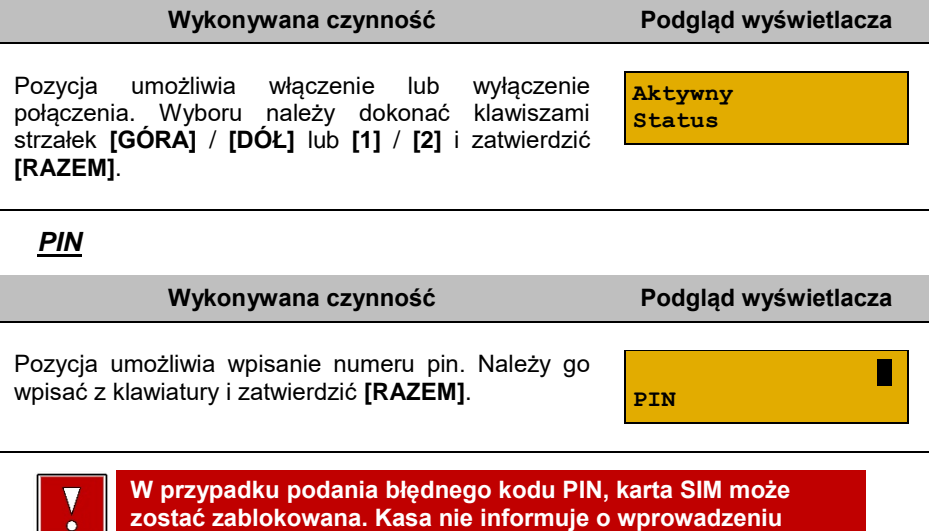

### *Ustawienia*

**błędnego kodu PIN.**

Pozycja umożliwia ustawienie parametrów, koniecznych do komunikacji za pośrednictwem modemu GPRS.

**Sterownik USB**

**Auto**

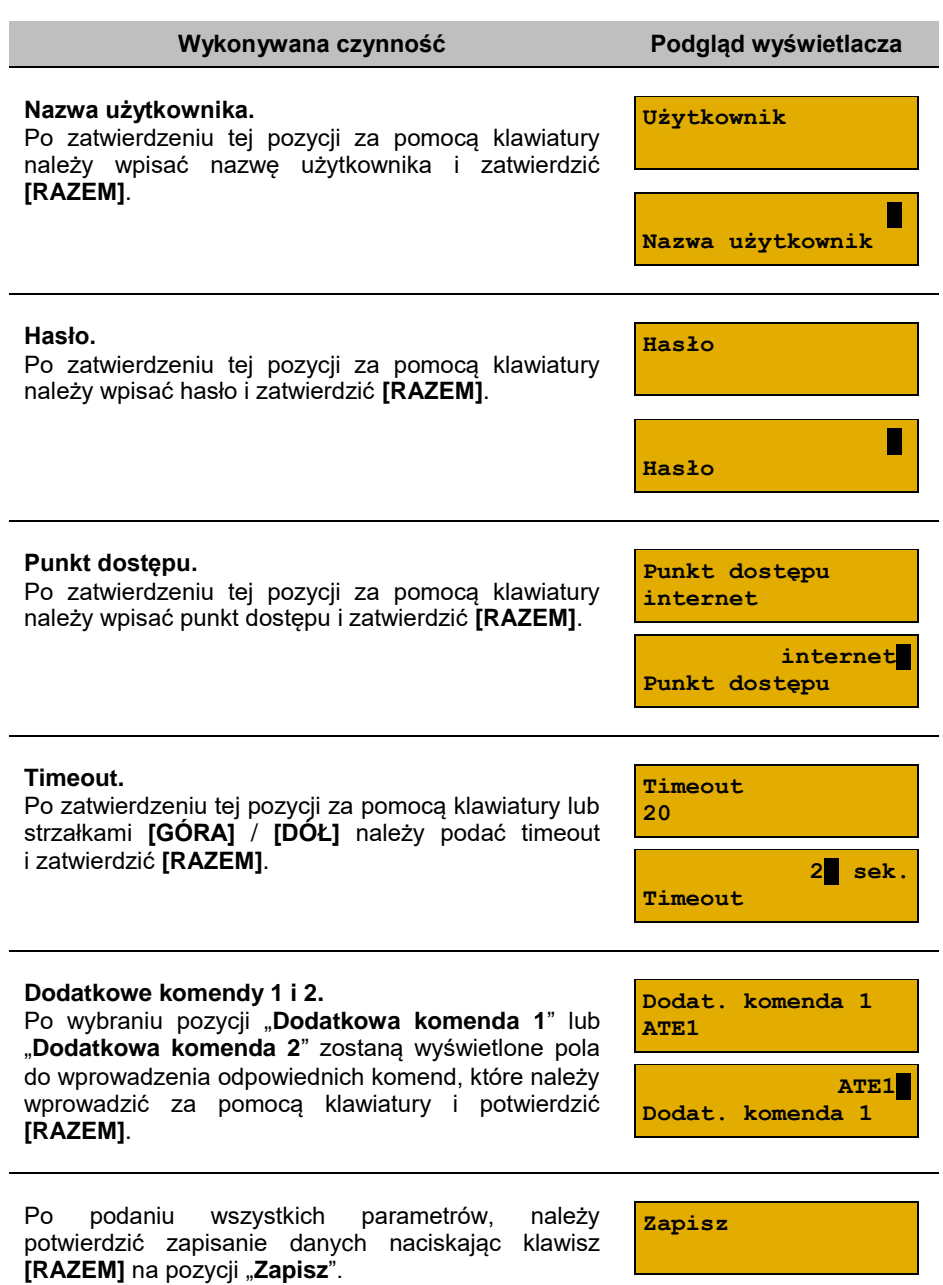

# *Port*

Pozycja umożliwia skonfigurowanie portu modemu.

#### **Wykonywana czynność Podgląd wyświetlacza**

Po zatwierdzeniu tej pozycji zostanie wyświetlona lista portów COM. Wyboru portu należy dokonać klawiszami **[GÓRA]** / **[DÓŁ]** i zatwierdzić **[RAZEM]**.

Dla połączenia RS (zatwierdzenie **COM1** – **COM3**) należy kolejno ustawić w kasie parametry:

- **Prędkość transmisji** możliwe ustawienia: 1200 (ustawienie dla portu **COM3**), 2400, 4800, 9600, 19200, 38400, 57600, 115200.
- **Bit stop** możliwe ustawienia: 1 lub 2.
- **Parzystość** możliwe ustawienia: Brak, Parzyste, Nieparzyste.
- **Sterowanie przepływem** możliwe ustawienia: Brak, XON/XOFF, RTS/CTS (tylko dla **COM3**).

Wyboru tych parametrów należy dokonać klawiszami **[GÓRA]** / **[DÓŁ]** i zatwierdzić **[RAZEM]**.

Parametr bity danych jest w kasie Posnet Bingo Online ustawiony na stałe, na 8.

Zatwierdzenie numeru portu **COM**, który jest zajęty (przypisany do innej funkcji/urządzenia) powoduje wyświetlenie komunikatu.

Naciśnięcie klawisza **[C]** powoduje rezygnację ze zmiany ustawień i powrót na pozycie "**Port**", naciśnięcie **[RAZEM]** – przejście do edycji parametrów portu. Zatwierdzenie parametrów portu powoduje zmianę poprzednich ustawień: przypisanie portu do komunikacji z modemem i ustawienie urządzenia/funkcji poprzednio do niego przypisanej jako "**Nieaktywny**".

# **PRIORYTETY POŁĄCZEŃ**

Pozycja umożliwia ustawienie sposobu połączenia dla połączeń wychodzących.

#### **Wykonywana czynność Podgląd wyświetlacza**

W pierwszej kolejności należy wybrać "Priorytet". Wyboru należy dokonać klawiszami strzałek **[GÓRA]** / **[DÓŁ]** i zatwierdzić **[RAZEM]**. W przypadku gdy

**Priorytet 1 Modem GPRS**

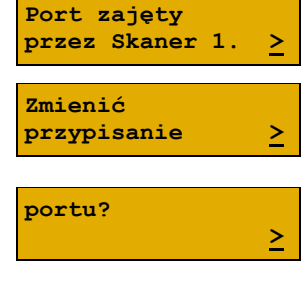

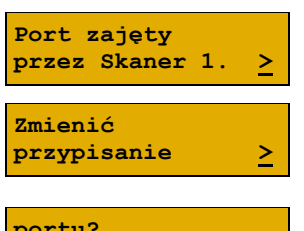

**Nieaktywny Port modemu**

wybrany element występuje już na liście priorytetów, zostanie zamieniony miejscami z zastępowanym elementem.

Wyboru należy dokonać klawiszami strzałek **[GÓRA]** / **[DÓŁ]** i zatwierdzić **[RAZEM]**.

**Modem GPRS Priorytety poł.**

# **URZĄDZENIA ZEWNĘTRZNE**

## **SKANERY / WAGI**

W kasie Posnet Bingo Online można zdefiniować do 4 skanerów i 4 wag podłączonych do portów COM.

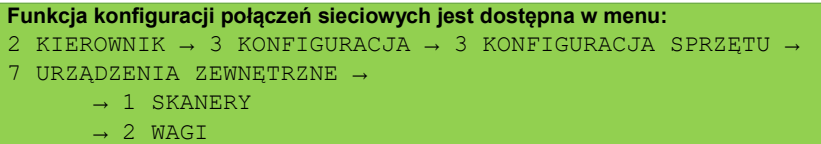

Poniżej przedstawiono konfigurację skanera, konfiguracja wagi przebiega identycznie.

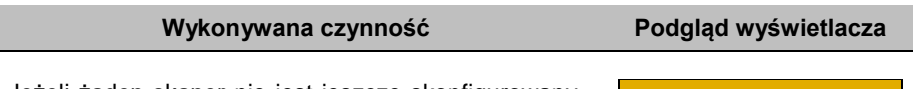

Jeżeli żaden skaner nie jest jeszcze skonfigurowany, po zatwierdzeniu "1 Skanery" wyświetlana jest lista, zawierająca jedną pozycję "**Nowy skaner (1)**",

umożliwiającą skonfigurowanie pierwszego urządzenia tego typu. W celu zatwierdzenia pozycji należy nacisnąć klawisz **[RAZEM]**.

#### **Nazwa skanera.**

Pozycja pozawala na wpisanie nazwy do 12 znaków. Domyślnie jest wyświetlana nazwa "**Skaner X**". Gdzie "X" oznacza numer rekordu. W celu edycji nazwy należy zatwierdzić pozycję klawiszem **[RAZEM]**, skasować nazwę domyślną klawiszem **[C],** następnie wprowadzić nową nazwę za pomocą klawiatury i zatwierdzić **[RAZEM]**.

**Nazwa skanera Skaner 1**

**Skaner** 1 **Nazwa skanera**

**Nowy skaner (1)**

#### **Interfejs.**

W pierwszej kolejności należy wybrać port, który będzie wykorzystywany w kasie do komunikacji ze skanerem.

Wyboru należy dokonać klawiszami **[GÓRA]** / **[DÓŁ]** i zatwierdzić **[RAZEM]**.

Opcje możliwe do wyboru to: "**Nieaktywny**", "**COM1**", "**COM2**", "**COM3**". Dla wybranego portu należy kolejno ustawić parametry:

- **Prędkość transmisji –** możliwe ustawienia: 1200 (ustawienie dla **COM3**), 2400, 4800, 9600, 19200, 38400, 57600, 115200.
- **Bit stop** możliwe ustawienia: 1 lub 2.
- **Parzystość**  możliwe ustawienia: Brak, Parzyste, Nieparzyste.
- **Sterowanie przepływem**  możliwe ustawienia: Brak, XON/XOFF, RTS/CTS (tylko dla **COM3**).

Wyboru tych parametrów należy dokonać klawiszami **[GÓRA]** / **[DÓŁ]** i zatwierdzić **[RAZEM]**.

Parametr bity danych jest w kasie Posnet Bingo Online ustawiony na stałe na 8.

Zatwierdzenie numeru portu **COM**, który jest zajęty (przypisany do innej funkcji/urządzenia) powoduje wyświetlenie komunikatu. Naciśnięcie klawisza **[C]** powoduje rezygnację ze zmiany ustawień i powrót na pozycję **"Interfejs",** naciśnięcie **[RAZEM]** – przejście do edycji parametrów portu. Zatwierdzenie parametrów portu powoduje zmianę poprzednich ustawień: przypisanie portu do komunikacji ze skanerem i ustawienie urządzenia/funkcji poprzednio do niego przypisanej jako "**Nieaktywny**".

Po podaniu wszystkich parametrów, należy potwierdzić zapisanie danych naciskając klawisz **[RAZEM]** na pozycji "Zapisz".

**Zapisz**

# **TERMINAL**

Kasa BINGO ONLINE umożliwia konfigurację jednego z pięciu terminali płatniczych. Można wybrać: "**PEKAO SA**", "**FIRSTDATA**", "**PEP**", "**SIXPayments**", "**KASOTERMINAL**".

**Port zajęty przez Skaner 1. > Zmienić przypisanie > portu?** *x* + *x* + *x* + *x* + *x* + *x* 

**Nieaktywny Wybierz port COM**

#### **Funkcja konfiguracji terminali jest dostępna w menu:**

2 KIEROWNIK  $\rightarrow$  3 KONFIGURACJA  $\rightarrow$  3 KONFIGURACJA SPRZETU  $\rightarrow$ 8 URZĄDZENIA ZEWNĘTRZNE → 3 TERMINAL

#### **Wykonywana czynność Podgląd wyświetlacza**

**Terminal aktywny**

Po wybraniu pozycji "**3 Terminal**" należy określić czy terminal jest aktywny. Wyboru należy dokonać klawiszami **[GÓRA]** / **[DÓŁ]** lub **[1]** / **[2]** i zatwierdzić **[RAZEM]**.

Następnie należy wybrać terminal, który ma być podłączony. Wyboru należy dokonać klawiszami **[GÓRA]** / **[DÓŁ]** lub **[1]** / **[2]** / **[3]** / **[4]** / **[5]** i zatwierdzić **[RAZEM]**.

**PEKAO SA Typ terminala**

**Tak**

#### **Interfejs.**

W pierwszej kolejności należy wybrać port, który będzie wykorzystywany w kasie do komunikacji

**Nieaktywny Wybierz port COM**

z terminalem. Wyboru należy dokonać klawiszami **[GÓRA]** / **[DÓŁ]** i zatwierdzić **[RAZEM]**.

W zależności od typu terminala dostępny jest odpowiedni typ interfejsu. Opcje możliwe do wyboru to: "**Nieaktywny**", "**COM1**", "**COM2**", "**COM3**", "**TCP**". Dla połączenia RS (zatwierdzenie **COM1** – **COM3**) należy kolejno ustawić w kasie parametry:

- **Prędkość transmisji –** możliwe ustawienia: 1200 (ustawienie dla portu **COM3**), 2400, 4800, 9600, 19200, 38400, 57600, 115200.
- **Bit stop** możliwe ustawienia: 1 lub 2.
- **Parzystość**  możliwe ustawienia: Brak, Parzyste, Nieparzyste.
- **Sterowanie przepływem**  możliwe ustawienia: Brak, XON/XOFF, RTS/CTS (tylko dla **COM3**).

Wyboru tych parametrów należy dokonać klawiszami **[GÓRA]** / **[DÓŁ]** i zatwierdzić **[RAZEM]**.

Parametr bity danych jest w kasie Posnet Bingo Online ustawiony na stałe, na 8.

Po zatwierdzeniu "**TCP**", "**Wychodzące TCP**" należy podać numer portu, na którym będzie się odbywała komunikacja z terminalem. Numer portu należy wpisać z klawiatury i zatwierdzić **[RAZEM]**.

Następnie należy podać adres IP, który wpisuje się za pomocą klawiatury numerycznej lub klawiszami **[GÓRA]** / **[DÓŁ]**. Po wprowadzeniu wartości

trzycyfrowych kursor przeskoczy automatycznie do następnego pola. W innym przypadku kursor można przesunąć klawiszami **[PRAWO]** / **[LEWO]** lub **[EXT]**. Wprowadzony adres IP należy potwierdzić klawiszem **[RAZEM]**.

Zatwierdzenie numeru portu ("**COM**" lub "**TCP**"), który jest zajęty (przypisany do innej funkcji/urządzenia) powoduje wyświetlenie komunikatu (przykładowo). Naciśnięcie klawisza **[C]** powoduje rezygnację ze zmiany ustawień i powrót na pozycję "Interfejs", naciśnięcie **[RAZEM]** – przejście do edycji parametrów portu. Zatwierdzenie parametrów portu powoduje zmianę poprzednich ustawień: przypisanie portu do komunikacji z terminalem i ustawienie urządzenia/funkcji poprzednio do niego przypisanej iako **..Nieaktywny**".

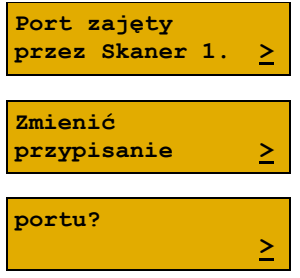

Po podaniu wszystkich parametrów, należy potwierdzić zapisanie danych naciskając klawisz **[RAZEM]** na pozycji "Zapisz".

**Zapisz**

**Anulowanie transakcji na kasie NIE anuluje jej na termninalu.**

## **SZUFLADA**

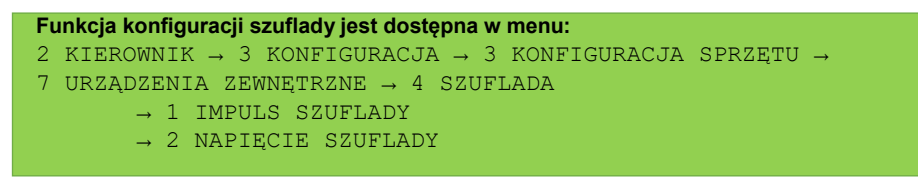

### *Impuls szuflady*

Umożliwia wybór parametru określającego długość impulsu elektrycznego otwierającego szufladę na pieniądze.

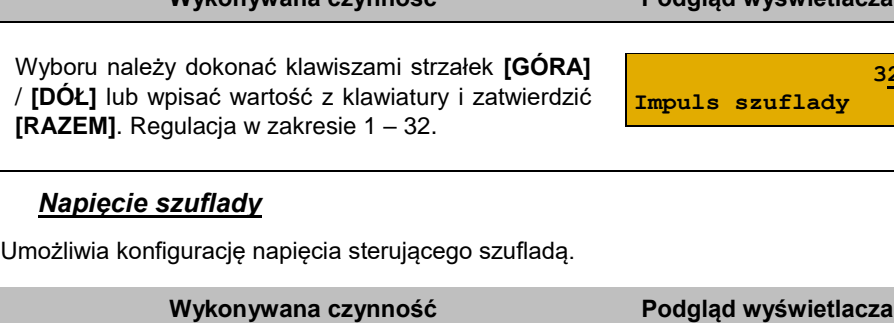

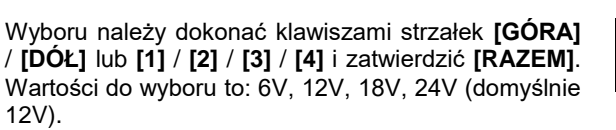

# **PORT USB**

Pozycja umożliwia ustawienie w jakim trybie ma pracować port USB. Do wyboru są "**Auto**", "**Host**", "**Slave**".

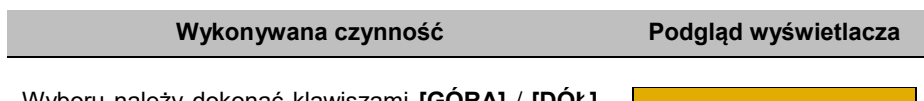

Wyboru należy dokonać klawiszami **[GÓRA]** / **[DÓŁ]** lub **[1]** / **[2]** / **[3]** i zatwierdzić **[RAZEM]**.

**Auto Port USB**

**Wykonywana czynność Podgląd wyświetlacza**

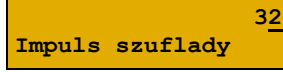

**12V**

**Nap. szuflady**

# **KONFIGURACJA FUNKCJI**

# **STATYSTYKI GRUP TOWAROWYCH**

Funkcja ta umożliwia wyłączenie lub włączenie aktywności rocznych i/lub tygodniowych statystyk grup towarowych. Statystyki są drukowane na raportach grup towarowych.

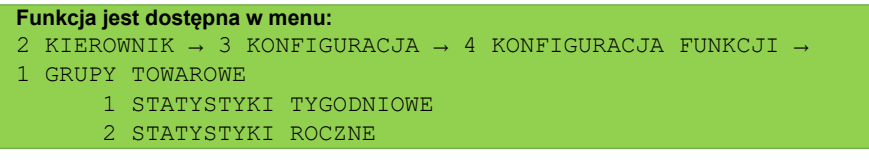

Po wybraniu odpowiedniej pozycji należy aktywować lub dezaktywować naliczanie statystyk. Wyboru należy dokonać klawiszami strzałek **[GÓRA]** / **[DÓŁ]** lub **[1]** / **[2]** i zatwierdzić **[RAZEM]**.

**Wykonywana czynność Podgląd wyświetlacza**

**Aktywne Stat.tygodniowe**

# **WERYFIKACJA UTARGU**

Kasa Posnet Bingo Online umożliwia zaprogramowanie żądania weryfikacji utargu zarówno podczas wykonywania raportów czytających, jak również zerujących statystyki pojedynczego kasjera.

Jeżeli zostanie wybrana opcja "**Tak**" zatwierdzenie wykonania takiego raportu powoduje:

- otwarcie podłączonej do kasy szuflady,
- wyświetlenie pól umożliwiających podanie stanu utargu wykonanego przez kasjera, we wszystkich gotówkowych formach płatności.

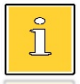

*Szuflada jest otwierana przed zadeklarowaniem utargu dla każdej formy płatności.*

#### **Funkcja jest dostępna w menu:**

```
2 KIEROWNIK \rightarrow 3 KONFIGURACJA \rightarrow 4 KONFIGURACJA FUNKCJI \rightarrow
```

```
2 WERYFIKACJA UTARGU
```
## **Wykonywana czynność Podgląd wyświetlacza** Wyboru należy dokonać klawiszami strzałek **[GÓRA]** / **[DÓŁ]** lub **[1]** / **[2]** i zatwierdzić **[RAZEM]**. **Nie Weryf.utargu**

### **DEKLARACJA STANU POCZĄTKOWEGO**

W kasie Posnet Bingo Online możemy ustawić "wymuszenie" deklaracji stanu kasy. Jeśli funkcja jest ustawiona na "**TAK**", przy logowaniu, przy zerowych statystykach kasjera kasa prosi o podanie wysokości wpłaty w każdej gotówkowej formie płatności (stan początkowy przed rozpoczęciem sprzedaży).

Rezygnacja z wprowadzenia danej formy traktowana jest jako wprowadzenie 0,00. Wprowadzenie niezerowej wartości powoduje:

- niezerowe statystyki kasjera,
- ustawienie stanu kasy dla danego kasjera dla danej formy płatności,
- niezerowe statystyki danej formy płatności,
- zwiększenie obrotu w danej formie płatności.

**Funkcja jest dostępna w menu:**

2 KIEROWNIK → 3 KONFIGURACJA → 4 KONFIGURACJA FUNKCJI →

3 DEKLARACJA STANU

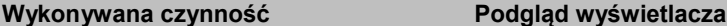

Wyboru należy dokonać klawiszami strzałek **[GÓRA]** / **[DÓŁ]** lub **[1]** / **[2]** i zatwierdzić **[RAZEM]**.

**Nie Deklaracja stanu**

# **ZMIANA – WYLOGUJ**

Parametr określa, czy po wykonaniu raportu zmianowego (zerującego) wykonywanego w trybie sprzedaży, kasa automatycznie wyloguje kasjera.

```
Funkcja jest dostępna w menu:
2 KIEROWNIK → 3 KONFIGURACJA → 4 KONFIGURACJA FUNKCJI → 
4 ZMIANA - WYLOGUJ
```
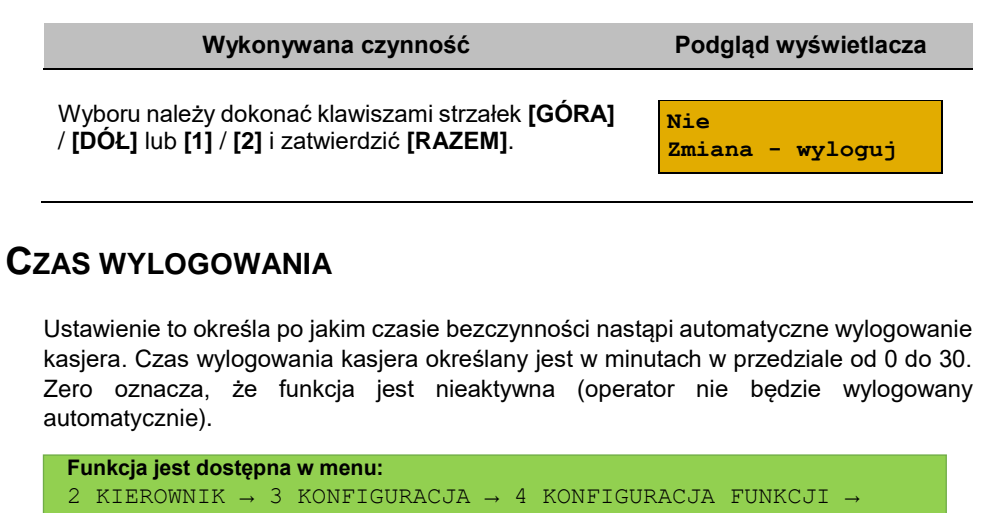

```
5 CZAS WYLOGOWANIA
```
**Czas wylogowania**

**30 (minuty)**

```
Wartość należy wpisać z klawiatury lub zmienić za 
pomocą strzałek [GÓRA] / [DÓŁ] i zatwierdzić 
[RAZEM].
```
## **TEKSTY REKLAMOWE**

• linia standardowa (S),

Kasa Posnet Bingo Online umożliwia zdefiniowanie tekstu reklamowego drukowanego w stopce paragonów. Do dyspozycji dostępne są 3 linie po 40 znaków.

```
Wykonywana czynność Podgląd wyświetlacza
W pierwszej kolejności należy wybrać linię do 
programowania. Jeżeli linia jest już zaprogramowana, 
wyświetlany jest jej tekst.
                                                 Linia rekl. 1 S
Odpowiednią linię należy wybrać klawiszami numerycznymi lub [GÓRA], [DÓŁ]
i zatwierdzić [RAZEM].
Następnie określane są atrybuty linii, do wyboru 
możliwe są następujące opcje:
                                                 Standardowa
                                                 Atrybuty linii
Funkcja jest dostępna w menu:
2 KIEROWNIK → 3 KONFIGURACJA → 4 KONFIGURACJA FUNKCJI → 
6 TEKSTY REKLAMOWE
```
- szeroka (W),
- Stand.z podkr. (S).
- Szeroka z podkr (W).

Wyboru należy dokonać klawiszami strzałek **[GÓRA]** / **[DÓŁ]** i zatwierdzić **[RAZEM]**.

Następnie za pomocą klawiatury należy wpisać tekst i zatwierdzić **[RAZEM]**.

**Linia rekl.**

**A** A  $\sim$  A  $\sim$  A  $\sim$  A  $\sim$  A  $\sim$ 

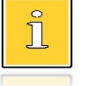

*Linie standardowe mieszczą 40 znaków, natomiast szerokie 20. Na wydruku wszystkie linie reklamowe są automatycznie wyśrodkowane.*

# **GRAFIKA NA WYDRUKU**

Funkcja umożliwia drukowanie grafiki przed nagłówkiem i po stopce dokumentu.

```
Funkcja jest dostępna w menu:
2 KIEROWNIK → 3 KONFIGURACJA → 4 KONFIGURACJA FUNKCJI → 
7 GRAFIKA NA WYDRUKU
```
**Wykonywana czynność Podgląd wyświetlacza**

W pierwszej kolejności należy wybrać (klawiszem **[RAZEM]**) czy grafika ma być drukowana w nagłówku, czy w stopce wydruku.

**1 Grafika w nagłówku**

Odpowiednią linię należy wybrać klawiszami numerycznymi lub **[GÓRA]**, **[DÓŁ]** i zatwierdzić **[RAZEM]**.

Następnie należy wybrać numer grafiki, która ma być drukowana.

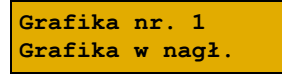

Wyboru należy dokonać klawiszami strzałek **[GÓRA]** / **[DÓŁ]** i zatwierdzić **[RAZEM]**.

"**Brak**" – opcja domyślna, oznacza, że żadna grafika nie została wybrana.

Wybór pozycji "**3 Raport grafik**" powoduje wydrukowanie wszystkich zaprogramowanych grafik.

W przypadku wybrania numeru grafiki, który jest pusty (nie jest zapisana żadna grafika lub jest zapisana w rozmiarze 0x0px), zostanie zwrócony błąd.

# **KASOWANIE REKORDÓW BAZ**

Po zaprogramowaniu w kasie towarów, opakowań, rabatów itp. może zajść potrzeba usunięcia niektórych z wprowadzonych pozycji. Procedurę kasowania rekordów przedstawiono na przykładzie bazy PLU. Można ją analogicznie zastosować w przypadku pozostałych baz.

**Funkcja jest dostępna w menu:** 2 KIEROWNIK → 4 KASOWANIE BAZ

#### **Wykonywana czynność Podgląd wyświetlacza**

Po zatwierdzeniu pozycji "1 **Towary**" należy wybrać klawiszami strzałek **[GÓRA]** / **[DÓŁ]** rekord do skasowania. Po naciśnięciu klawisza **[RAZEM]**

**[1] CHIPSY Kasować PLU? C**

zostanie wyświetlony komunikat, który wymaga potwierdzenia.

Naciśnięcie klawisza **[RAZEM]** spowoduje skasowanie rekordu, klawisza **[C]** rezygnację z wykonania operacji i powrót do menu.

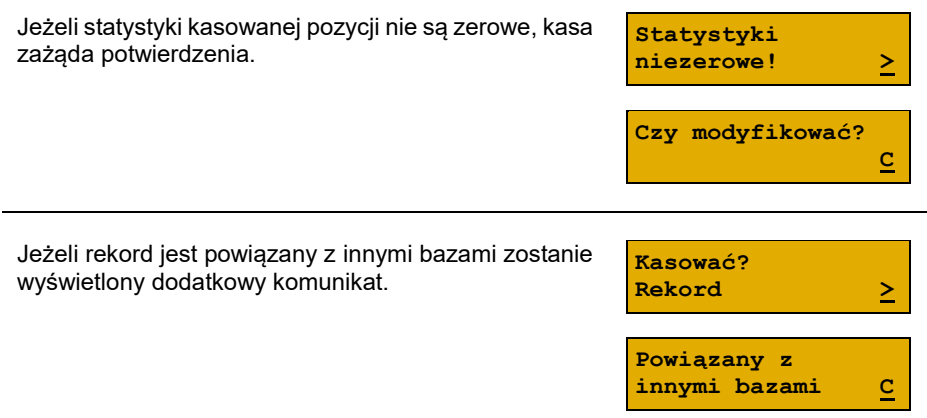

# Waluty

# **KURSY WALUT**

Kasa Posnet Bingo Online umożliwia ustawienie kursów walut dla zaprogramowanych form płatności typu waluta.

**Funkcja jest dostępna w menu:** 2 KIEROWNIK → 5 WALUTY → 1 KURSY WALUT

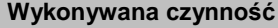

**Podgląd wyświetlacza** 

**EURO**

**Kurs waluty**

Po wybraniu funkcji, kasa wyświetli listę zaprogramowanych form płatności typu waluta. Wyboru należy dokonać klawiszami strzałek **[GÓRA]** / **[DÓŁ]** i zatwierdzić **[RAZEM]**.

Po zatwierdzeniu waluty, należy określić jej aktualny kurs. Wartość należy wpisać za pomocą klawiatury i zatwierdzić **[RAZEM]**.

# **WALUTA EWIDENCYJNA**

**Funkcja jest dostępna w menu:** 2 KIEROWNIK  $\rightarrow$  5 WALUTY  $\rightarrow$  2 WALUTA EWIDENCYJNA  $\rightarrow$  1 WALUTA AKTUALNA → 2 ZMIANA WALUTY  $\rightarrow$  3 PRZELICZANIE. → 4 WYŁĄCZ ZMIANĘ WALUTY

### **WALUTA AKTUALNA**

Użytkownik może sprawdzić, jaka jest aktualna waluta ewidencyjna urządzenia poprzez wywołanie tej pozycji menu:

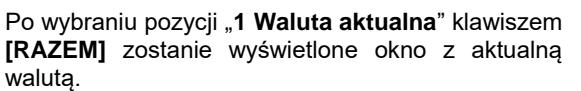

**4,2513 Kurs waluty**

**Wykonywana czynność Podgląd wyświetlacza**

**Aktualna waluta: PLN C** *Na raportach dobowych w odpowiedniej sekcji drukowany jest również napis określający jaka jest aktualna waluta ewidencyjna* 

# **ZMIANA WALUTY EWIDENCYJNEJ**

*urządzenia.*

Ī

Kasa Posnet Bingo Online umożliwia zmianę waluty ewidencyjnej (tj. waluty, w której rejestrowane są obroty w pamięci fiskalnej).

**Walutę ewidencyjną można zmienić wyłącznie po raporcie dobowym, a przed wydrukiem dokumentu fiskalnego – paragonu. Maksymalna liczba zmian waluty ewidencyjnej w fiskalnym trybie pracy kasy to 10.**

Zmiana waluty ewidencyjnej jest zapisywana do pamięci fiskalnej i potwierdzana odpowiednim wydrukiem. Przed wykonaniem zmiany waluty zerowane są wszystkie statystyki zapisane w dotychczasowej walucie.

#### **Wykonywana czynność Podgląd wyświetlacza**

Po wybraniu pozycii ..2 **Zmiana waluty**" klawiszem **[RAZEM]**, w pierwszej kolejności należy podać symbol waluty, na którą ma być zmieniona.

Klawiszem **[C]** należy skasować wyświetlany symbol następnie wpisać nowy za pomocą klawiatury i zatwierdzić **[RAZEM]**.

Następnym krokiem jest określenie czy mają być wydrukowane raporty zerujące wszystkie statystyki, czy zerowanie statystyk ma być wykonane bez

wydruku. Wyboru należy dokonać klawiszami strzałek **[GÓRA]** / **[DÓŁ]** i zatwierdzić **[RAZEM]**. W przypadku opcji "**Zerować**" urządzenie poprosi o potwierdzenie operacji.

Kolejnym krokiem jest ustawienie przelicznika. Po zatwierdzeniu całej operacji kasa automatycznie przeliczy według niego wszystkie ceny w bazach

danych. Wartość należy wpisać z klawiatury następnie zatwierdzić klawiszem **[RAZEM]**. W przypadku zatwierdzenia przelicznika "**0,0000**" wyświetlone zostanie, dodatkowo pytanie: "**Czy na pewno wyzerować ceny?**". Po zatwierdzeniu ceny w bazach zostaną wyzerowane.

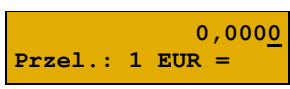

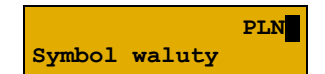

**Zerować**

**Teraz**

**Zmiana waluty**

**Statystyki baz**

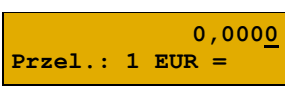

Wyboru należy dokonać klawiszami **[GÓRA]** / **[DÓŁ]** lub **[1]** / **[2]** i zatwierdzić klawiszem **[RAZEM]**.

Po wybraniu opcji "**Później**", kasa poprosi dodatkowo o podanie daty i godziny wykonania operacji.

Datę i godzinę należy wpisać za pomocą klawiatury numerycznej lub klawiszami **[GÓRA]** / **[DÓŁ]**. Po wprowadzeniu wartości dwucyfrowej kursor przeskoczy automatycznie do następnego okna (np.

miesiąc). W innym przypadku kursor można przesunąć klawiszami **[PRAWO]** / **[LEWO]** lub **[EXT]**. Wprowadzoną godzinę należy potwierdzić klawiszem **[RAZEM]**.

Potwierdzenie zmiany następuje po przepisaniu wyświetlanego kodu i zatwierdzeniu klawiszem **[RAZEM]**.

> **Jeśli w zaprogramowanym przez Użytkownika czasie automatycznej zmiany waluty ewidencyjnej totalizery będą niezerowe, kasa automatycznie wykona raport dobowy, następnie dokona zmiany waluty. Każda zmiana waluty ewidencyjnej jest zapisywana do pamięci fiskalnej i potwierdzana odpowiednim wydrukiem.**

### **PRZELICZANIE WALUTY**

Aktywowanie funkcji oraz ustawienie przelicznika powoduje, że bezpośrednio po paragonie drukowane są informacje dotyczące kursu przeliczeniowego waluty ewidencyjnej na podaną w przeliczniku oraz wartość do zapłaty w tej walucie.

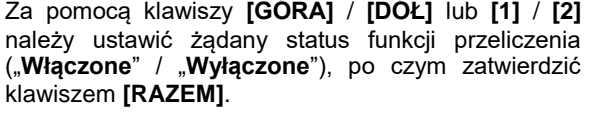

Po zatwierdzeniu opcji "Włączone", kasa poprosi o podanie symbolu waluty, na którą ma nastąpić przeliczenie.

**Symbol waluty**

**Wyłączone Przeliczanie**

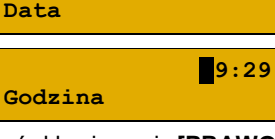

**25-08-2018**

**EUR**

**Wykonywana czynność Podgląd wyświetlacza**

**Przepisz: 123456**

Poprzednią wartość należy skasować klawiszem **[C]**, a następnie wprowadzić z klawiatury symbol nowej waluty, po czym zatwierdzić przyciskiem **[RAZEM]**.

Za pomocą klawiszy **[GÓRA]** / **[DÓŁ]** lub **[1]** / **[2]** należy wybrać sposób przeliczenia. Wybór należy potwierdzić klawiszem **[RAZEM]**.

Należy wpisać wartość przelicznika z klawiatury i zatwierdzić ostatecznie klawiszem **[RAZEM]**. "**0,0000**" – Błędna wartość przelicznika kursu.

### **WYŁĄCZENIE ZMIANY WALUTY**

Ĭ

Funkcja pozwala na anulowanie zaprogramowanej zmiany waluty z datą przyszłą (w funkcji "**Zmiana waluty – opcja Później**").

**Wykonywana czynność Podgląd wyświetlacza**

*Jeżeli automatyczna zmiana waluty (opcja "Później") nie została zaprogramowana, wyświetlany jest komunikat "Nie ustawiono zmiany waluty".*

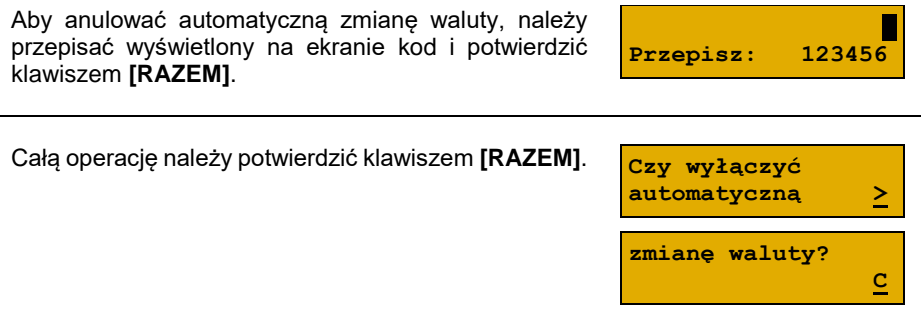

**0,0000 Przel.: 1 PLN =**

**1 PLN = ? EUR Sposób przelicz.**

# **PAMIEĆ CHRONIONA**

# **OSTATNIE DOKUMENTY**

Funkcja umożliwia wydruk danych dokumentów wykonanych po ostatnim raporcie dobowym. Można wydrukować kopie od 1 do 9 dokumentów.

**Funkcja jest dostępna w menu:** 3 PAMIĘĆ CHRONIONA → 1 OSTATNIE DOKUMENTY

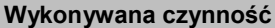

**Podgląd wyświetlacza** 

**Ile wydrukować?**

**1**

Wartość należy wybrać za pomocą klawiszy **[GÓRA]** / **[DÓŁ]** lub wpisać z klawiatury liczbę dokumentów, z których dane należy wydrukować i potwierdzić klawiszem **[RAZEM]**.

# **ZAWARTOŚĆ PAMIĘCI**

Funkcja służy do wydruku danych z dokumentów zapisanych w pamięci chronionej.

**Funkcja jest dostępna w menu:** 3 PAMIĘĆ CHRONIONA → 2 ZAWARTOŚĆ PAMIĘCI

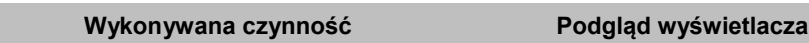

Po wybraniu pozycji należy ustalić okres, z jakiego mają być wydrukowane kopie dokumentów. W tym celu należy podać jego datę początkową i datę końcową.

Domyślnie jako data początkowa podpowiadana jest data pierwszego dokumentu zapisanego w tej pamięci chronionej, jako data końcowa – data aktualna.

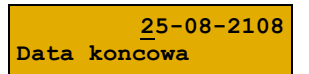

**Data początkowa**

**14-08-2108**

Daty należy wpisać za pomocą klawiatury numerycznej lub klawiszami **[GÓRA]** / **[DÓŁ]**. Po wprowadzeniu wartości dwucyfrowej kursor przeskoczy automatycznie do następnego okna (np. miesiąc). W innym przypadku kursor można przesunąć klawiszami **[PRAWO]** / **[LEWO]** lub **[EXT]**. Wprowadzoną datę należy potwierdzić klawiszem **[RAZEM]**.

Następnie za pomocą klawiszy **[GÓRA]** / **[DÓŁ]** należy wybrać rodzaj dokumentów, z których dane mają być drukowane ("**Paragony**", "**Wyd. niefiskalne",**

"**Raporty dobowe**", "**Wszystkie**") i potwierdzić klawiszem **[RAZEM]**.

Dla opcji "Paragony" i "Wydruki niefiskalne" należy podać zakres numerów do wydruku.

- **"Paragony"**  zakres numerów fiskalnych.
- **"Wydruki niefiskalne**" zakres numerów niefiskalnych. Należy podać numer początkowy i końcowy, następnie potwierdzić klawiszem **[RAZEM].**

Zatwierdzenie danych powoduje rozpoczęcie wydruku oraz powrót do menu na pozycję "**Zawartość pamięci**".

# **POJEMNOŚĆ PAMIĘCI**

Po wybraniu tej opcji urządzenie wyświetli komunikat informujący o wolnym miejscu w pamięci chronionej.

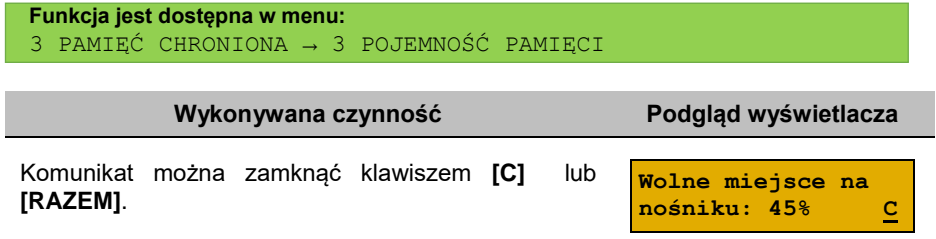

# **GRAFIKA NA WYDRUKACH**

Funkcja umożliwia wybór, czy na wydrukach z pamięci chronionej, grafika ma występować w takiej postaci, jak na oryginale (jeśli była na nim drukowana) czy w postaci samego oznaczenia.

```
Funkcja jest dostępna w menu:
3 PAMIĘĆ CHRONIONA → 4 GRAFIKI NA WYDRUKACH
```
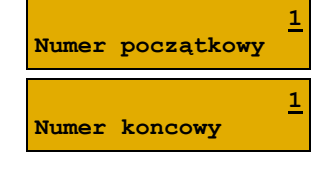

**Paragony Rodzaj dokument.**

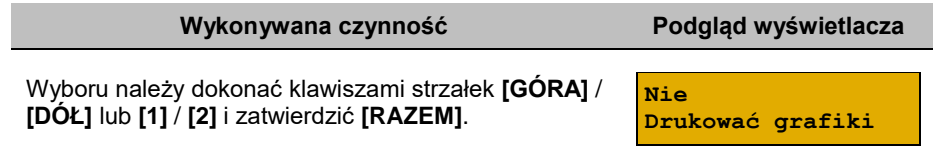

# **POSTEPOWANIE W PRZYPADKU AWARII**

W przypadku nieprawidłowej pracy kasy lub jej całkowitego zablokowania, należy zwrócić uwagę, czy na wyświetlaczu operatora jest wyświetlany numer błędu. Część błędów można w prosty sposób usunąć samodzielnie.

Jeśli okaże się, że błąd jest niemożliwy do usunięcia, należy skontaktować się z firmą, która serwisuje kasę. Dane firmy znajdują się w książce serwisowej kasy.

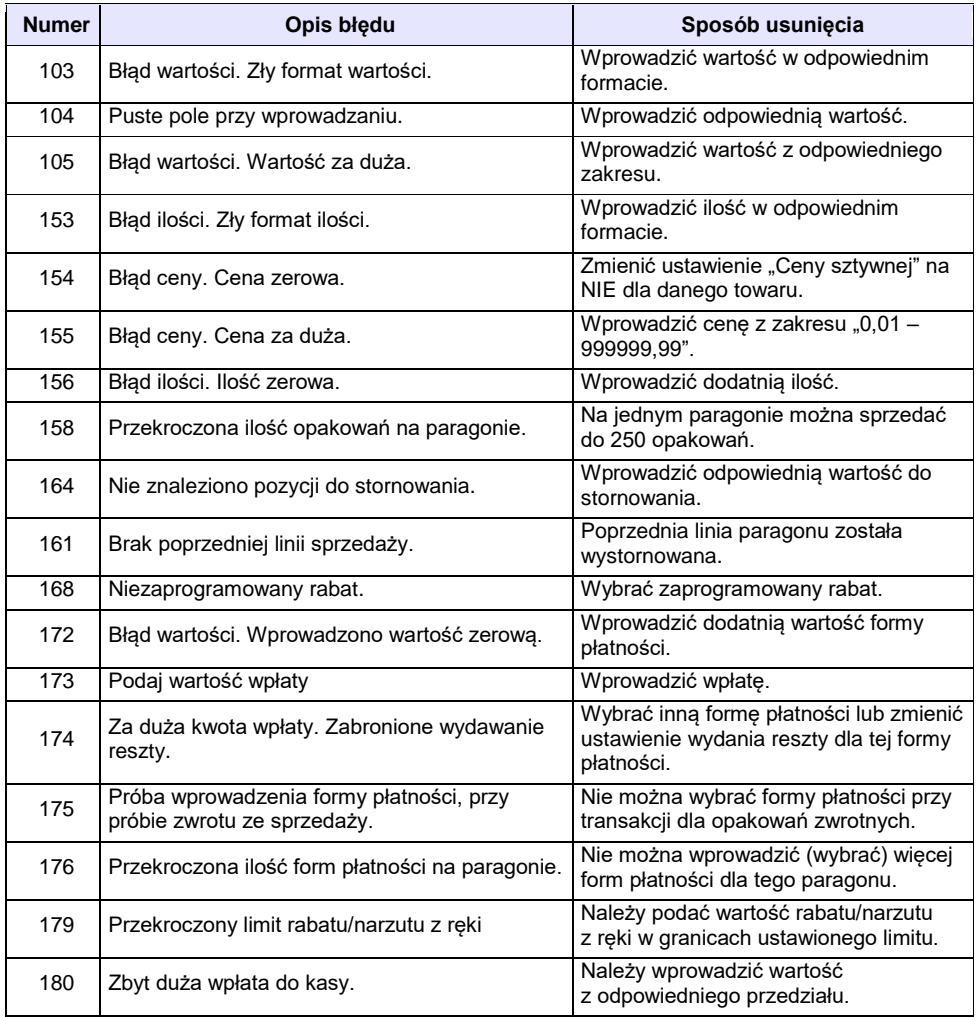

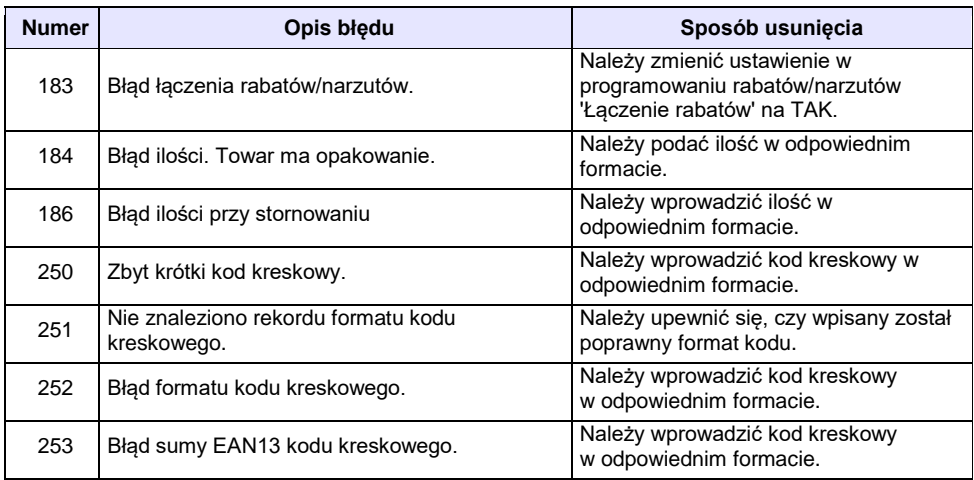

# **BŁĘDY ZWIĄZANE Z KONFIGURACJĄ**

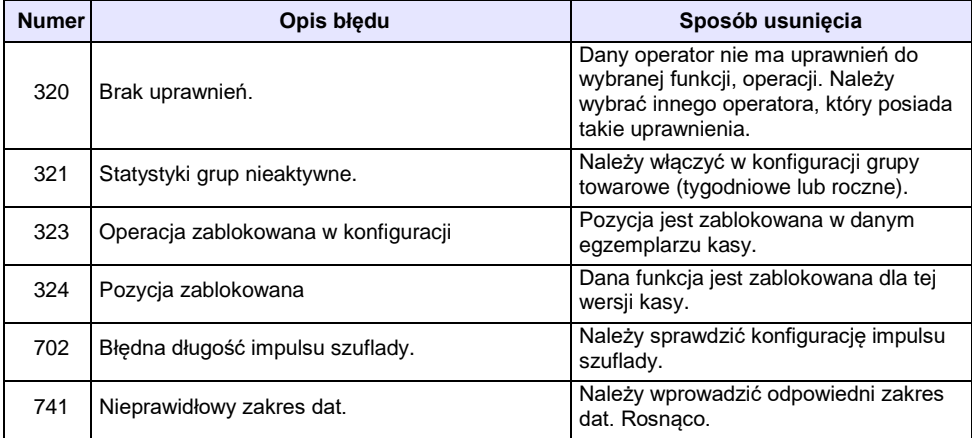

# **BŁĘDY LOGOWANIA I WYLOGOWANIA**

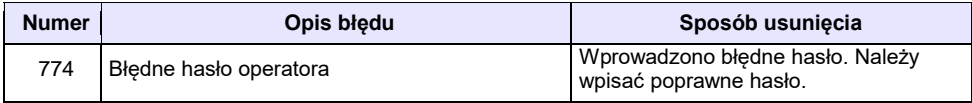

# **BŁĘDY ZWIĄZANE Z RAPORTAMI**

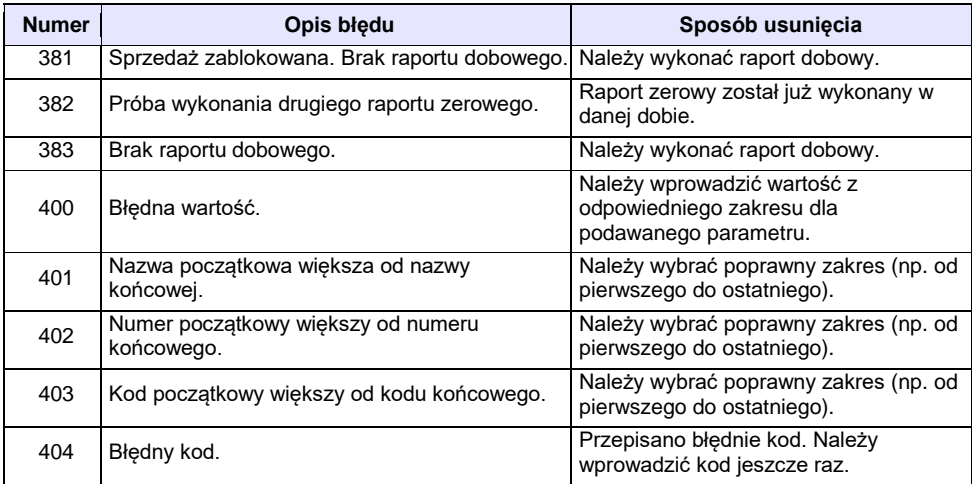

# **BŁĘDY AUTORYZACJI**

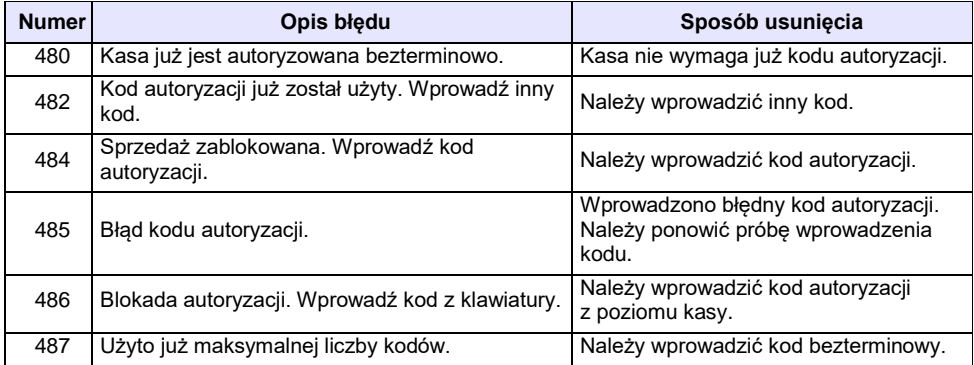

# **BŁĘDY ZWIĄZANE Z OPERACJAMI NA TYPACH STATYSTYKI**

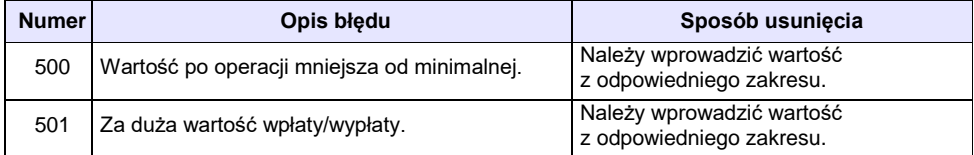

# **BŁĘDY ZWIĄZANE ZE STANEM KASY**

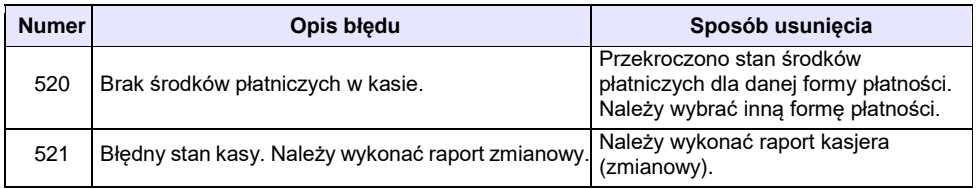

# **BŁĘDY BAZ DANYCH**

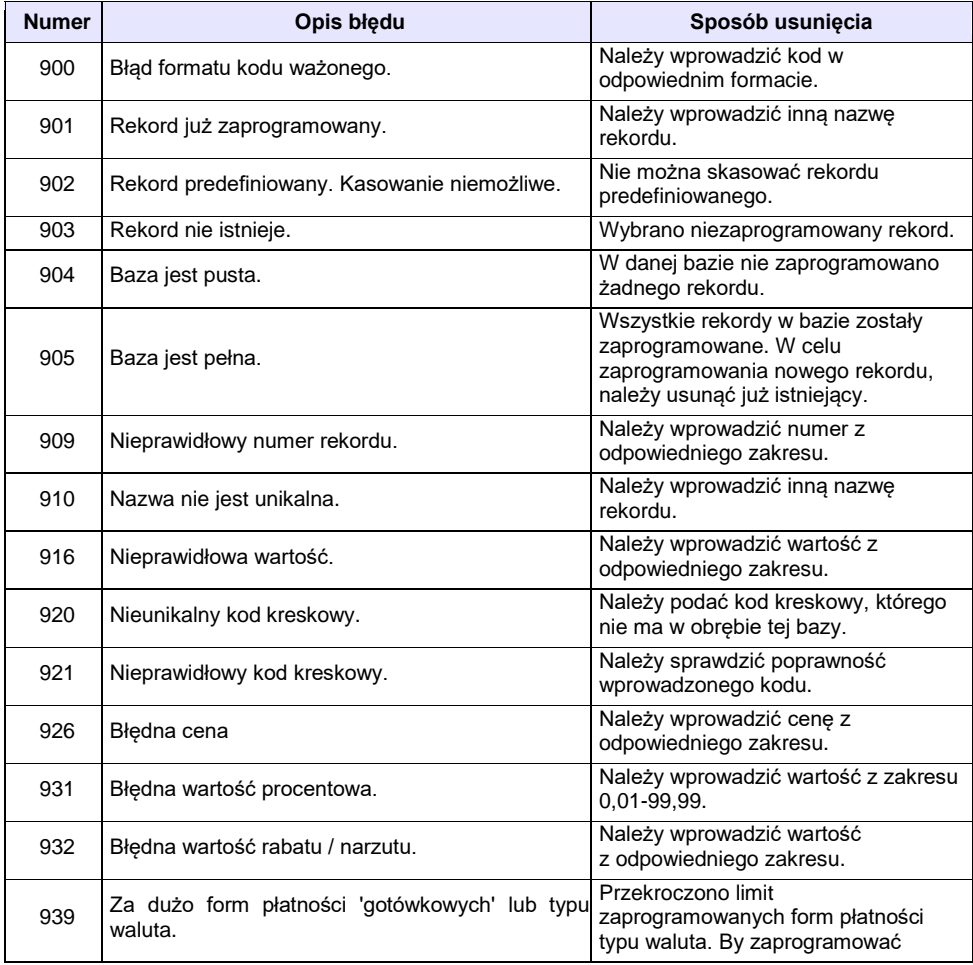
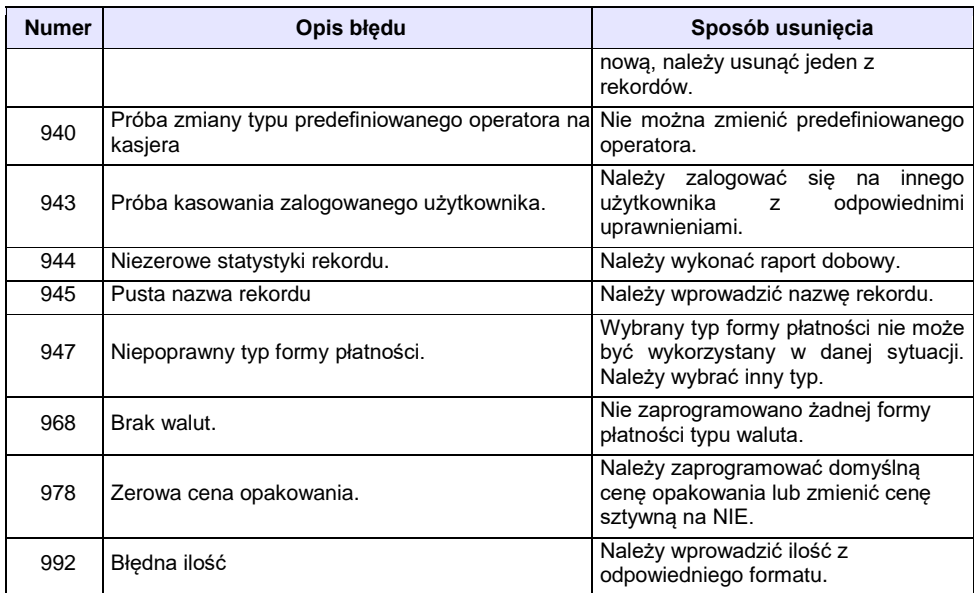

#### **BŁĘDY ZWIĄZANE Z WYDRUKIEM**

Kody błędów związanych z wydrukiem są sumowane. Oznacza to, że np. jednoczesne uszkodzenie silnika i termistora mechanizmu będzie miało kod [30]. Nie wszystkie błędy z tej kategorii wyświetlane są wraz z kodem błędu, jeśli występują samodzielnie. Kolumna \* odpowiada na pytanie, czy wyświetlany jest kod błędu jeśli błąd wystąpił samodzielnie.

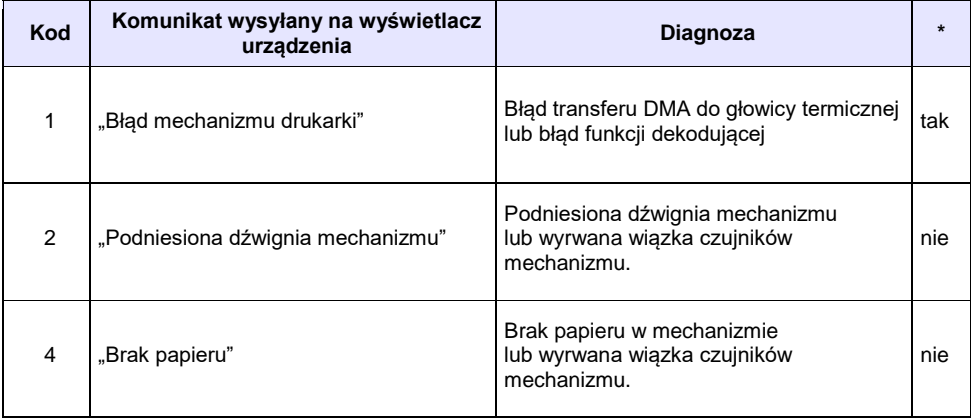

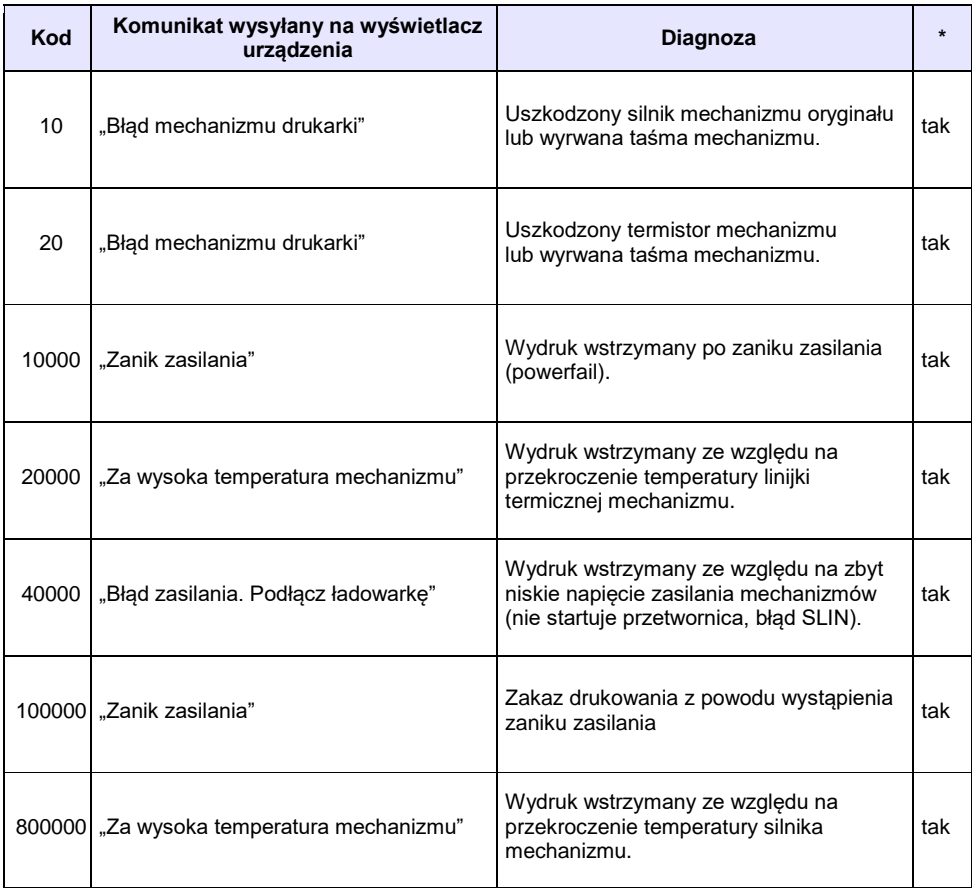

#### **BŁĘDY APLIKACJI ZWIĄZANE Z RTC**

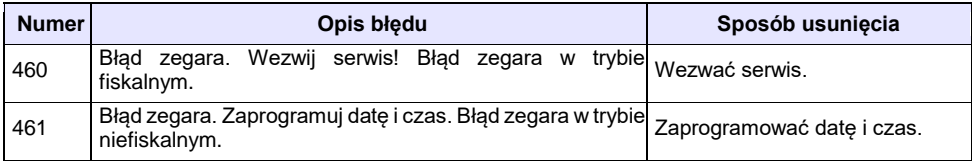

# **BŁĘDY FATALNE INICJALIZACJI BAZ DANYCH**

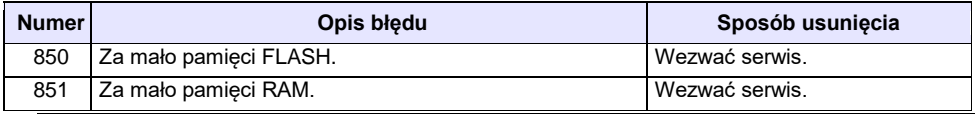

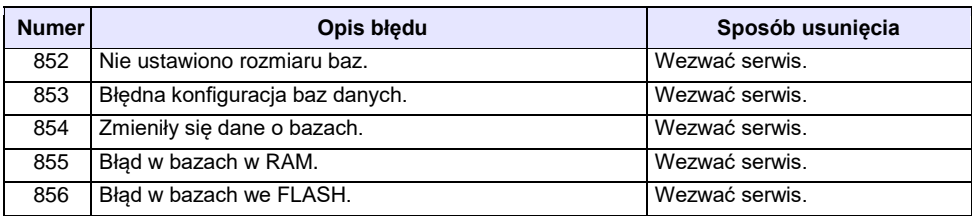

#### **BŁĘDY ZWIĄZANE ZE ZWORĄ SERWISOWĄ**

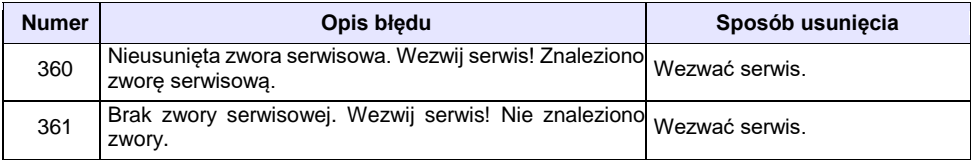

### **BŁĘDY FATALNE PAMIĘCI FISKALNEJ**

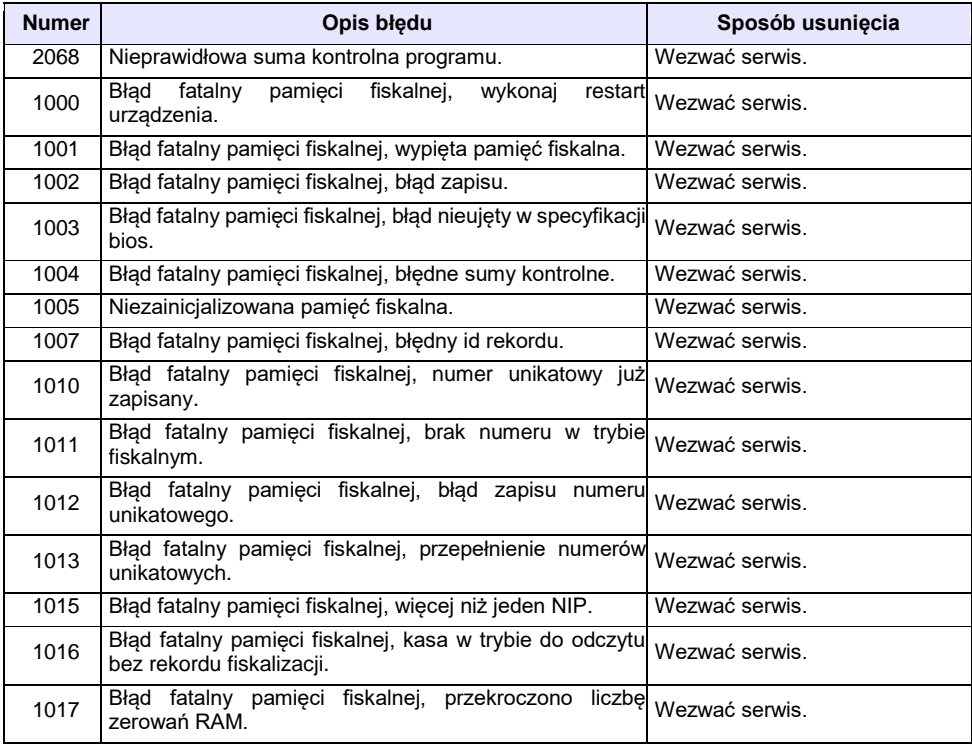

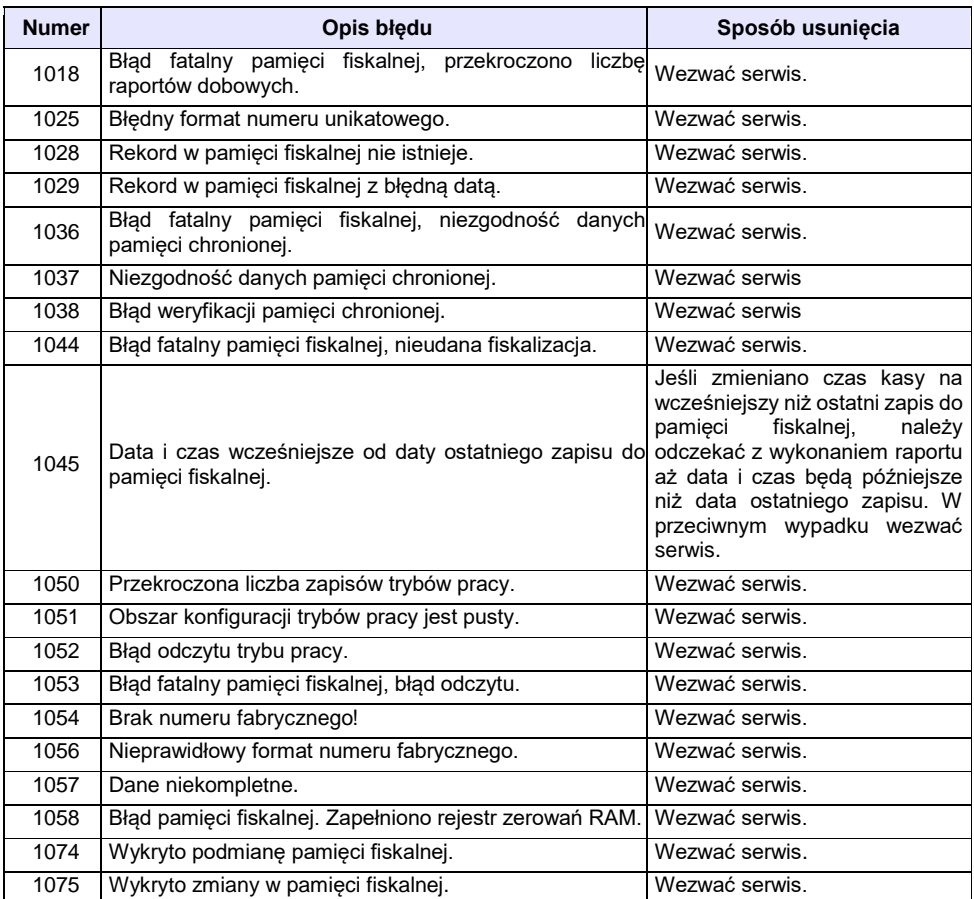

#### **BŁĘDY ZWIĄZANE Z PAMIĘCIĄ CHRONIONĄ**

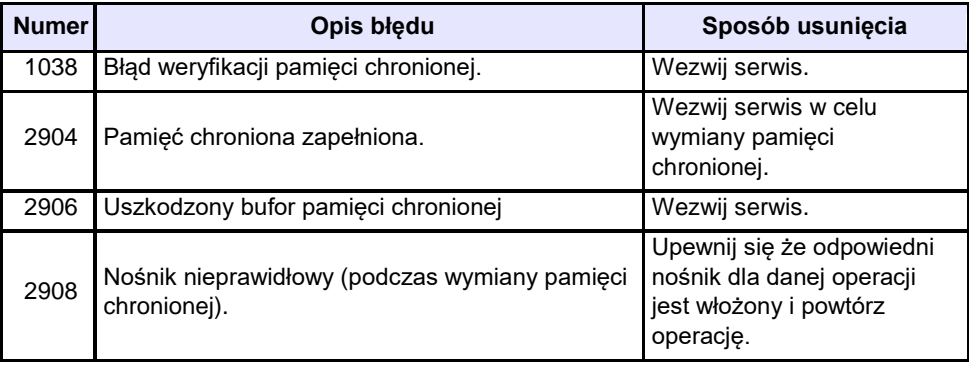

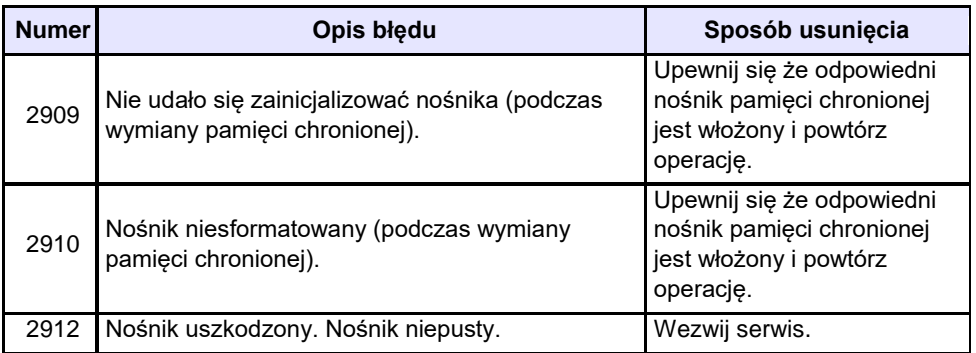

#### **BŁĘDY ZMIAN WALUTY EWIDENCYJNEJ**

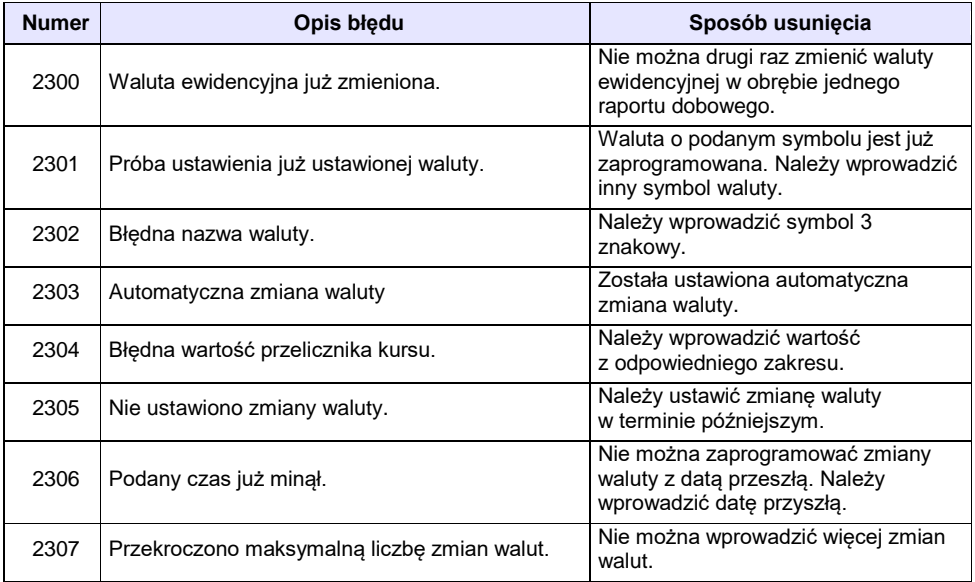

#### **KODY ZEROWAŃ RAM**

Wszystkie dane w pamięciach nieulotnych są zabezpieczone sumami kontrolnymi. W przypadku wystąpienia awaryjnego zerowania RAM, kasowane są dane których suma kontrolna jest nieprawidłowa. W przypadku wystąpienia serwisowego zerowania RAM, kasowane są wszystkie dane.

Kod zerowania RAM to czterobajtowa liczba zawierająca sumaryczną informację o utraconych danych. Każdy z bitów kodu oznacza utratę innych danych, ich znaczenie opisuje tabela:

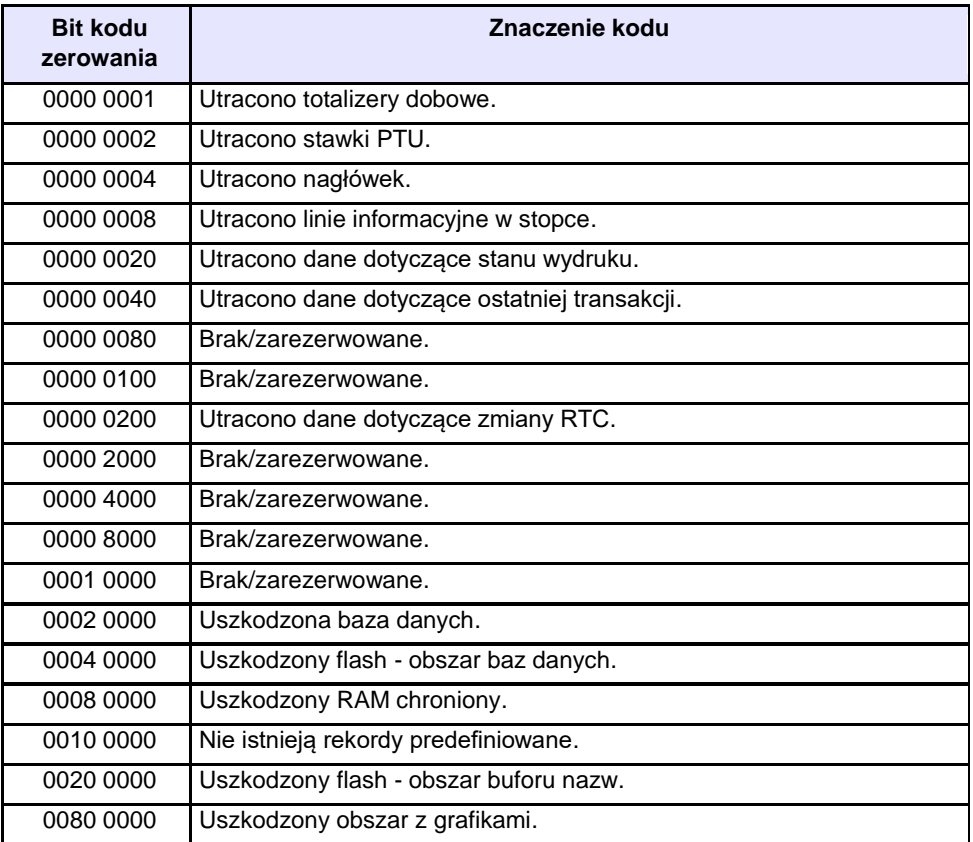

## **CERTYFIKATY**

Wszelkie niezbędne certyfikaty i homologacje dostępne są do pobrania na stronie internetowej http://www.posnet.com.pl/.

Serwis kasy:

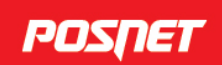

# Wsparcie Techniczne (!)

Uwaga!

Instrukcja może ulec zmianie. Najnowsza wersja dokumentu dostępna na stronie internetowej www.posnet.com